本書の構成

本書をお読みになる前に

安全にお使いいただくための注意事項や、本書の表記について説明しています。必ずお 読みください。

#### 第1章 各部名称

各部の名称と働きについて説明しています。

#### 第2章 セキュリティ 本パソコンで使用できるセキュリティ機能について紹介します。他人による不正使用や 情報の漏えいなどを防ぐために、日ごろからセキュリティ対策を心がけてください。

第3章 ハードウェア 本パソコンをお使いになるうえで必要となる基本操作や基本事項を説明しています。

#### 第 4 章 増設

本パソコンに取り付けられている(取り付け可能な)周辺機器について、基本的な取り 扱い方などを説明しています。

#### 第 5 章 BIOS

BIOS セットアップというプログラムについて説明しています。また、本パソコンのデー タを守るためにパスワードを設定する方法について説明しています。なお、BIOS セッ トアップの仕様は、改善のために予告なく変更することがあります。あらかじめご了承 ください。

#### 第 6 章 技術情報

本パソコンの仕様などを記載しています。

本書をお読み

 $\overline{\mathbf{1}}$ 

各部名称

 $\overline{\mathbf{c}}$ 

セキュリティ

 ${\bf 3}$ 

|ハードウェア

4 増設

5

BIOS

 $\bf 6$ 

技術情報

目次

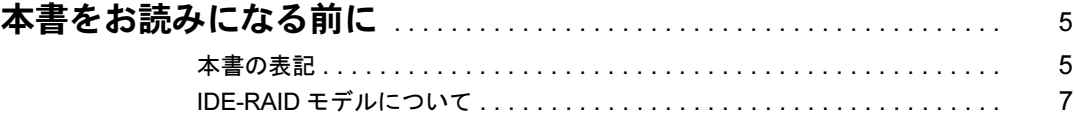

## 第 1 章 各部名称

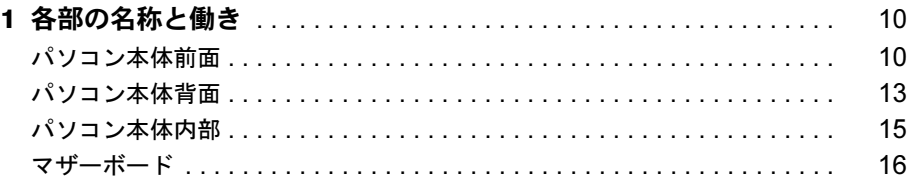

## 第2章 セキュリティ

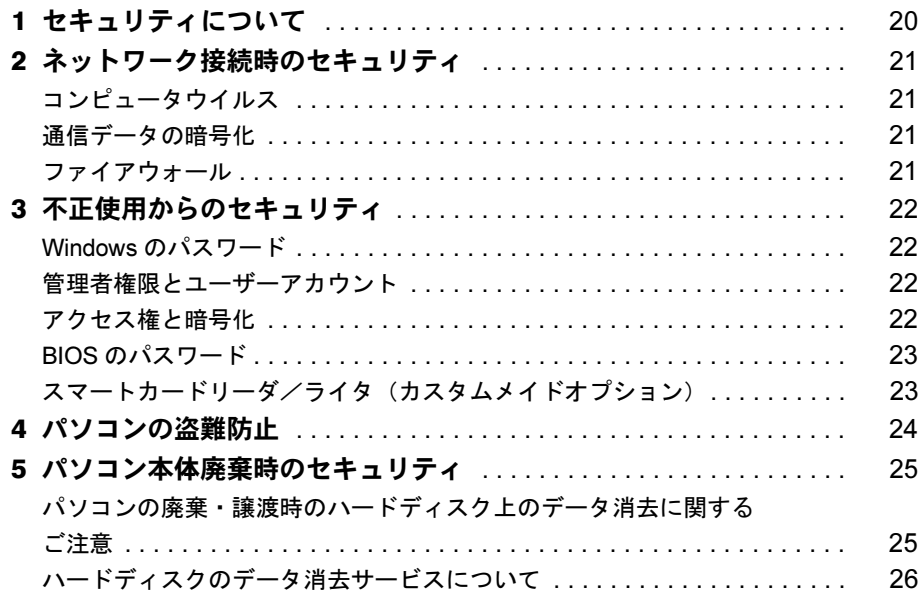

## 第3章 ハードウェア

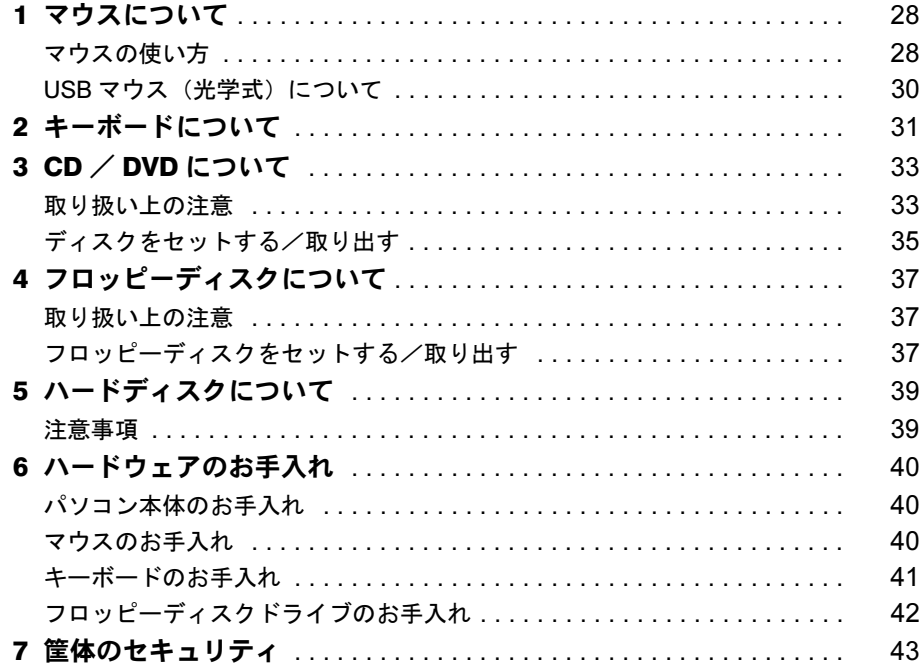

## 第4章 增設

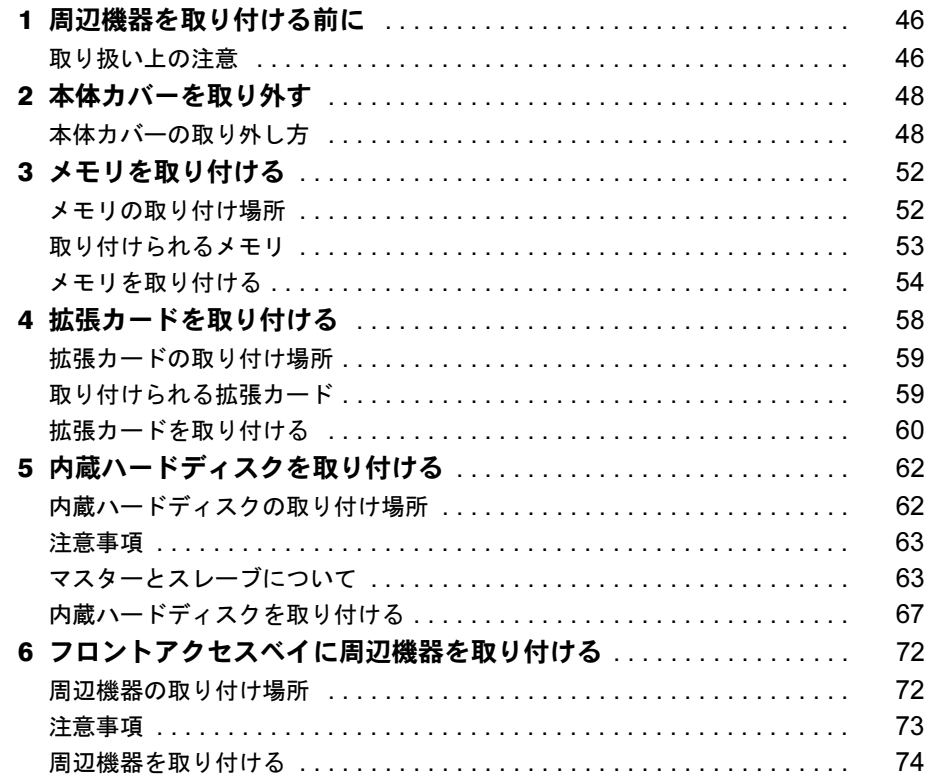

## 第5章 BIOS

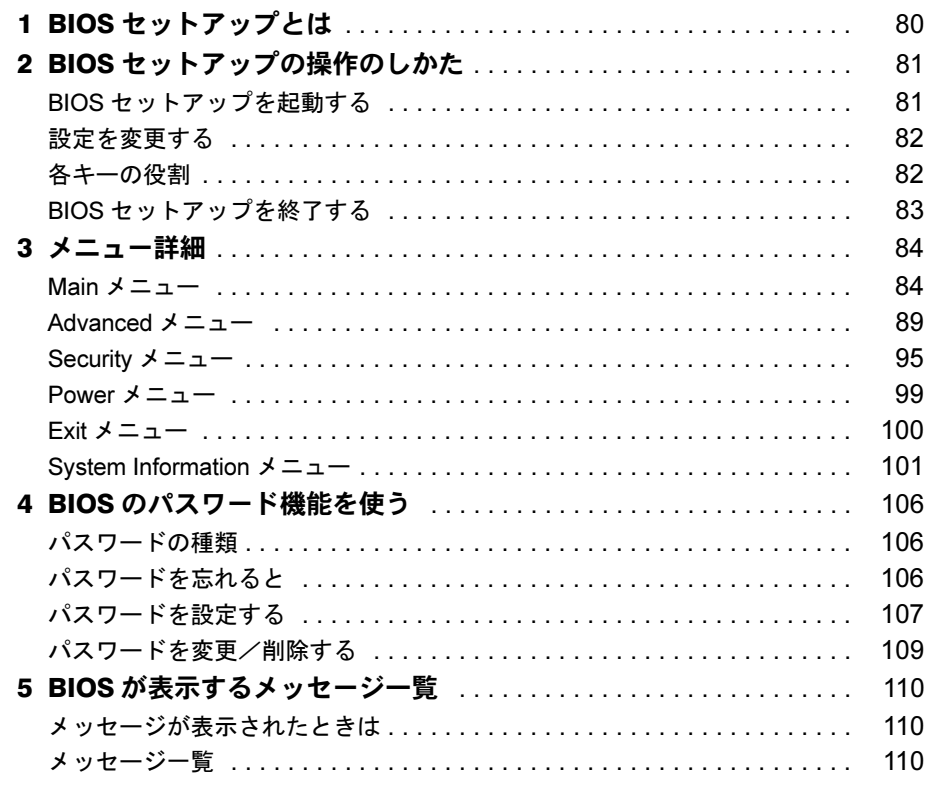

## 第6章 技術情報

索引 ...

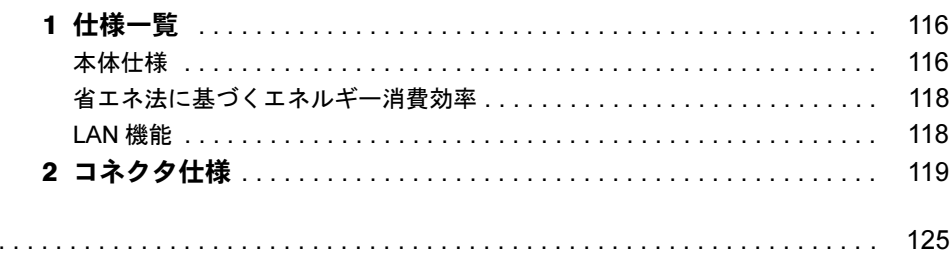

## 本書をお読みになる前に

## 本書の表記

#### ■ 警告表示

本書では、いろいろな絵表示を使っています。これは本製品を安全に正しくお使いいただき、 あなたや他の人々に加えられるおそれのある危害や損害を、未然に防止するための目印となる ものです。その表示と意味は次のようになっています。内容をよくご理解のうえ、お読みくだ さい。

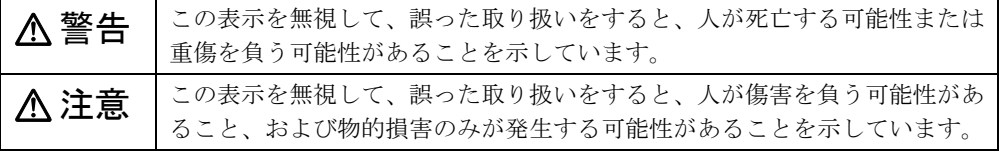

また、危害や損害の内容がどのようなものかを示すために、上記の絵表示と同時に次の記号を 使っています。

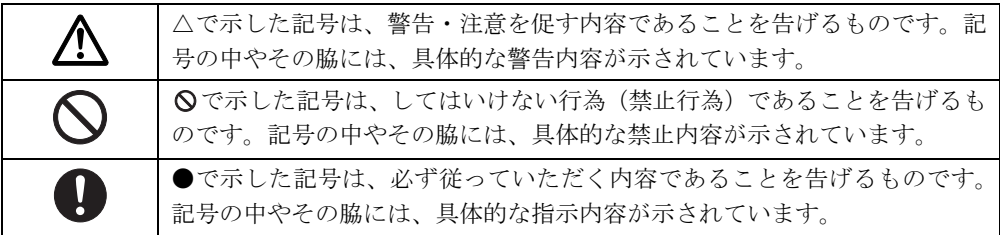

#### ■ 本文中の記号

本文中に記載されている記号には、次のような意味があります。

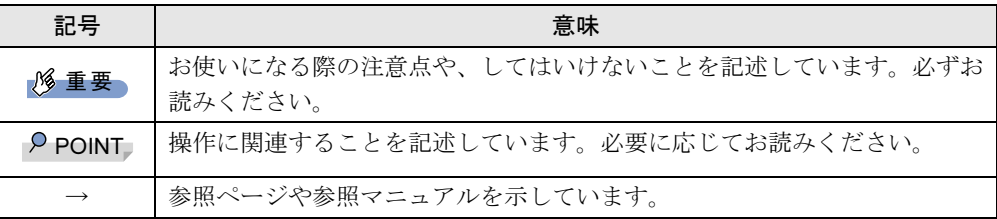

#### ■ キーの表記と操作方法

本文中のキーの表記は、キーボードに書かれているすべての文字を記述するのではなく、説明 に必要な文字を次のように記述しています。

例:【Ctrl】キー、【Enter】キー、【→】キーなど

また、複数のキーを同時に押す場合には、次のように「+」でつないで表記しています。

例:【Ctrl】+【F3】キー、【Shift】+【↑】キーなど

本書をお読み

#### ■ コマンド入力 (キー入力)

本文中では、コマンド入力を次のように表記しています。

diskcopy a: a:  $\uparrow$   $\uparrow$ 

● ↑の箇所のように文字間隔を空けて表記している部分は、【Space】 キーを 1 回押してくださ い。

また、上記のようなコマンド入力を英小文字で表記していますが、英大文字で入力しても かまいません。

● CD-ROM ドライブのドライブ名を、「CD-ROM ドライブ〕で表記しています。入力の際は、 お使いの環境に合わせて、ドライブ名を入力してください。

 $[CD-ROM F \overline{\rightarrow} A \overrightarrow{J}]$ : ¥setup.exe

#### ■ 画面例およびイラストについて

表記されている画面およびイラストは一例です。お使いの機種によって、実際に表示される画 面やイラスト、およびファイル名などが異なることがあります。また、このマニュアルに表記 されているイラストは説明の都合上、本来接続されているケーブル類を省略していることがあ ります。

#### ■ 連続する操作の表記

本文中の操作手順において、連続する操作手順を、「→」でつなげて記述しています。

- 例: 「スタート」ボタンをクリックし、「プログラム」をポイントし、「アクセサリ」をク リックする操作 ↓
	- 「スタート」ボタン→「プログラム」→「アクセサリ」の順にクリックします。

#### ■ BIOS セットアップの表記

本文中の BIOS セットアップの設定手順において、各メニューやサブメニューまたは項目を、 「-」(ハイフン)でつなげて記述する場合があります。

例:「Security」の「Setup Prompt」の項目を「Enabled」に設定します。  $\downarrow$ 

 $\lceil$  Security  $\lceil - \lceil$  Setup Prompt  $\lceil$  : Enabled

#### ■ お問い合わせ先/URL

本文中に記載されているお問い合わせ先や WWW の URL は 2003 年 4 月現在のものです。変 更されている場合は、「富士通パーソナル製品に関するお問合せ窓口」へお問い合わせくださ い(→『取扱説明書』)。

### ■ カスタムメイドオプション

本文中の説明は、すべて標準仕様に基づいて記載されています。 そのため、カスタムメイドオプションを取り付けている場合、メモリ容量やハードディスク容 量などの記載が異なります。ご了承ください。

### ■ 製品の呼び方

本文中の製品名称を、次のように略して表記します。 なお、本書ではお使いの OS 以外の情報もありますが、ご了承ください。

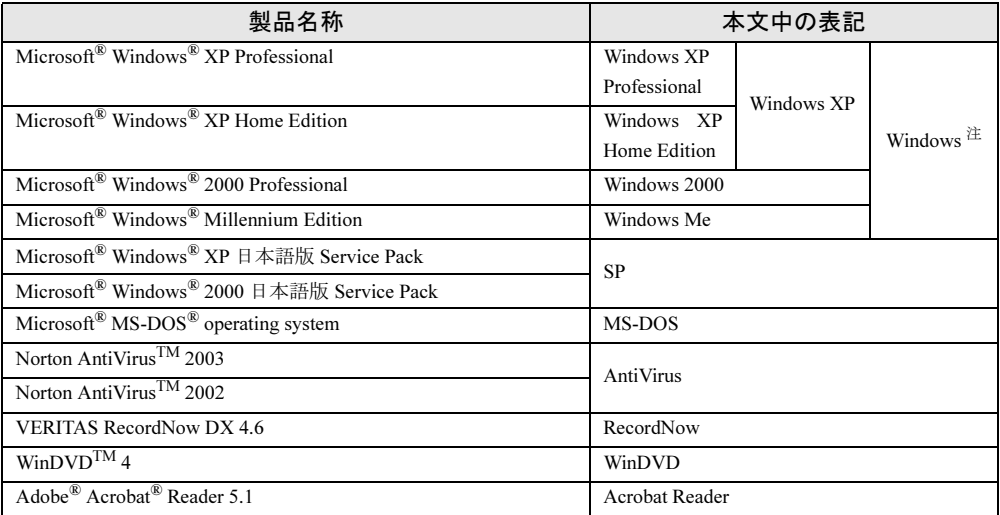

注:Windows XP/2000 のように併記する場合があります。

### ■ 機種名表記

本文中の機種名を、次のように略して表記します。 なお、本書ではお使いの機種以外の情報もありますが、ご了承ください。

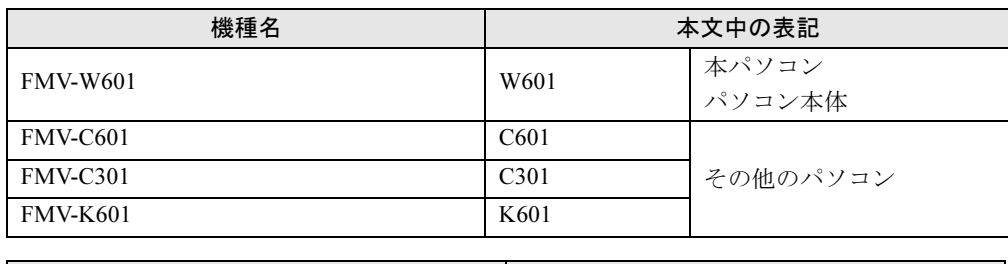

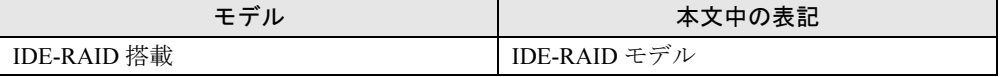

## IDE-RAID モデルについて

- 本製品には、標準モデルの他に IDE-RAID モデルが用意されています。 IDE-RAID モデルの詳細については、『IDE-RAID カード取扱説明書』をご覧ください。
- 特にことわりのない場合、Windows XPがインストールされているIDE-RAIDモデルはWindows XP モデルの記載、Windows 2000 がインストールされている IDE-RAID モデルは Windiws 2000 モデルの記載をご覧ください。

│ ↓ になる前に

Microsoft、Windows、MS、MS-DOS は、米国 Microsoft Corporation の米国およびその他の国における登録商標です。<br>Intel、Pentium は、米国インテル社の登録商標です。<br>ATI、RADEON は ATI Technologies, Inc. の登録商標です。<br>その他の各製品名は、各社の商標、または登録商標です。 その他の各製品は、各社の著作物です。

All Rights Reserved, Copyright© FUJITSU LIMITED 2003 画面の使用に際して米国 Microsoft Corporation の許諾を得ています。

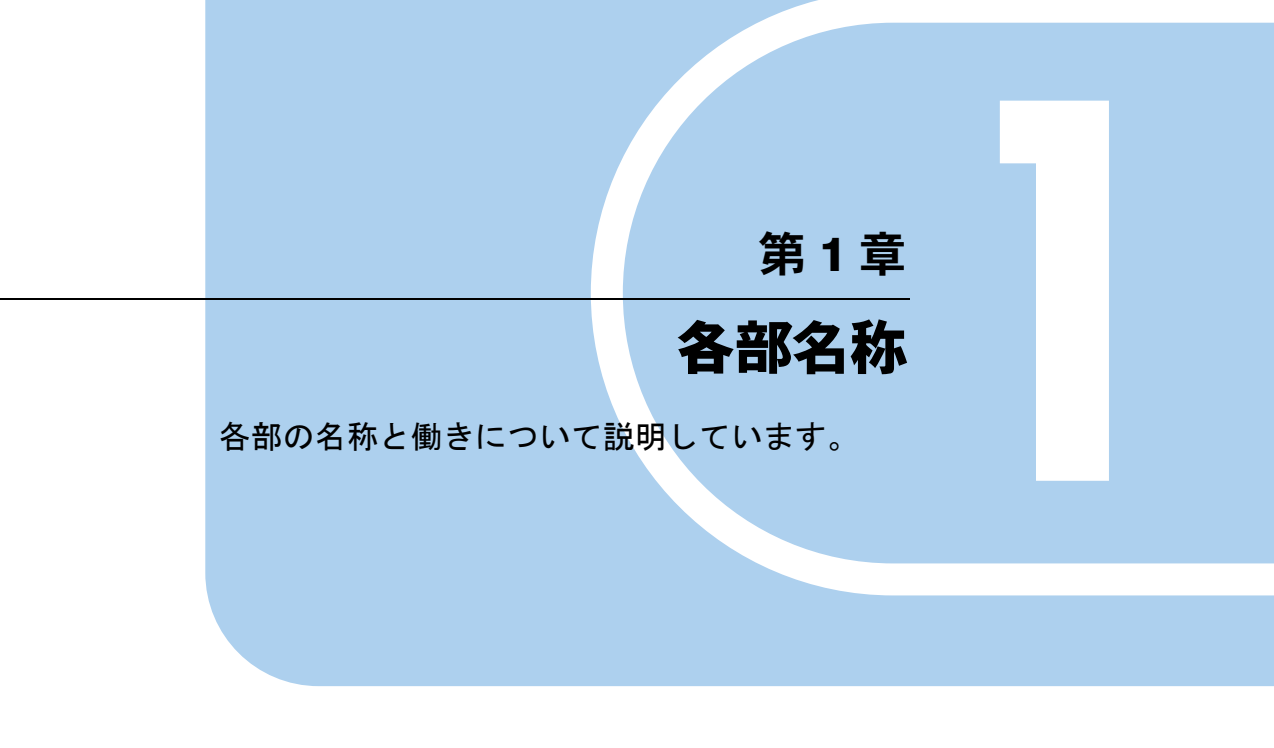

1 各部の名称と働き . . . . . . . . . . . . . . . . . . . . . . . . . . . . . . 10

## 各部の名称と働き

ここでは、パソコン本体、マザーボードの各部の名称と働きを説明します。

パソコン本体前面

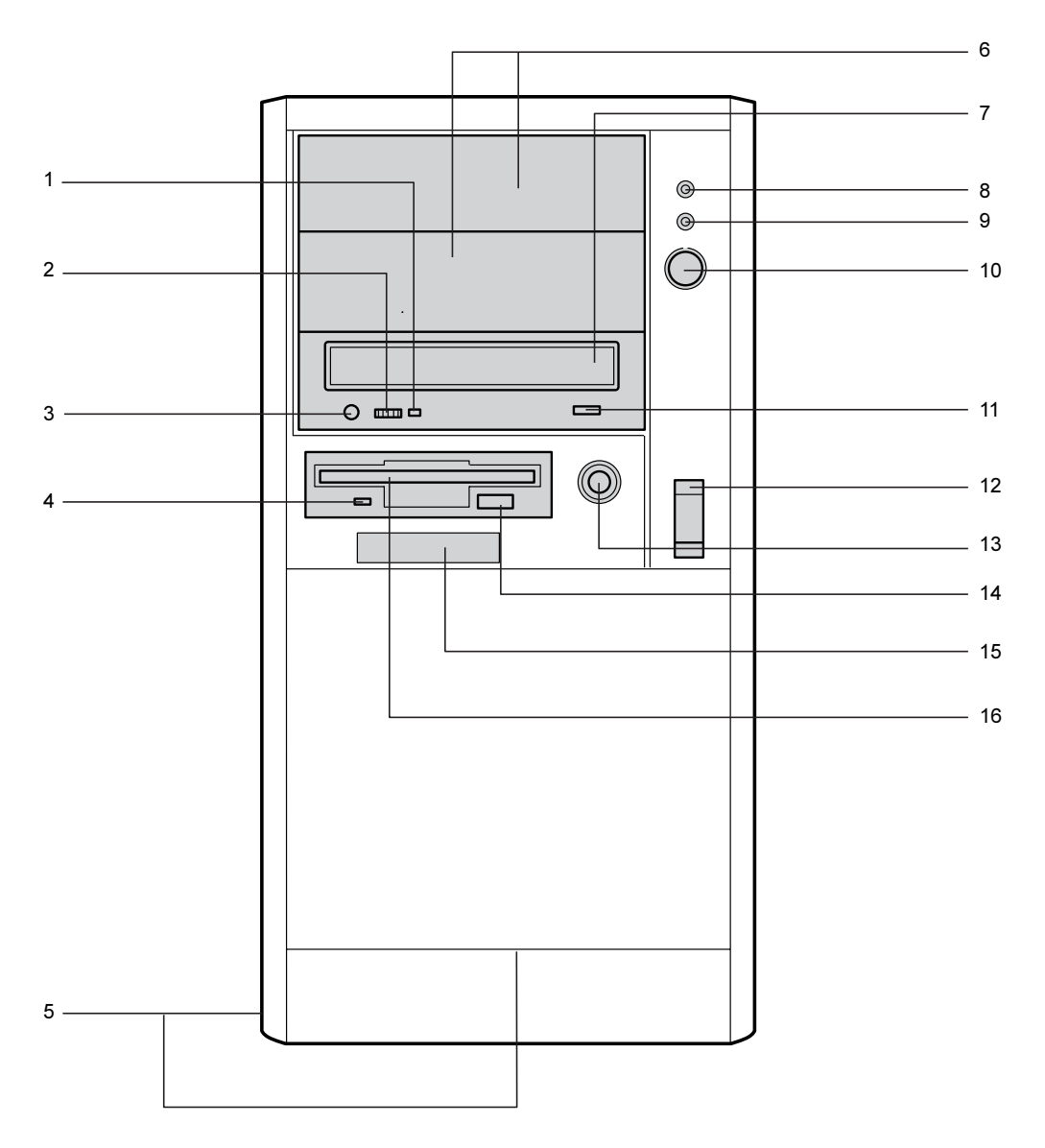

#### CD アクセスランプ

CD-ROMからデータを読み込んでいるときや音楽CDを再生しているときに点灯します。

- **2 ヘッドホンボリューム (音楽 CD のみ)** ヘッドホンを接続したときに、ヘッドホンの音量を調整します。
- 3 ヘッドホン端子 (音楽 CD のみ) 市販のヘッドホンで音楽 CD を聴くときに、ヘッドホンを接続します。
- 4 フロッピーディスクアクセスランプ フロッピーディスクにデータを書き込んだり、フロッピーディスクからデータを読み込 んだりしているときに点灯します。
- 5 通風孔(側面およびフロントパネル下部) 冷却のために空気を取り込みます。
- 6 フロントアクセスベイ

内蔵の SCSI 規格の周辺機器(光磁気ディスクドライブなど)、内蔵の IDE 規格の周辺機 器(ハードディスクなど)を取り付けます。

内蔵するタイプの周辺機器は、外付けタイプの機器と異なり、電源をパソコン本体から とるため、コンセントを必要としません。また、省スペースというメリットもあります。 IDE-RAID モデルでは、HDD 用フロントアクセスユニット 2 基が搭載されているので、内 蔵するタイプの周辺機器を取り付けることはできません。

7 CD-ROM ドライブ

CD-ROM のデータやプログラムを読み出したり、音楽 CD を再生したりします。 カスタムメイドの選択によっては、次のドライブが取り付けられています。 ・DVD-ROM&CD-R/RW ドライブ

8 ディスクアクセスランプ

ハードディスクにデータを書き込んだり、ハードディスクからデータを読み込んだりし ているときに点灯します。また、CD-ROM ドライブによっては、CD にアクセスしてい るときに点灯する場合があります。

IDE-RAID モデルの場合、増設したハードディスクにアクセスしたとき、点灯します。

9 電源ランプ

パソコン本体に電源が入っているときに緑色に点灯します。 スタンバイ状態(省電力状態)時にはオレンジ色に点灯します。

10 電源ボタン

パソコン本体の電源を入れるときや、OS の設定によりスタンバイ状態(省電力状態)に するときに押します。

11 CD 取り出しボタン

CD-ROM や音楽 CD をセットするときや取り出すときに押します。

12 USB コネクタ

カバーを上にスライドさせて、USB 規格の周辺機器を接続します。USB2.0 に準拠してい ます。

13 リセットスイッチ

メモリ内のデータ消去、OS などのソフトウェアの再読み込み、および各種オプション カード、ハードディスクドライブなどの周辺機器を初期化するときに押します。

#### $P$  POINT

 なんらかの原因によって、本パソコンが停止し、OS 上から「電源を切る」(Windows XP モデル)、「シャットダウン」(Windows 2000 モデル)または「再起動」ができない場合 は、上記の方法でリセットを行ってください。 また、本パソコンが停止しても、むやみに電源を切らないでください。

ハードディスクの故障の原因となることがあります。

 $\blacktriangleleft$ 

- 14 フロッピーディスク取り出しボタン フロッピーディスクを取り出すときに押します。 フロッピーディスクアクセスランプが点灯しているときは、押さないでください。
- 15 スマートカードベイ カスタムメイドのスマートカードリーダ/ライタを選択した場合、取り付けてあります。
- 16 フロッピーディスクドライブ

フロッピーディスクにデータを書き込んだり、フロッピーディスクからデータを読み込 んだりします。

## パソコン本体背面

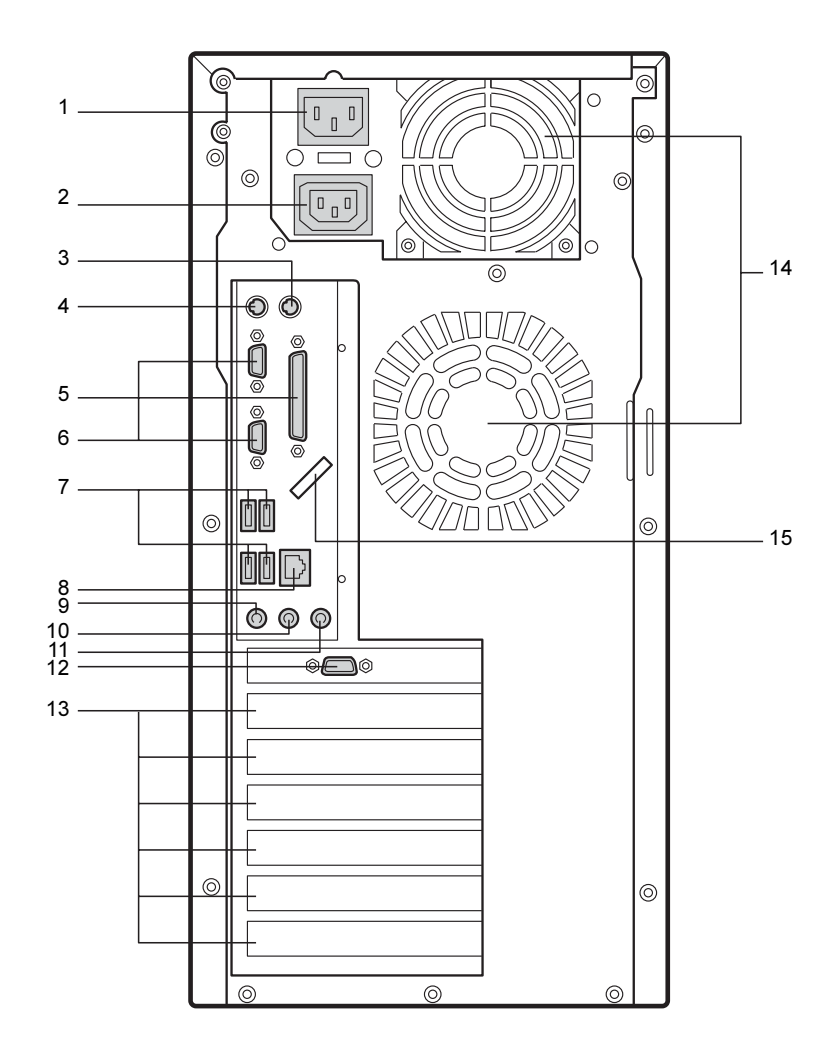

 $\blacktriangleleft$ 各部名称

- 1 インレット 電源ケーブルを接続します。
- 2 アウトレット ディスプレイの電源ケーブルを接続します。
- 3 マウスコネクタ ( $\overrightarrow{H}$  : MOUSE) マウスを接続します。
- 4 キーボードコネクタ( :KEYBOARD) キーボードを接続します。
- 5 パラレルコネクタ (PRINTER) プリンタのケーブルを接続します。
- 6 シリアルコネクタ(RS232C) モデムなど RS-232C 規格の周辺機器のケーブルを接続します。
- 7 USB コネクタ USB 規格の周辺機器を接続します。USB2.0 に準拠しています。
- 8 LAN コネクタ

LAN ケーブルを接続します。

9 マイク端子

市販のコンデンサマイクを接続します。

#### 10 ラインアウト端子

サウンド出力用端子。オーディオ機器の入力端子を接続します。 スピーカーを直接接続する場合は、アンプ機能内蔵のものをお使いください。

11 ラインイン端子

サウンド入力用端子。オーディオ機器の出力端子を接続します。

12 CRT コネクタ

アナログ RGB 規格のディスプレイケーブルを接続します。

13 拡張カードスロット

本パソコンの機能を拡張する各種拡張カードを取り付けます。PCI カードを取り付けるこ とができます。

14 通風孔

パソコン本体内部の熱を外部に逃すための開孔部です。

15 USB 固定用スリット

USB コネクタに接続するケーブルを固定します。 添付のナイロンバンドを切りかけ部分に通し、ケーブルを止めます。

## パソコン本体内部

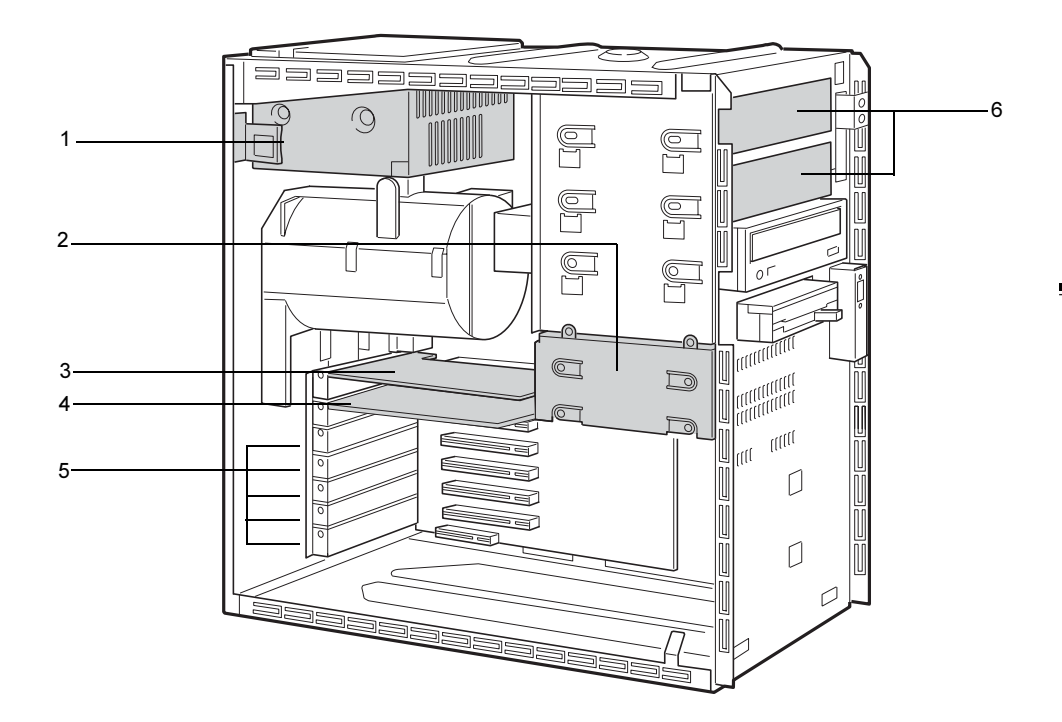

- 1 電源ユニット
- 2 内蔵ハードディスクベイ

IDE 規格の内蔵ハードディスクを取り付けます。標準装備の内蔵ハードディスクを、よ り大容量のハードディスクに交換することができます。 IDE-RAID モデルでは、ハードディスクは取り付けられていません(空きベイ)。

- 3 グラフィックカード
- 4 IDE-RAID カード(IDE-RAID モデルのみ)
- 5 拡張カードスロット 本パソコンの機能を拡張する各種拡張カードを取り付けます。 PCI カードを取り付けることができます。
- 6 フロントアクセスベイ

内蔵の SCSI 規格の周辺機器(光磁気ディスクドライブなど)、内蔵の IDE 規格の周辺機 器(ハードディスクなど)を取り付けます。

内蔵するタイプの周辺機器は、外付けタイプの機器と異なり、電源をパソコン本体から とるため、コンセントを必要としません。また、省スペースというメリットもあります。 IDE-RAID モデルでは、HDD 用フロントアクセスユニット 2 基が搭載されているので、内 蔵するタイプの周辺機器を取り付けることはできません。

## マザーボード

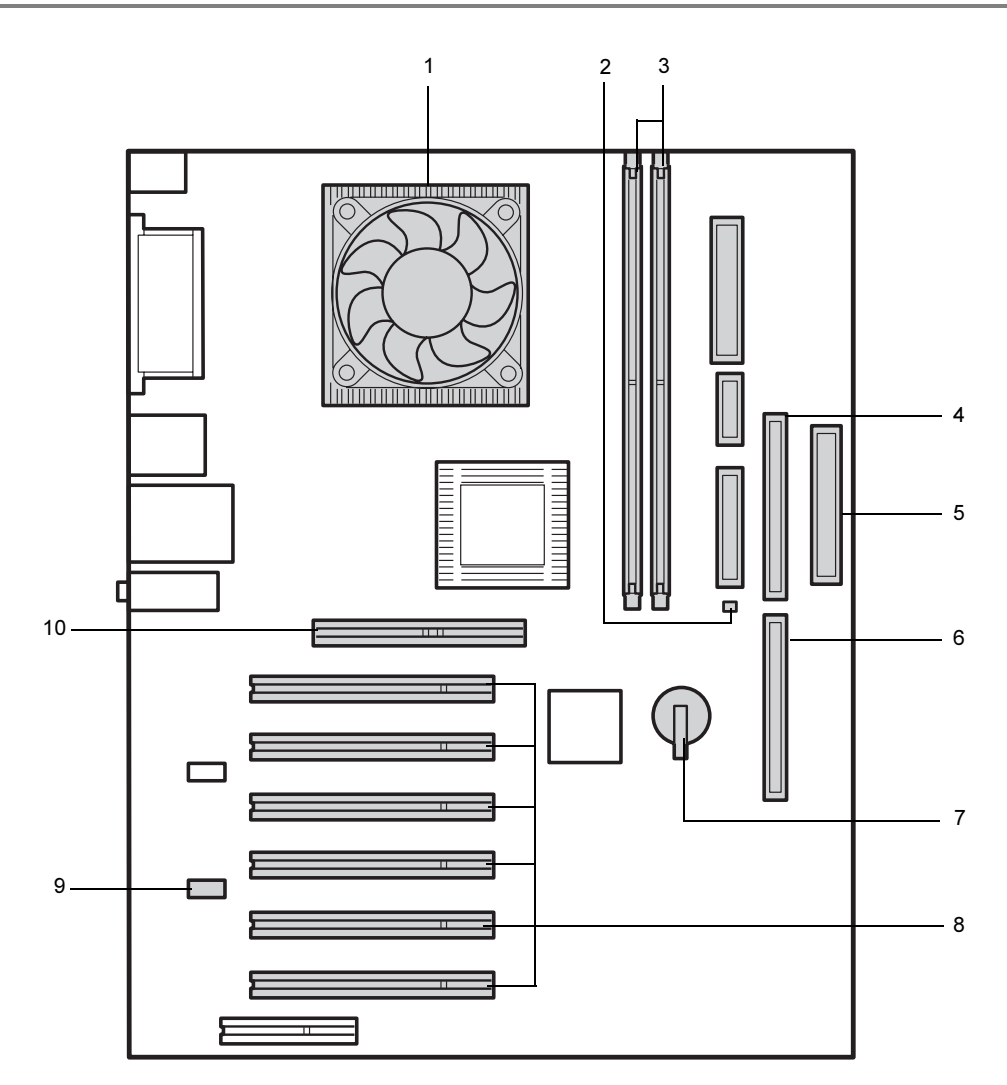

- 1 FAN 付きヒートシンク
- 2 メモリ電源 LED メモリに電源が供給されている場合に点灯します。
- 3 メモリスロット

メモリを取り付けます。図中右から DIMM1 ~ 2 と並んでいます。 メモリを増設すると、一度に読み込めるデータの量が増え、パソコンの処理能力があが ります。

- 4 セカンダリ IDE コネクタ CD-ROM ドライブのケーブルを接続します。
- 5 フロッピーコネクタ フロッピーディスクドライブのケーブルを接続します。
- 6 プライマリ IDE コネクタ

OS が起動するハードディスクのケーブルを接続します(IDE-RAID モデルを除く)。

7 内蔵バッテリ

本パソコンの時計機能とBIOSセットアップで設定した設定値を保存するためのバッテリ です。標準の使用状態(1 日 8 時間)で約 5 年間お使いになれます。

8 PCI スロット

PCI カードを取り付けます。図中上から、PCI スロット 1 ~ 6 と並んでいます。 SCSI カードを取り付ければ、SCSI 規格のハードディスクや光磁気ディスクドライブを取 り付けられるようになります。

**9 CD IN コネクタ (黒)** CD-ROM ドライブからの AUDIO ケーブルを接続します。

#### 10 AGP コネクタ

グラフィックカードが取り付けられています。

各部名称

 $\blacktriangleleft$ 

Memo

## 第 *2* 章

## セキュリティ

本パソコンで使用できるセキュリティ機能につ いて紹介します。他人による不正使用や情報の 漏えいなどを防ぐために、日ごろからセキュリ ティ対策を心がけてください。

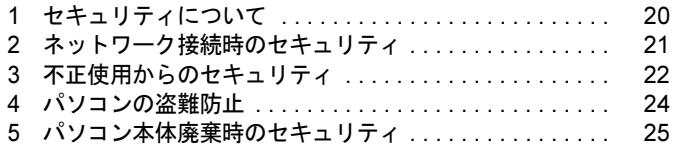

## 1 セキュリティについて

パソコンの使用増加に伴って、コンピュータウイルスによるシステム破壊、情報の漏えい、不 正使用、盗難などの危険も増えてきています。これらの危険から大切な情報を守るために、本 パソコンではさまざまなセキュリティ機能が用意されています。

ここでは、どんな危険があるか、またトラブルに備えてやっておくことについて、簡単に説明 しています。

#### 1%重要

- ▶ セキュリティ機能は完全な本人認識照合を保障するものではありません。当社ではセキュ リティ機能を使用されたこと、または使用できなかったことによって生じるいかなる損害 に関しても、一切の責任を負いかねます。
- セキュリティは、本パソコンを使用している方が責任をもって行ってください。
- ▶ セキュリティは一度行えば安心できるものではありません。パソコンを使用している方が 日ごろから関心をもって、最善のセキュリティ環境にしておくことが必要です。

#### ■ コンピュータウイルス

パソコンにトラブルをひき起こすことを目的として作られたプログラムです。インターネット や電子メールなどを通じてパソコンに感染することにより、パソコンのシステムやデータの破 壊、情報の漏えいといった被害を受けます。

#### ■ 情報の漏えい

ネットワークなどをとおしてパソコンに不正に侵入され、重要なデータを流出されたり、破壊 されたりすることがあります。また、特殊なソフトウェアを使用することにより、廃棄したパ ソコンから不正に情報が抜き出されることもあります。

#### $P$  POINT

▶ フロッピーディスクや CD-R/RW ディスク、MO ディスクなどの外部記憶媒体を廃棄する場 合も、セキュリティに気を付けてください。ディスクの読み取り部に傷をつけたり、デー タを完全に消去したりすることをお勧めします。

#### ■ 不正使用

利用する権限のないパソコンを使用することです。パスワードを設定するなどの対策で防ぐこ ともできますが、容易に想像できるパスワードを使用したりすると、不正に使用される危険性 が高くなります。

#### ■ 盗難

不正にパソコンが持ち出され、保存しているデータが不正に使用されることがあります。

#### ■ トラブルに備えて

パソコンのセキュリティには、これで完全というものはありません。日ごろからデータのバッ クアップをとったり、ソフトウェアを最新のものにアップデートしたりするなどの対策をして おけば、被害を少なくすることができます。

詳しくは、「トラブルシューティング」-「トラブルに備えて」をご覧ください。

## 2 ネットワーク接続時のセキュリティ

インターネットや電子メールなどのネットワークを利用して、情報を伝達することが多くなり ました。そのため、コンピュータウイルスへの感染や、パソコン内の情報が漏えいする危険性 も高まっています。

ここでは、ネットワークに接続しているパソコンを守るためのセキュリティ機能について紹介 します。

### コンピュータウイルス

コンピュータウイルスは、インターネットや電子メールなどを通じてパソコンに感染し、デー タを破壊したりパソコンを起動できなくしたりします。また、ウイルスに感染したパソコンを 使用することによって、無意識のうちに他のパソコンにウイルスを広めてしまうこともありま す。

本パソコンには、ウイルスを発見するためのソフトウェアとして「AntiVirus」が添付されてい ます。AntiVirus は、ウイルス定義ファイルを使用して、ウイルスの侵入と感染をチェックす ることができます。

詳しくは、「トラブルシューティング」-「コンピュータウイルス対策」をご覧ください。

### 通信データの暗号化

重要なデータをネットワーク経由でやり取りしている場合、ネットワーク上のデータから情報 の漏えいを招くことがあります。そのため、データを暗号化して送信することが増えてきてい ます。

Windows XP や Windows 2000 には、データを暗号化するための機能が標準で搭載されていま す。ここでは暗号化機能の 1 つとして、「IPSec(Internet Protocol Security)」を紹介します。

IPSec は、TCP/IP プロトコルで通信を行っている場合、アプリケーションに依存することなく データを暗号化することができます。

また、セキュリティ対応 LAN カードを使用すると、通信データの暗号化はカード側で処理さ れるため、CPU の負担が少なくなります。そのため、他の作業への影響を気にすることなく、 暗号化通信を行うことができます。

詳しくは、Windows のヘルプをご覧ください。

## ファイアウォール

パソコンを外部のネットワークに接続している場合、外部のネットワークから不正にアクセス して情報を改ざんされることがあります。そのため、外部のネットワークと内部のネットワー クの間にファイアウォールと呼ばれる壁を作って、外部からのアクセスをコントロールするこ とができます。

Windows XP では、インターネット接続ファイアウォール (ICF) が標準で搭載されています。 インターネット接続ファイアウォール(ICF)については、Windows のヘルプをご覧ください。

## 3 不正使用からのセキュリティ

パソコンを使用する権限のない人が不正にパソコンを使用して、データを破壊したり漏えいし たりする危険からパソコンを守ることが必要になってきています。

ここでは、本パソコンで設定できるパスワードや機能などについて説明します。なお、複数の パスワードや機能を組み合わせることによって、パソコンの安全性も高まります。

#### 8重要

- ▶ パソコンの修理が必要な場合は、必ずパスワードなどを解除してください。セキュリティ がかかった状態では、保証期間にかかわらず修理は有償となります。
- ▶ パスワードを何かに書き留める際は、安全な場所に保管してください。また、数字だけで なく英数字や記号を入れたり、定期的に変更するなど、他人に知られないように気を付け てください。

#### Windows のパスワード

OS の起動時やレジューム時、スクリーンセーバーからの復帰時のパスワードを設定できます。 複数のユーザーで 1 台のパソコンを使用する場合、使用するユーザーによってパスワードを変 更できます。

パスワードの設定方法については、Windows のヘルプをご覧ください。

### 管理者権限とユーザーアカウント

Windows XP や Windows 2000 では、管理者権限を持ったユーザーアカウントを作成できます。 管理者は、他のユーザーアカウントのセットアップや管理などを行うことができます。管理者 がパソコンを使用するユーザーを管理することで、パソコンの安全性も高まります。 詳しくは、Windows のヘルプをご覧ください。

### アクセス権と暗号化

Windows XP や Windows 2000 では、ファイルシステムとして「NTFS」を使用すると次のよう なことができます。

- フォルダやファイルへのアクセス権の設定 ユーザーまたはグループごとに権限を設定できるため、権限のないユーザーからのアクセ スに対してファイルを保護することができます。
- フォルダやファイルの暗号化 不慮の事故でハードディスクを紛失しても、簡単にファイルの内容を判別できないように 保護することができます。
- アクセス権を設定したり暗号化することにより、権限のないユーザーから大切なデータを守る ことができます。

詳しくは、Windows のヘルプをご覧ください。

なお、ご購入時のファイルシステムの設定については、「機能」-「ドライブ関連」をご覧く ださい。

#### BIOS のパスワード

パソコン起動時や BIOS セットアップ起動時のパスワードを設定できます。BIOS のパスワー ドには、管理者用のパスワードとユーザー用のパスワードがあります。ユーザー用パスワード で作業を行う場合、パソコンの設定が変更できなくなるなどの制限がつきます。

また、パソコンのハードディスク自体にパスワードを設定できます。ハードディスクにパス ワードを設定しておくと、パスワードを知っている人以外はハードディスクに入っている情報 が読み出せなくなります。

詳しくは、「BIOS」-「BIOS のパスワード機能を使う」(→ P.106) をご覧ください。

## スマートカードリーダ/ライタ(カスタムメイドオプション)

パソコンの起動時や OS の起動時、アプリケーションの起動時などのパスワードを設定できま す。スマートカードに ID やパスワードなどのセキュリティ情報を格納します。管理者用とユー ザー用のパスワードを、1 枚のカードに 1 つずつ設定できます。

パソコンを使用する場合は、パソコン本体にスマートカードをセットし、PIN(個人認証番号) を入力します。スマートカードをセットしないとセキュリティが解除できないため、ハード ディスク内にセキュリティ情報を保存する場合に比べて、安全に使用できます。

スマートカードについては、『スマートカードリーダ/ライタ取扱説明書』をご覧ください。

## 4 パソコンの盗難防止

パソコンの盗難という危険性があります。パソコンを鍵のかかる場所に設置または保管するな どの対策をとることもできますが、パソコン自体にも盗難防止用の機能が備えられています。 本パソコンは、パソコン本体背面のセキュリティ施錠金具に市販の鍵を取り付けることができ ます。パソコン本体カバーの開閉を制限できるため、ハードディスクなどの装置の盗難の危険 性が減少します。

鍵の取り付け方については、「ハードウェア」-「筐体のセキュリティ」(→ P.43)をご覧くだ さい。

## 5 パソコン本体廃棄時のセキュリティ

### パソコンの廃棄・譲渡時のハードディスク上のデータ消去に関す るご注意

最近、パソコンは、オフィスや家庭などで、いろいろな用途に使われるようになってきていま す。これらのパソコンに入っているハードディスクという記憶装置には、お客様の重要なデー タが記録されています。したがって、パソコンを譲渡あるいは廃棄するときには、これらの重 要なデータ内容を消去するということが必要となります。

ところが、このハードディスク内に書き込まれたデータを消去するというのは、それほど簡単 ではありません。「データを消去する」という場合、一般に

- ・データを「ゴミ箱」に捨てる
- ・「削除」操作を行う
- ・「ゴミ箱を空にする」を使って消す
- ソフトウェアで初期化(フォーマット)する
- ・添付の「リカバリ CD-ROM」を使って、ご購入時の状態に戻す

などの作業をすると思いますが、これらのことをしても、ハードディスク内に記録されたデー タのファイル管理情報が変更されるだけで、実際にはデータが見えなくなっているだけという 状態です。

つまり、一見消去されたように見えますが、Windows などの OS からデータを呼び出す処理が できなくなっただけで、本来のデータは残っているのです。したがって、データ回復のための 特殊なソフトウェアを利用すれば、これらのデータを読みとることが可能な場合があります。 このため、悪意のある人により、ハードディスク内の重要なデータが読みとられ、予期しない 用途に利用されるおそれがあります。

パソコンの廃棄・譲渡等を行う際に、ハードディスク上の重要なデータが流出するというトラ ブルを回避するためには、ハードディスクに記録された全データを、お客様の責任において消 去することが非常に重要となります。消去するためには、専用ソフトウェアやサービス(有 料)を利用することをお勧めします。また、廃棄する場合は、ハードディスク上のデータを金 槌や強磁気により物理的・磁気的に破壊することをお勧めします。

なお、ハードディスク上のソフトウェア(OS、アプリケーションなど)を削除することなく パソコンを譲渡すると、ソフトウェアライセンス使用許諾契約に抵触する場合があるため、十 分な確認を行う必要があります。

本パソコンには、パソコンの廃棄・譲渡時のデータ流出というトラブルを回避する安全策の一 つとして、専用ソフトウェア「ハードディスクデータ消去」が添付されています。「ハードディ スクデータ消去」は、Windows などの OS によるファイル削除や初期化と違い、ハードディス クの全領域について、元あったデータに固定パターンを上書きするため、データが復元されに くくなります。

ただし、「ハードディスクデータ消去」で消去した場合でも、特殊な設備や特殊なソフトウェ アの使用によりデータを復元される可能性はゼロではありませんので、あらかじめご了承くだ さい。

「ハードディスクデータ消去」の使い方については、「ソフトウェア」-「ソフトウェア一覧」 をご覧ください。

## ハードディスクのデータ消去サービスについて

弊社では、法人・企業のお客様向けに、専門スタッフがお客様のもとへお伺いし、短時間で データを消去する、「データ完全消去サービス」をご用意しております。 消去方法は、専用ソフトウェアによる「ソフト消去」と、消磁装置による「ハード消去」があ ります。

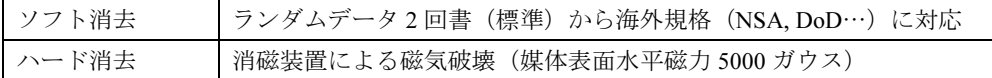

詳しくは、ストレージ統合サービス (http://storage-system.fujitsu.com/jp/service/) をご覧くださ い。

お問い合わせ/お申し込み先 メールアドレス: erase@support.fujitsu.com

# ハードウェア

第 *3* 章

本パソコンをお使いになるうえで必要となる基 本操作や基本事項を説明しています。

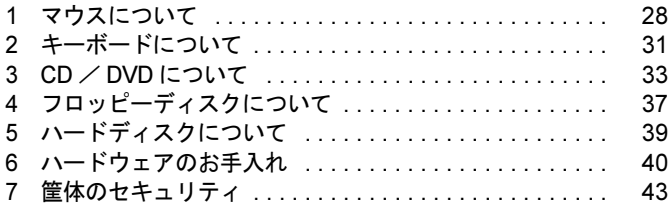

## 1 マウスについて

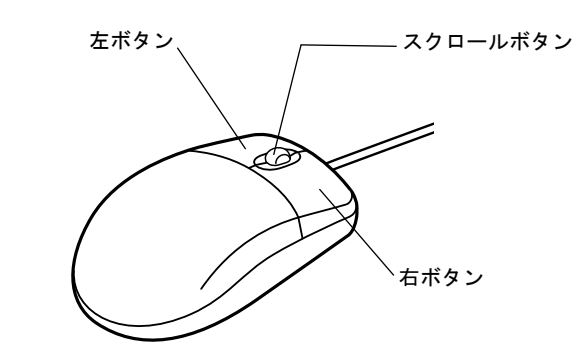

#### $P$  POINT

▶ マウスは、定期的にクリーニングしてください(→ P.40)。

## マウスの使い方

#### ■ マウスの動かし方

マウスの左右のボタンに指がかかるように手をのせ、机の上などの平らな場所で滑らせるよう に動かします。マウスの動きに合わせて、画面上の矢印(これを「マウスポインタ」といいま す)が同じように動きます。画面を見ながら、マウスを動かしてみてください。

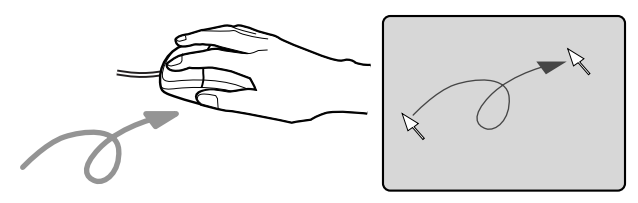

#### ■ ボタンの操作

● クリック

マウスの左ボタンを 1 回カチッと押します。 また、右ボタンをカチッと押すことを「右クリック」といいます。

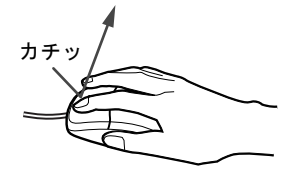

● ダブルクリック

マウスの左ボタンを 2 回連続してカチカチッと押します。

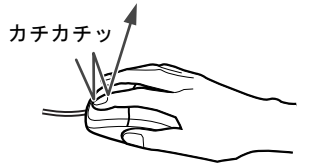

ポイント

マウスポインタをメニューなどに合わせます。マウスポインタを合わせたメニューの下に 階層がある場合(メニューの右端に が表示されています)、そのメニューが表示されます。

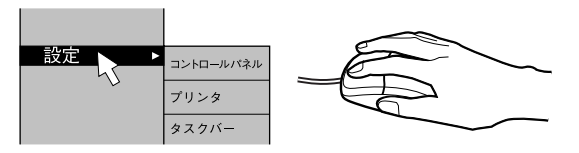

ドラッグ

マウスの左ボタンを押したままマウスを移動し、希望の位置でボタンを離します。

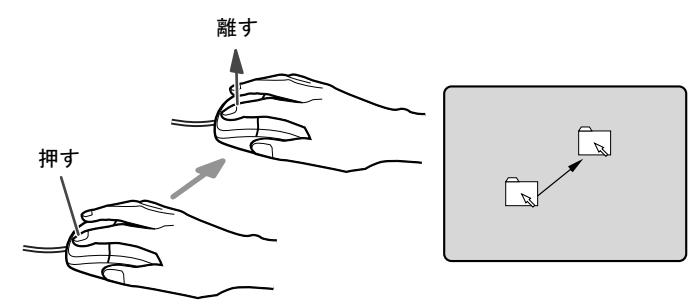

- スクロール
	- ・スクロールボタンを前後に操作することで、ウィンドウ内の表示をスクロールさせるこ とができます。また、第 3 のボタンとして、押して使うこともできます。
	- ・スクロール機能は、対応したアプリケーションで使うことができます。

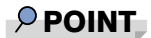

▶ 上記のボタン操作は、「マウスのプロパティ」 ウィンドウで右利き用(主な機能に左側のボ タンを使用)に設定した場合の操作です。

 $\mathbf{3}$ 

│ ハードウェア

### USB マウス (光学式)について

USB マウス(光学式)は、底面からの赤い光により照らし出されている陰影をオプティカル (光学)センサーで検知し、マウスの動きを判断しています。このため、机の上だけでなく、 衣類の上や紙の上でも使用することができます。

#### 8重要

- ▶ オプティカル (光学) センサーについて
	- ・マウス底面から発せられている赤い光を直接見ると、眼に悪い影響を与えることがあり ますので避けてください。
	- ・センサー部分を汚したり、傷を付けたりしないでください。
	- ・発光部分を他の用途に使用しないでください。

#### $P$  POINT

- ▶ USB マウス (光学式)は、次のようなものの表面では、正しく動作しない場合があります。 ・鏡やガラスなど反射しやすいもの
	- ・光沢のあるもの
	- ・濃淡のはっきりした縞模様や柄のもの(木目調など)
	- ・網点の印刷物など、同じパターンが連続しているもの
- ▶ マウスパッドをお使いになる場合は、明るい色の無地のマウスパッドをお使いになること をお勧めします。
- ▶ USB マウス(光学式)は、非接触でマウスの動きを検知しているため、特にマウスパッド を必要としません。ただし、マウス本体は接触しているので、傷がつきやすい机やテーブ ルの上では、傷を防止するためにマウスパッドをお使いになることをお勧めします。

## 2 キーボードについて

キーボード(109日本語キーボード)のキーの役割を説明します。

#### $P$  POINT

▶ お使いになる OS やアプリケーションにより、キーの役割が変わることがあります。 OS やアプリケーションのマニュアルをご覧ください。

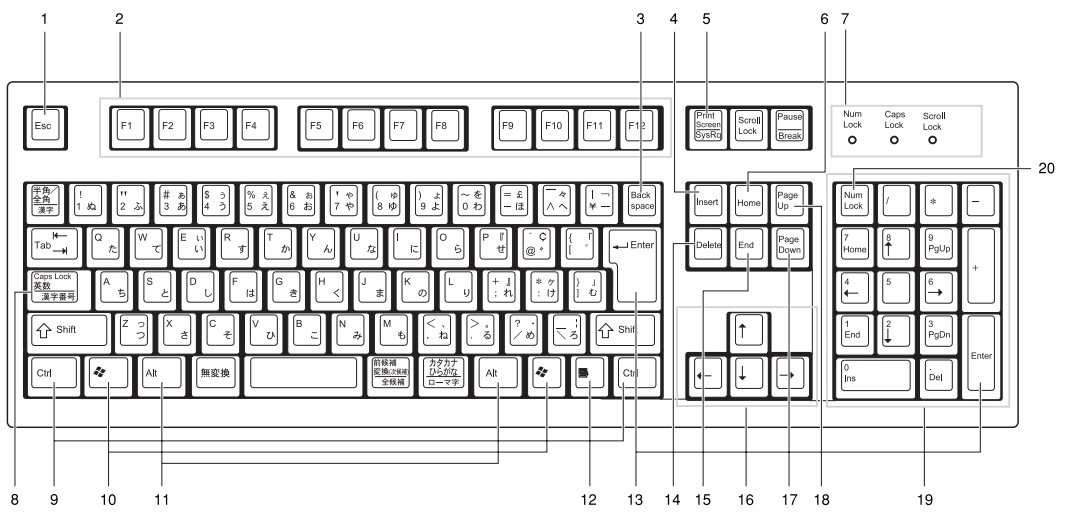

1 Esc  $\pm$   $-$ 

ソフトウェアの実行中の動作を終了します。

- 2 F キー アプリケーションごとにいろいろな役割が割り当てられます。
- 3 Back space キー カーソルを左へ移動し、文字を削除するときに押します。
- 4 Insert  $\pm$  -

文字の挿入/上書きの切り替えをするときに押します。

- 5 Print Screen キー 画面表示をクリップボードに取り込みます。
- 6 Home  $\pm$   $-$

カーソルを行の最初に一度に移動するときに押します。 【Ctrl】キーを一緒に押すと、文章の最初に一度に移動します。

7 インジケータ

【Num Lock】キー、【Shift】+【Caps Lock 英数】キー、【Scroll Lock】キーを押すと点灯し、 各キーが機能する状態になります。再び押すと消え、各キーの機能が解除されます。

8 Caps Lock、英数キー

アルファベットを入力するときに使います。

【Shift】+【Caps Lock 英数】キーで大文字/小文字を切り替えます。

 $\mathbf{3}$ 

9 Ctrl キー

他のキーと組み合わせて使います。アプリケーションごとに機能が異なります。

#### 10 Windows  $\pm$  -

「スタート」メニューを表示するときに押します。

11 Alt  $\pm -$ 

他のキーと組み合わせて使います。アプリケーションごとに機能が異なります。

#### 12 Application キー

マウスの右クリックと同じ役割をします。 選択した項目のショートカットメニューを表示するときに押します。

#### 13 Enter キー

リターンキーまたは改行キーとも呼ばれます。 文を改行したり、コマンドを実行したりします。

#### 14 Delete  $\pm -$

文字を削除するときに押します。また、【Ctrl】キーと【Alt】キーを一緒に押すと、本パ ソコンをリセットできます。

#### 15 End キー

カーソルを行の最後に一度に移動するときに押します。

【Ctrl】キーを一緒に押すと、文章の最後に一度に移動します。

16 カーソルキー

カーソルを移動します。

17 Page Down キー

次の画面に切り替えるときに押します。

18 Page  $Up + -$ 

前の画面に切り替えるときに押します。

19 テンキー

「Num Lock」インジケータ点灯時に数字が入力できます。

「Num Lock」インジケータ消灯時にキー下段に刻印された機能が有効になります。

20 Num Lock  $\pm$  -

テンキーの機能を切り替えるときに押します。

#### $P$  POINT

▶ キーボード底面にあるチルトフットを起こすと、キーボードに角度をつけることができま す。

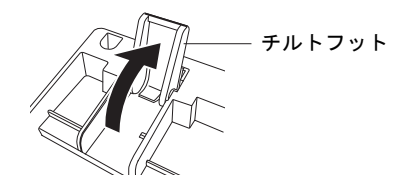

## 3 CD / DVD について

CD / DVD の取り扱いやセット方法、取り出し方法を説明します。

#### 8重要

- ▶ ここでは、CD-ROM、音楽CDおよびCD-R/RWディスクをまとめてCD、DVD-ROMやDVD-Video などをまとめて DVD と呼んでいます。また、CD や DVD をまとめてディスクと呼 びます。
- ▶ カスタムメイドで選択したドライブによって、使用できるディスクは異なります。

### 取り扱い上の注意

故障の原因となりますので、CD や DVD をお使いになるときは、次の点に注意してください。

#### ■ ディスク使用時の注意事項

- ディスクは両面ともラベルを貼ったり、ボールペンや鉛筆などで字を書いたりしないでく ださい。
- データ面をさわったり、傷をつけたりしないでください。
- ●曲げたり、重いものを載せたりしないでください。
- 汚れたり水滴がついたりしたときは、少し湿らせた布で中央から外側へ向かって拭いた後、 乾いた布で拭き取ってください。
- コーヒーなどの液体がかからないようにしてください。
- 高温や低温の場所に保管しないでください。
- 湿気やほこりの多い場所に保管しないでください。

#### ■ 使用できるディスク

本パソコンでは、次のディスクをお使いになれます。

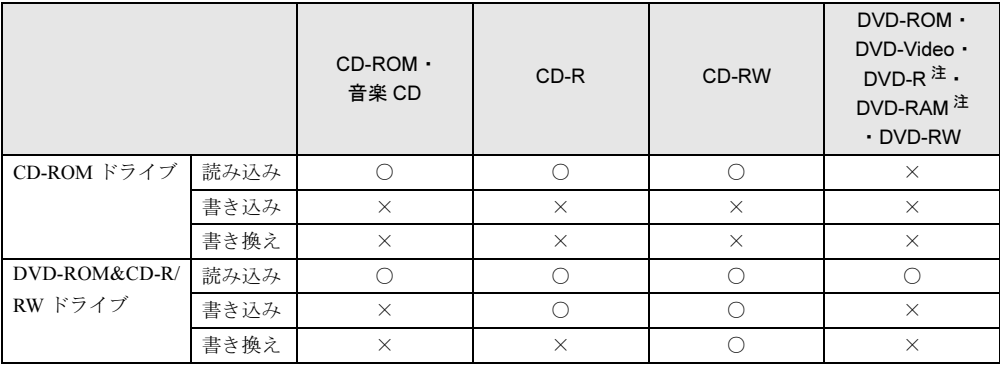

注:DVD-R(3.95GB、4.7GB)、DVD-RAM(4.7GB、9.4GB、カートリッジ式は非対応)

#### $P$  POINT

▶ CD-ROM は、音楽用 CD (コンパクトディスク)に、音の代わりにパソコンの情報(文字 など)を保存したものです。ROM とは、「Read Only Memory」の略で、読み取り専用と いう意味です。

● CD-R/RW ディスクについて CD-R および CD-RW は、次のディスクの使用を推奨します。  $\cdot$  CD-R 富士通サプライ品: CD-R74 (74分) /0241220 CD-R74(74 分)/0241225 太陽誘電 :CD-R74/670T

三井化学 :GOLD-74

・CD-RW

富士通サプライ品: CD-RW74/0241410 三菱化学 :RW74Q1

富士通サプライ品は、富士通コワーコ株式会社の取り扱い品です。

お問い合わせ:03-3342-5375

上記以外の CD-R/RW ディスクをお使いの場合は、書き込み・書き換え速度が低下すること があります。

#### $P$  POINT

- ▶ カスタムメイドで DVD-ROM&CD-R/RW ドライブを選択した場合、本パソコンで作成した CD-R/RW は、お使いになる CD プレーヤーによっては再生できないことがあります。
- DVD ディスクについて

次の DVD ディスクがお使いになれます。

- ・DVD-ROM、DVD-Video と書かれているディスク
- ・DVD ディスクに記録されている地域コード(リージョンコード)に「2」が含まれている か、「ALL」と書かれているディスク

#### ■ DVD ディスクご使用時の注意事項

- ●ディスクの種類によっては、専用の再生ソフトが添付されている場合があります。ディス クに添付の再生ソフトをインストールした場合、WinDVD での再生は保証いたしません。 また、ディスクに添付されている再生ソフトについても、弊社では保証いたしません。
- 国ごとに割り当てられた地域コードがディスクに表示されている場合には、ディスクとド ライブユニットの地域コードが一致しないと DVD を再生できません。
- 本パソコン内蔵のドライブユニットの地域コードは2 です。(Locale#2)
- 地域コードの設定は、4回までできます。4回変更すると、それ以降は地域コードが変更で きなくなります。
- DVD のディスクの種類によっては、著作権保護のため、コピープロテクトがかかっている 場合があります。WinDVD では、著作権保護として、デスクランブル機能および相互認証 (Authentication)機能が用意されています。著作権保護のされたデータなどをコピーし、再 生しても、相互認証エラー(Authentication Error)となり、再生できません(This DVD can't be played in this Region. と表示されます)。

#### ■ ドライブの注意事項

- ●「ディスク使用時の注意事項」が守られていないディスク、ゆがんだディスク、割れたディ スク、ヒビの入ったディスクはお使いにならないでください。故障の原因となることがあ ります。これらのディスクをお使いになり故障した場合は、保証の対象外となります。
- ●本パソコンは、円形のディスクのみお使いになれます。円形以外の異形ディスクはお使い にならないでください。故障の原因となることがあります。異形ディスクをお使いになり 故障した場合は、保証の対象外となります。
- 市販のCD-ROMクリーニングディスクを使ってクリーニングを行うと、レンズにゴミなどが 付着することがあります。CD-ROM クリーニングディスクはお使いにならないでください。
- コピーコントロールCDについては、現状の音楽CDの規格に準拠していない特殊なディスク のため、本パソコンでの再生および動作保証はできません。コピーコントロール CD のご 使用中に不具合が生じた場合は、各コピーコントロール CD の発売元にお問い合わせくだ さい。

なお、正式な音楽 CD 規格に準拠した CD には、次のようなロゴが表示されています。

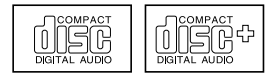

#### $P$  POINT

- ▶ DVD-ROM & CD-R/RW ドライブをお使いの場合は、次の点にご注意ください。 ・不正コピー防止の仕様に準拠していない DVD ディスクやビデオ CD は、正常に再生で きない場合があります。
	- ・本パソコンでは DVD-Audio、DVD+RW、DVD+R を再生および動作保証はできません。
- ▶ WinDVD では DVD-ROM、DVD-R、CD-R、CD-RW を再生および動作保証できません。

## ディスクをセットする/取り出す

#### ■ ディスクをセットする

1 CD 取り出しボタンを押します。 ディスクをセットするトレーが出てきます。

> ര ര CD 取り出しボタン  $\circledcirc$  $\Box$  $\circledcirc$ ∐

2 ディスクのレーベル面を上にして、トレーの中央に置きます。

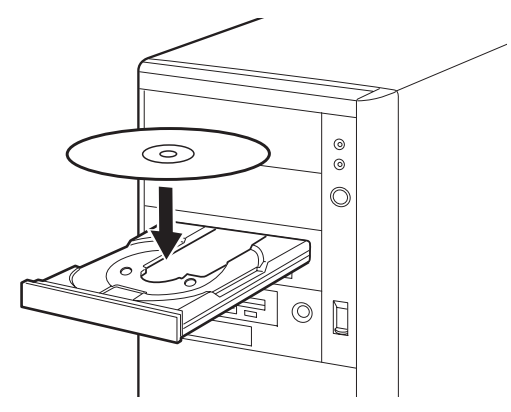

3 CD 取り出しボタンを押します。 トレーが本体に入り、ディスクがセットされます。

### $P$  POINT

▶ ディスクをセットすると、CD アクセスランプが点灯します。CD アクセスランプが消える のを確認してから、次の操作に進んでください。

### ■ ディスクを取り出す

ディスクを取り出す場合は、CD アクセスランプが消えているのを確認してから、CD 取り出 しボタンを押してください。
## 4 フロッピーディスクについて

フロッピーディスクの取り扱いやセット方法、取り出し方法を説明します。

### 取り扱い上の注意

故障の原因となりますので、フロッピーディスクをお使いになるときは、次の点に注意してく ださい。

- コーヒーなどの液体がかからないようにしてください。
- シャッタを開いて中のディスクにさわらないでください。
- ●曲げたり、重いものを載せたりしないでください。
- 磁石などの磁気を帯びたものを近づけないでください。
- 固い床などに落とさないでください。
- 高温や低温の場所に保管しないでください。
- 湿気やほこりの多い場所に保管しないでください。
- ラベルを何枚も重ねて貼らないでください(ドライブにつまる原因になります)。
- 結露、または水滴がつかないようにしてください。

### フロッピーディスクをセットする/取り出す

### $P$  POINT

▶ DOS/V フォーマット済みのフロッピーディスクをお使いください。その他のフロッピーディ スクをお使いになると、動作が保証されません。

### ■ フロッピーディスクをセットする

1 ラベルを上に向け、シャッタのある側から、フロッピーディスクドライブに差 し込みます。

「カシャッ」と音がして、フロッピーディスク取り出しボタンが飛び出します。

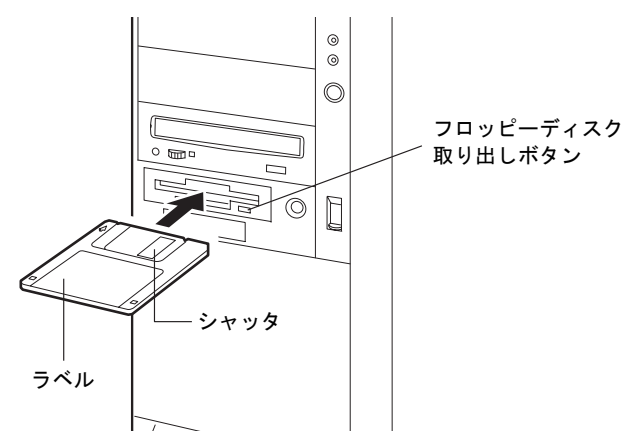

### ■ フロッピーディスクを取り出す

1 フロッピーディスクアクセスランプが消えていることを確認します。

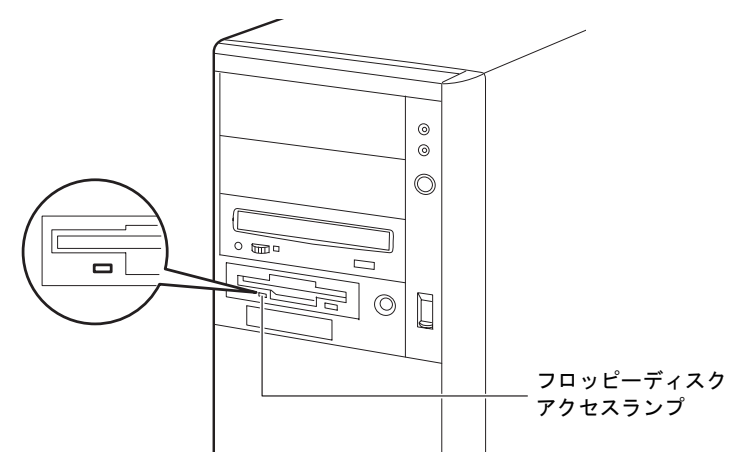

### $P$  POINT

- ▶ フロッピーディスクアクセスランプの点灯中に、フロッピーディスクを取り出さないでく ださい。データが破壊されるおそれがあります。
- 2 フロッピーディスク取り出しボタンを押します。 フロッピーディスクが出てきます。

### 5 ハードディスクについて

ハードディスクの取り扱いについて、気をつけていただきたいことを説明します。

### 注意事項

故障の原因となりますので、次の点に注意してください。

- ハードディスクの内部では、情報を記録するディスクが高速に回転しながら、情報の読み 書きをしています。非常にデリケートな装置ですので、電源が入ったままの状態で本パソ コンを持ち運んだり、衝撃や振動を与えたりしないでください。
- 極端に温度変化が激しい場所でのご使用および保管は避けてください。
- 直射日光のあたる場所や発熱器具のそばには近づけないでください。
- 衝撃や振動の加わる場所でのご使用および保管は避けてください。
- 湿気やほこりの多い場所でのご使用および保管は避けてください。
- 磁石や強い磁界を発生する装置の近くでのご使用および保管は避けてください。
- 分解したり、解体したりしないでください。
- 結露や水滴がつかないようにしてください。

### $P$  POINT

- ▶ 取り扱い方法によっては、ディスク内のデータが破壊される場合があります。重要なデー タは必ずバックアップを取っておいてください。
- ▶ 同一タイプのハードディスクでも若干の容量差があります。ハードディスク単位ではなく ファイル単位、または区画単位でのバックアップをお勧めします。

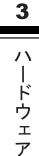

### 6 ハードウェアのお手入れ

### パソコン本体のお手入れ

### 警告

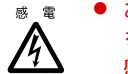

- お手入れをする場合は、パソコン本体および接続されている装置の電源を切り、電源プラグ をコンセントから抜いた後に作業してください。 感電の原因となります。
- 柔らかい布でから拭きします。から拭きで落ちない汚れは、中性洗剤をしみ込ませ固くし ぼった布で拭きます。汚れが落ちたら、水に浸して固くしぼった布で、中性洗剤を拭き取 ります。拭き取りのときは、パソコン本体に水が入らないようにご注意ください。
- 中性洗剤以外の洗剤や溶剤などをお使いにならないでください。パソコン本体を損傷する 原因となります。
- 通風孔にほこりがたまらないよう、掃除機などでほこりを吸引するなど、定期的に清掃し てください。

### マウスのお手入れ

表面の汚れは、柔らかい布でから拭きします。

汚れがひどい場合は、水または水で薄めた中性洗剤を含ませた布を、固く絞って拭き取ってく ださい。中性洗剤を使用して拭いた場合は、水に浸した布を固く絞って中性洗剤を拭き取って ください。また、拭き取りの際は、マウス内部に水が入らないよう十分に注意してください。 なお、シンナーやベンジンなど揮発性の強いものや、化学ぞうきんは絶対に使わないでくださ い。

また、PS/2 マウスのボールがスムーズに回転しないときは、ボールを取り外してクリーニン グします。ボールのクリーニング方法は、次のとおりです。

#### 1 マウスの裏ブタを取り外します。

マウス底面にある裏ブタを、矢印の方向に回して取り外します。

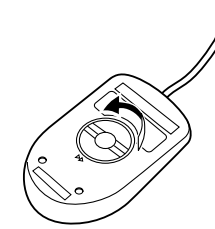

2 ボールを取り出して、水洗いします。

マウスをひっくり返し、ボールを取り出します。その後、ボールを水洗いします。

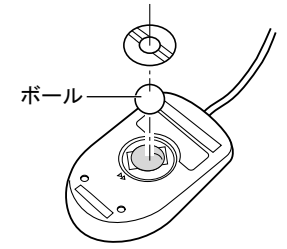

3 マウス内部をクリーニングします。 マウス内部、ローラー、および裏ブタを、水に浸して固くしぼった布で拭きます。

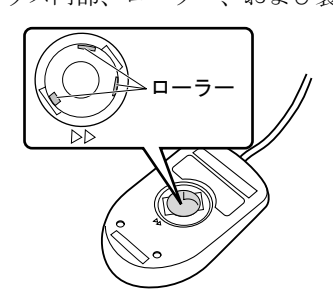

4 ボール、裏ブタを取り付けます。 ボールとマウスの内部を十分乾燥させたら、ボールと裏ブタを取り付けます。

### キーボードのお手入れ

キーボードの汚れは、乾いた柔らかい布で軽く拭き取ってください。

汚れがひどい場合は、水または水で薄めた中性洗剤を含ませた布を、固く絞って拭き取ってく ださい。中性洗剤を使用して拭いた場合は、水に浸した布を固く絞って中性洗剤を拭き取って ください。また、拭き取りの際は、キーボード内部に水が入らないよう十分に注意してくださ い。なお、シンナーやベンジンなど揮発性の強いものや、化学ぞうきんは絶対に使わないでく ださい。

また、キーボードのキーとキーの間のホコリなどを取る場合は、圧縮空気などを使ってゴミを 吹き飛ばしてください。掃除機などを使って、キーを強い力で引っ張らないでください。

### フロッピーディスクドライブのお手入れ

フロッピーディスクドライブは、長い間使っていると、ヘッド(データを読み書きする部品) が汚れてきます。ヘッドが汚れると、フロッピーディスクに記録したデータを正常に読み書き できなくなります。別売(サプライ品)のクリーニングフロッピーで、3ヶ月に 1 回程度クリー ニングしてください。

● サプライ品 商品名:クリーニングフロッピィマイクロ 商品番号:0212116 (富士通コワーコ株式会社 お問い合わせ:03-3342-5375)

- 1 クリーニングフロッピーをセットします。
- 2 コマンドプロンプトから、dir などのディスクにアクセスするコマンドを実行しま す。 例) 次のように入力し、【Enter】キーを押します。 dir a:
- 3 フロッピーディスクアクセスランプが消えているのを確認し、クリーニングフ ロッピーを取り出します。

### *7* 筐体のセキュリティ

パソコン内部の装置(ハードディスクや CPU など)を盗難から守るため、本パソコンのカバー に施錠できます。

- 1 サイドカバーを取り外します。
- 2 セキュリティキー取り付け金具を取り付けます。

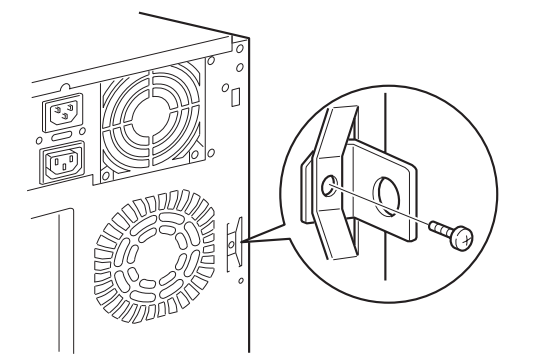

3 サイドカバーを取り付けます。 サイドカバー背面にあるスリットに、セキュリティキー取り付け金具を通します。

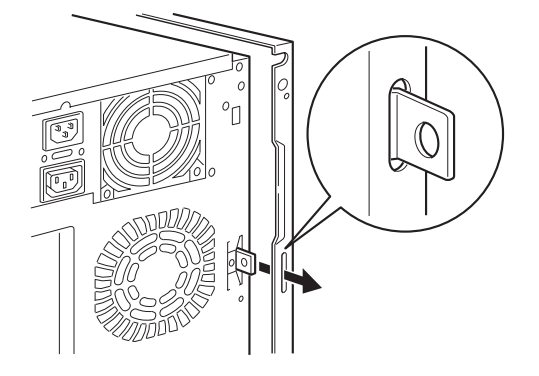

 $P$  POINT

- ▶ セキュリティキー取り付け金具の穴径は、 $\phi$ 8.0mm です。
- 4 セキュリティキー取り付け金具に市販の鍵を取り付けます。

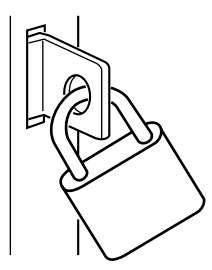

 $\overline{\mathbf{3}}$ 

│ ハードウェア

### $P$  POINT

▶ セキュリティキー取り付け金具には、次のセキュリティワイヤも使用できます。 商品名:セキュリティワイヤ Uni. 商品番号:0522015 (富士通コワーコ株式会社 お問い合わせ:03-3342-5375)

# 第 *4* 章 増設 本パソコンに取り付けられている(取り付け可 能な)周辺機器について、基本的な取り扱い方 などを説明しています。

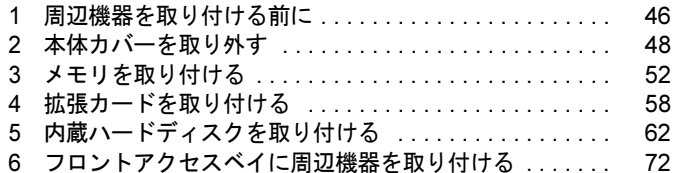

### *1* 周辺機器を取り付ける前に

本パソコンは、さまざまな周辺機器を接続または内蔵して、機能を拡張できます。

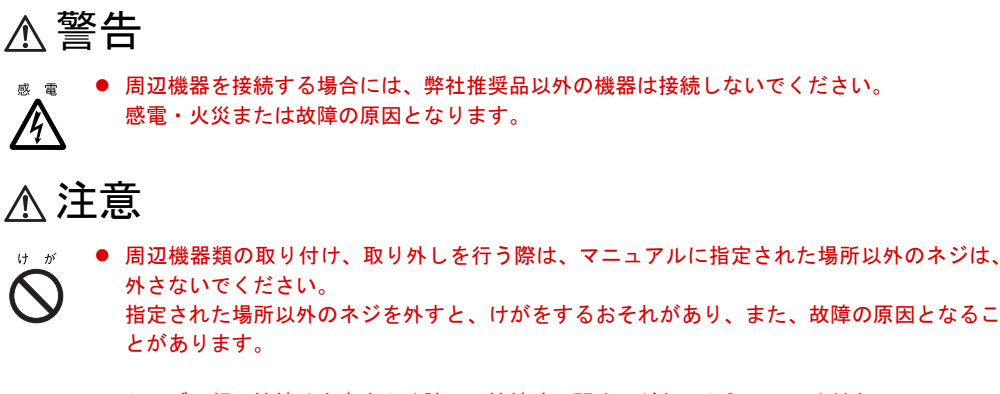

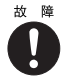

● ケーブル類の接続は本書をよく読み、接続時に間違いがないようにしてください。 誤った接続状態でお使いになると、本パソコンおよび周辺機器が故障する原因となることが あります。

### 取り扱い上の注意

周辺機器を取り付けるときは、次のことに注意してください。

- 周辺機器の中には、機種によってお使いになれないものがあります ご購入の前に『システム構成図』をご覧になり、その周辺機器が使えるかどうかを確認し てください。
- 周辺機器は、弊社純正品をお使いいただくことをお勧めします 純正品以外を取り付けて、正常に動かなかったり、パソコンが故障しても、保証の対象外 となります。 純正品が用意されていない機器については、本パソコンに対応しているかどうかをお使い の周辺機器メーカーにご確認ください。

弊社純正品以外の動作については、サポートしません。

- 一度に取り付ける周辺機器は1つだけに 一度に複数の周辺機器を取り付けると、ドライバのインストールなどが正常に行われない おそれがあります。1 つの周辺機器の取り付けが終了してから、別の周辺機器を取り付けて ください。
- パソコンおよび接続されている機器の電源を切る 安全のため、必ず電源プラグをコンセントから抜いてください。パソコンの電源を切った 状態でも、パソコン本体内部には電流が流れています。
- 電源を切った直後は作業をしない 電源を切った直後は、パソコン本体内部の装置が熱くなっています。電源を切り、電源プ ラグをコンセントから抜いた後 10 分ほど待ってから作業を始めてください。

● 標準搭載・カスタムメイドオプション等の搭載位置について

標準搭載や、カスタムメイドオプションで搭載された機器は、工場出荷の状態から搭載位 置・内部ケーブルの接続先等を変更することをサポートしておりません。ただし、マニュ アル等に指示がある場合は除きます。

- 電源ユニットは分解しない 電源ユニットは、パソコン本体内部の背面側にある箱形の部品です。「各部名称」-「パソ コン本体内部」(→ P.15)
- 内部のケーブル類や装置の扱いに注意 傷つけたり、加工したりしないでください。
- 静電気に注意 内蔵周辺機器は、プリント基板や電子部品がむきだしになっています。これらは、人体に 発生する静電気によって損傷を受ける場合があります。取り扱う前に、一度大きな金属質 のものに手を触れるなどして静電気を放電してください。
- プリント基板表面やはんだ付けの部分、コネクタ部分には手を触れない 金具の部分や、プリント基板のふちを持つようにしてください。
- 周辺機器の電源について

周辺機器の電源はパソコン本体の電源を入れる前に入れるものが一般的ですが、パソコン 本体より後に電源を入れるものもあります。周辺機器のマニュアルをご覧ください。

● ACPI に対応した周辺機器をお使いください

本パソコンは、ACPI (省電力に関する電源制御規格の1つ)によって制御していますので、 周辺機器も ACPI に対応している必要があります。 ACPI に対応していない周辺機器をお使いの場合は、増設した機器やパソコンが正常動作し

なくなることがあります。周辺機器が ACPI に対応しているかどうかは、周辺機器の製造元 にお問い合わせください。

● ドライバーを用意する

周辺機器の取り付けや取り外しには、プラスのドライバーが必要です。 ネジの頭をつぶさないように、ネジのサイズに合ったドライバーをご用意ください。

### 2 本体カバーを取り外す

周辺機器を取り付けるときは、本体カバーを取り外して、内部が見える状態にしま す。

### 本体カバーの取り外し方

周辺機器を取り付けるときは、サイドカバーを取り外します。フロントアクセスベイに内蔵周 辺機器を取り付けるときは、さらに、アッパーカバー、フロントパネルを取り外します。取り 外し方は、次のとおりです。

- 1 パソコン本体および接続されている機器の電源を切り、電源プラグをコンセン トから抜きます。
- 2 パソコン本体背面の右側 3ヶ所のネジを外します。

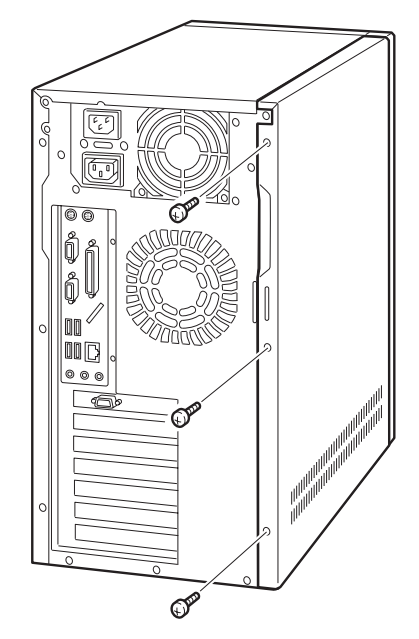

3 サイドカバーを取り外します。 パソコン本体背面側にスライドさせます。 上方に持ち上げ、取り外します。

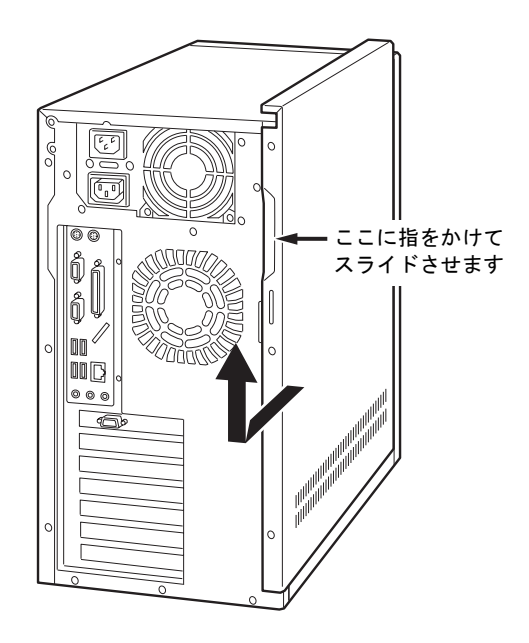

4 支柱を取り外します。

ネジ(*1*ヶ所)を外し、取り外します。

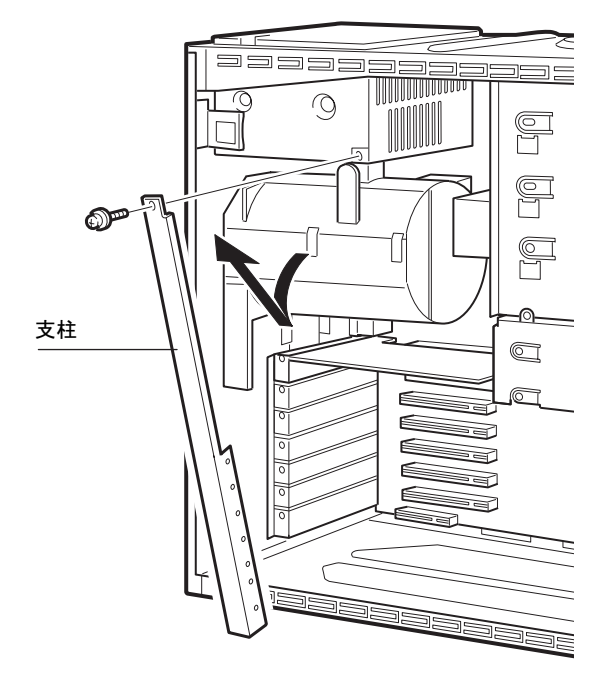

- Ć Ŗ Ĉ  $\circ$  $\mathcal{O}^{\mathcal{P}}$ C<br>Ø lc Ŏ ñU  $\frac{1}{2}$  $\overline{\Gamma}$  $\circ$  $\mathcal{O}^{\mathcal{P}}$  $\overline{\bullet}$ ⋒
- 6 アッパーカバーを取り外します。 パソコン本体背面側にスライドさせます。 上方に持ち上げ、取り外します。

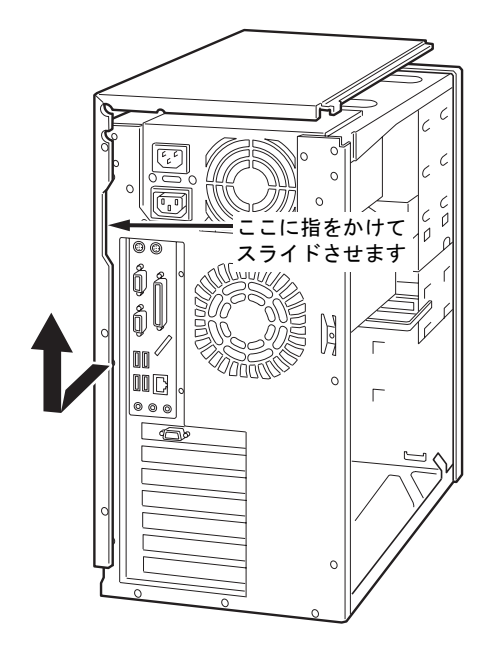

5 パソコン本体背面の左側 3ヶ所のネジを外します。

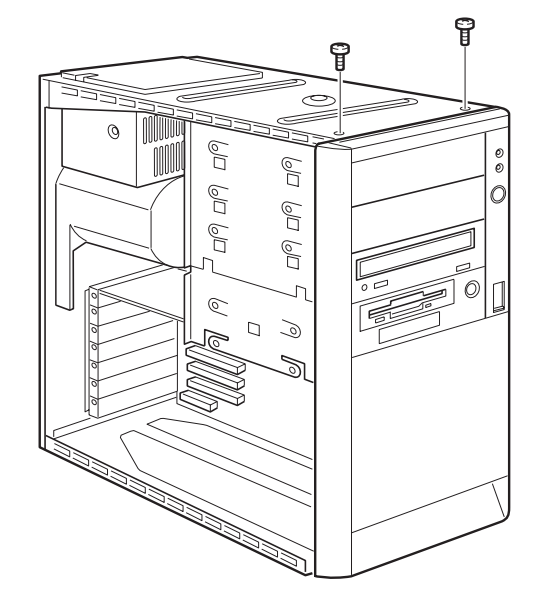

7 フロントパネルの上端 2ヶ所のネジを外します。

8 フロントパネルを取り外します。 フロントパネルを手前に倒してから、上方に引き抜きます。

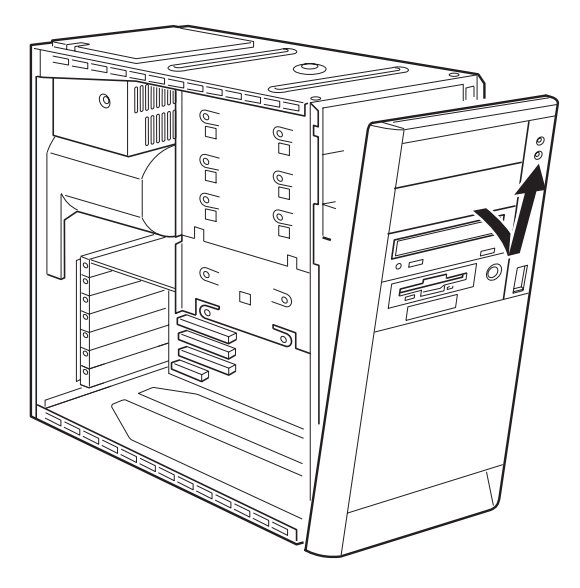

### $P$  POINT

- ▶ アッパーカバー、フロントパネルは、必要に応じて取り外してください。
- ▶ 取り付ける場合は、取り外す手順を参照してください。

### 3 メモリを取り付ける

本パソコンのメモリを増やすと、一度に読み込めるデータの量が増え、パソコンの 処理能力があがります。

### **POINT**

- ご購入後、メモリを取り付ける場合は、Windows のセットアップをしてから、一度電源を 切った後に取り付けてください(→『取扱説明書』)。
- ▶ メモリ交換または増設の際は、電源を切り電源プラグをコンセントから抜いた後、数十分 放置してから作業をしてください。

警告

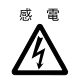

 メモリの取り付けや取り外しを行う場合は、パソコン本体および接続されている装置の電源 を切り、電源プラグをコンセントから抜いた後に作業してください。 感電の原因となります。

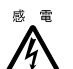

 メモリを取り付ける場合は、弊社純正品をお使いください。 感電・火災または故障の原因となります。

### 注意

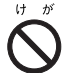

● メモリの取り付けや取り外しを行う場合は、指定された場所以外のネジは外さないでくださ い。 指定された場所以外のネジを外すと、けがをするおそれがあります。 また、故障の原因となることがあります。

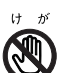

● プリント基板は、指定されている場所以外には手を触れないでください。 けがをするおそれがあります。また、故障の原因となることがあります。

### メモリの取り付け場所

メモリはパソコン本体内部のメモリスロットに取り付けます。

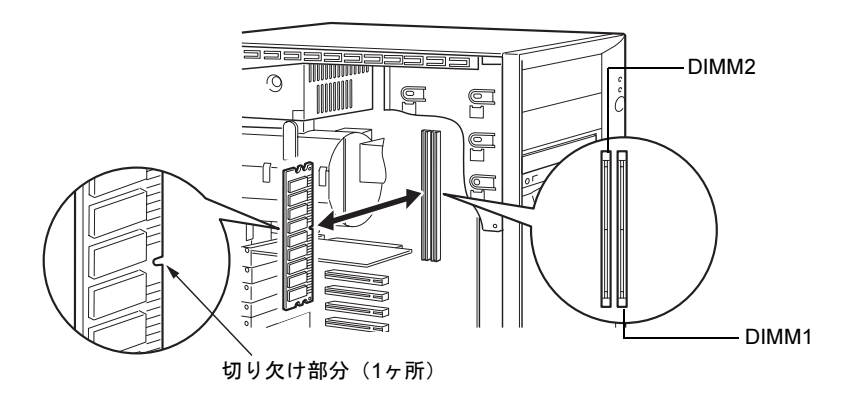

### 取り付けられるメモリ

本パソコンにメモリを増設する場合は、弊社純正品の「拡張 RAM モジュール DDR SDRAM/ PC2100(ECC あり)」をお使いください。

### ■ メモリの組み合わせ表

最大で 1GB のメモリを取り付けることができます。

メモリを拡張するときは、次の表でメモリの容量とスロットの組み合わせを確認し、正しく取 り付けてください。表以外の組み合わせでは、本パソコンが正しく動作しない場合があります。

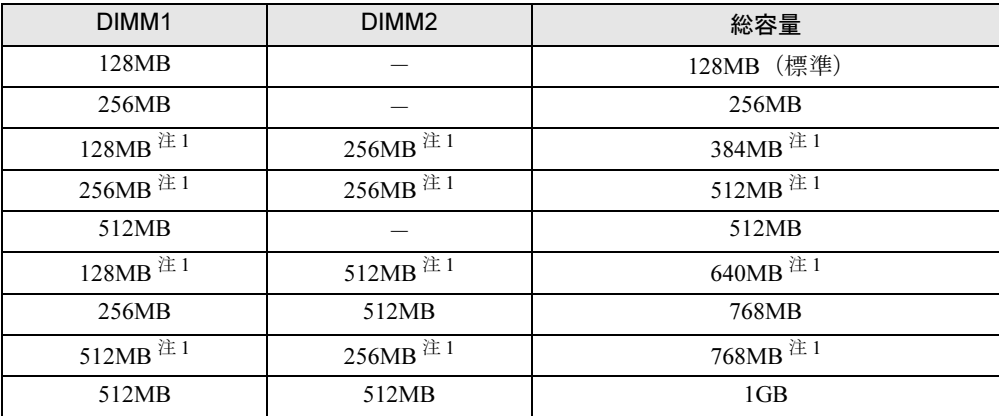

注 1: カスタムメイドオプションでは選択できない組み合わせです。

注 2: メモリの組み合わせには以下の制限があります。

・128MB は DIMM1 のみ搭載可能

### メモリを取り付ける

ここでは、DIMM1 に取り付けられているメモリを交換する場合を例にして、メモリの取り付 け方法を説明します。

### $P$  POINT

- ▶ メモリの取り付けや取り外しを行うときは、必ずパソコン本体を横置きにしてください。
- ▶ フロントアクセスベイに周辺機器が取り付けられている場合、メモリの取り付けや取り外 しがやりにくいことがあります。その場合、「メモリを取り付ける」の手順 3 の後に本体 カバーを外し(→ P.48)、フロントアクセスベイに取り付けられている周辺機器のネジを 外して(→ P.74) 周辺機器をパソコン前面にずらすと、作業しやすくなります。 なお、周辺機器をフロントアクセスベイに戻す際は、周辺機器がメモリに接触しないよう 注意してください。
- 1 電源プラグをコンセントから抜きます。
- $2$  サイドカバーを取り外します (→ P.49)。 メモリ電源 LED(→ P.17)が消えていることを確認してください。メモリ電源 LED が 点灯している場合は、電源ケーブルを外してから作業を続けてください。
- 3 支柱を取り外します $(→ P.49)$ 。
- 4 ダクトを取り外します。 ネジ (2ヶ所) を外して、取り外します。
- 5 グラフィックカードを取り外します。

PCI スロット 1、2 に拡張カードを搭載している場合は、取り外してください。 グラフィックカードは、AGP コネクタにツメでロックされています。 ツメを外しながら取り外します。ツメを折らないように注意してください。 製品によっては図 A または図 B のように、ロック機構が異なることがあります。 図 C および図 D は、カスタムメイドオプションで RADEON 9700 PRO を選択した場合 です。

・図 A の場合

ツメの部分を矢印 1 の方向へスライドさせるか、矢印 2 の部分を押してスライドさせ ます。

・図 B の場合

プラスチックの突起部分を矢印の方向へ曲げてロックを外します。

・図 C の場合

矢印の部分を押してスライドさせます。

・図 D の場合 プラスチックの突起部分を矢印の方向へ曲げてロックを外します。

 $P$  POINT

▶ グラフィックカードに搭載されている部品に触らないように、プリント基板の端を持って ください。

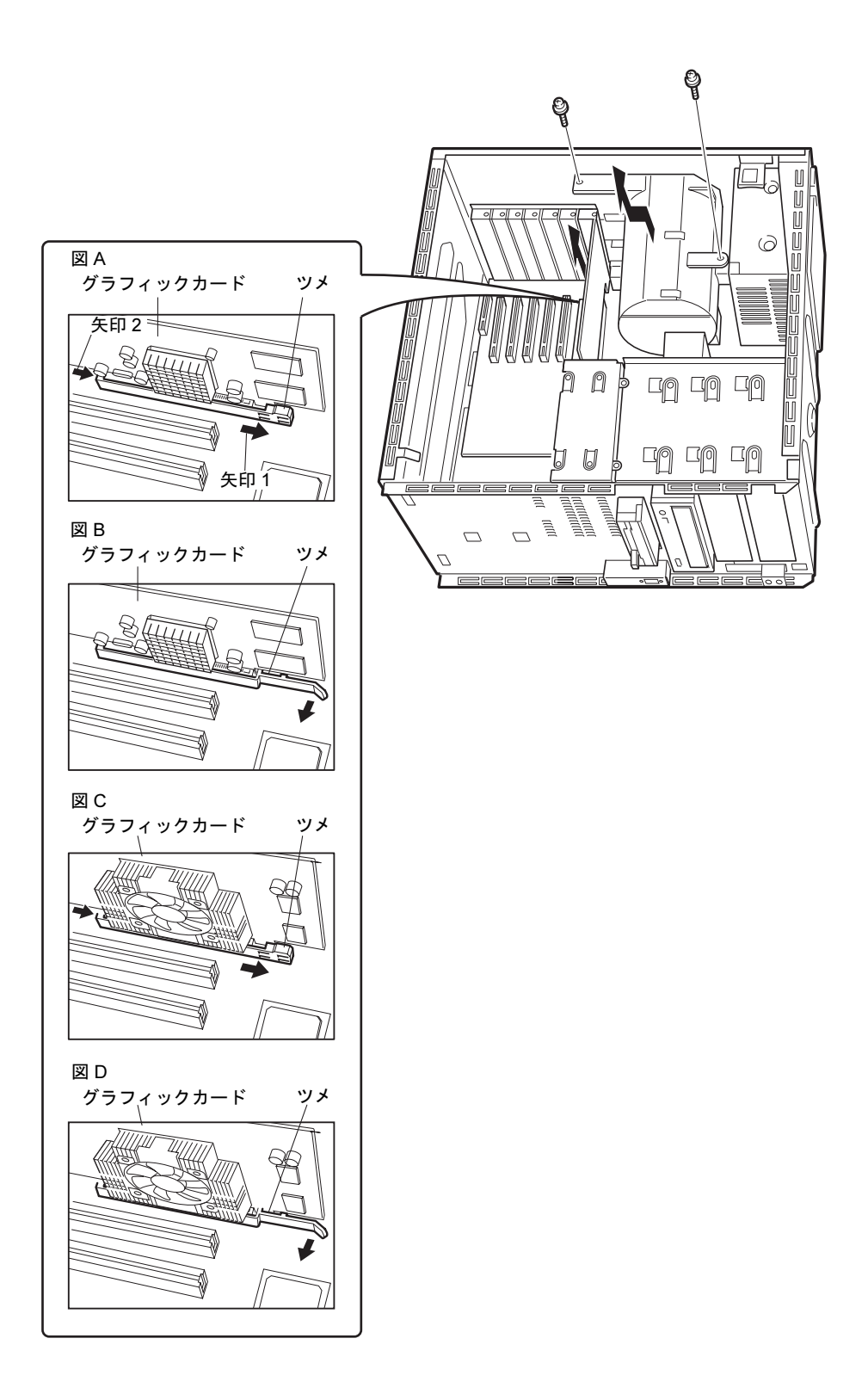

55

6 交換する場合は、スロットの両側のフックを開いて、メモリを取り外します。

#### $P$  POINT

▶ フックを勢いよく開くと、メモリが飛び抜け、故障の原因となることがありますので、ご 注意ください。

#### 7 メモリをスロットに差し込みます。

メモリとスロットの切り欠け部分(1 ヶ所)を合わせるようにして、必ずメモリの両端 を均等な力で押さえて、スロットに垂直にメモリを差し込みます。 正しく差し込まれると、スロットの両側のフックが起きます。このとき、フックがメモ

リをしっかり固定しているか確認してください。

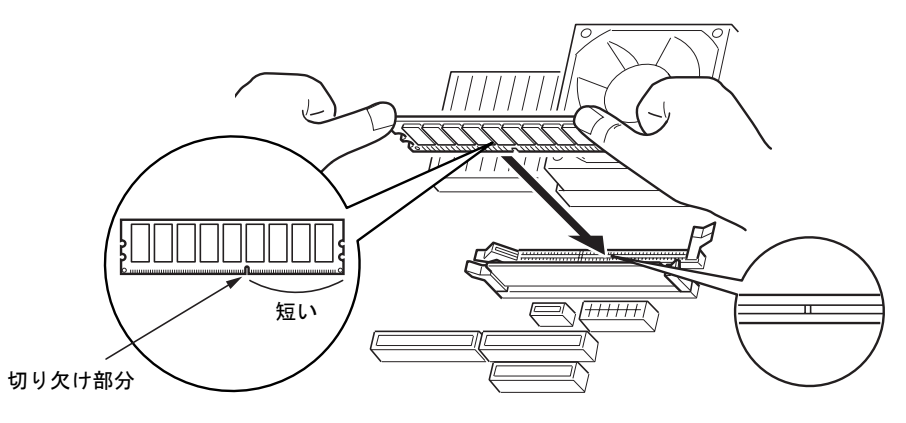

### $P$  POINT

- ▶ 逆向きに差し込んだ場合、故障の原因となることがありますので、ご注意ください。
- ▶ メモリ容量によってメモリ素子の搭載数が異なります(イラストとは異なる場合がありま す)。

#### 8 グラフィックカードを取り付けます。

#### ツメでロックします。

手順 5 で PCI スロット 1、2 の拡張カードを取り外した場合は、取り付けてください。

### 9 ダクトを取り付けます。

手順4で取り外したネジ(2ヶ所)で固定します。

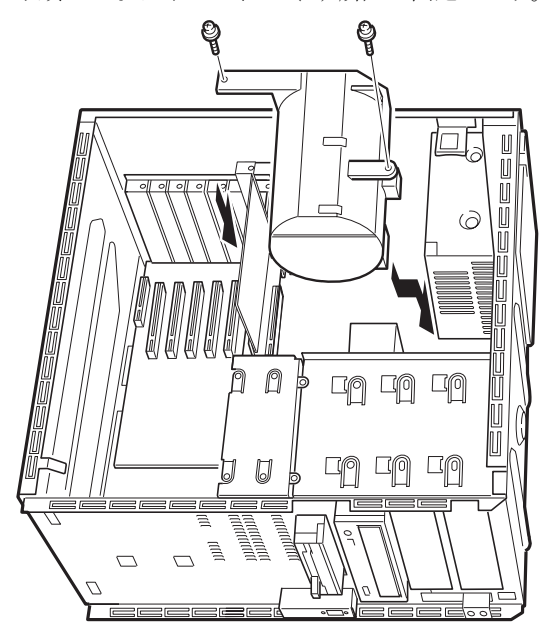

- 10 支柱を取り付けます。
- 11 サイドカバーを取り付けます。

 $P$  POINT

▶ メモリを取り外す場合は、取り付ける手順を参照してください。

### *4* 拡張カードを取り付ける

拡張カードは、本パソコンの機能を拡張します。

### $P$ POINT

▶ ご購入後、拡張カードを取り付ける場合は、Windows のセットアップをしてから、一度電 源を切った後に取り付けてください(→『取扱説明書』)。

### 警告

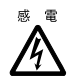

● 拡張カードの取り付けや取り外しを行う場合は、パソコン本体および接続されている装置の 電源を切り、電源プラグをコンセントから抜いた後に作業してください。 感電の原因となります。

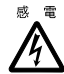

● 拡張カードを取り付ける場合は、弊社純正品をお使いください。 感電・火災または故障の原因となることがあります。

注意

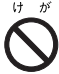

● 拡張カードの取り付けや取り外しを行う場合は、指定された場所以外のネジは外さないでく ださい。 指定された場所以外のネジを外すと、けがをするおそれがあります。また、故障の原因とな

ることがあります。

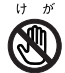

● プリント基板は、指定されている場所以外には手を触れないでください。 けがをするおそれがあります。また、故障の原因となることがあります。

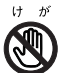

● マザーボードのパソコン本体背面側の金具には、手を触れないでください。 けがをするおそれがあります。また故障の原因となることがあります。

拡張カードの取り付け場所

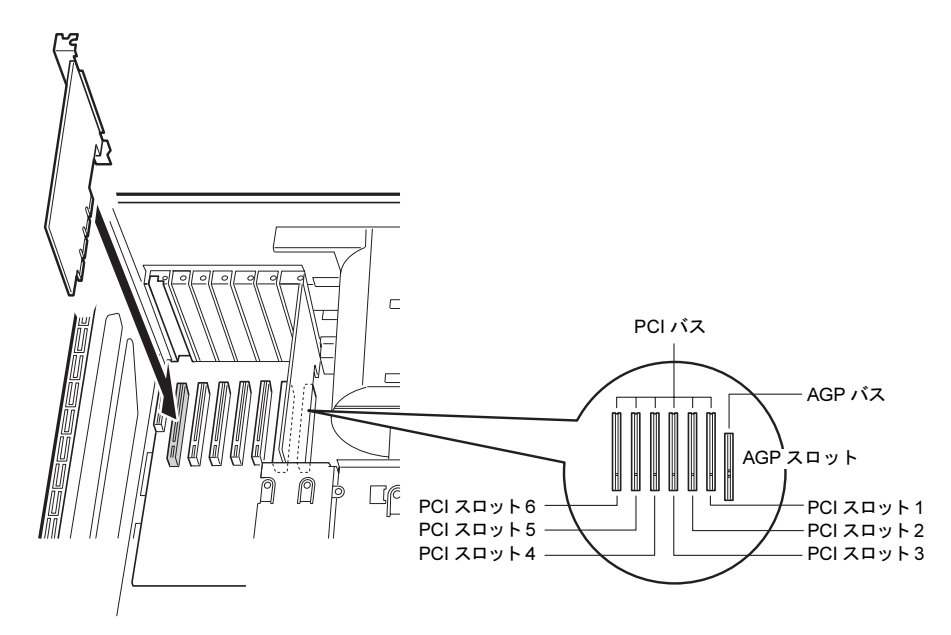

拡張カードの取り付けや取り外しを行う場合は、必ずパソコン本体を横にしてください。

### 取り付けられる拡張カード

本パソコンには、AGP 規格と PCI 規格のスロットがあります。AGP スロットには、グラフィッ クカードが標準で取り付けられています。PCI カードは PCI スロット 1 ~ 6 のスロットに取り 付けてください。IDE-RAID モデルの場合、PCI スロット 1 に IDE-RAID カードが取り付けら れています。

### 拡張カードを取り付ける

- 1 電源プラグをコンセントから抜きます。
- $2$  サイドカバーを取り外します (→ P.49)。
- 3 スロットカバーと支柱を取り外します。 ネジ(各1ヶ所)を外し、スロットカバーと支柱を取り外します。 支柱は、一度斜めに倒してから取り外してください。

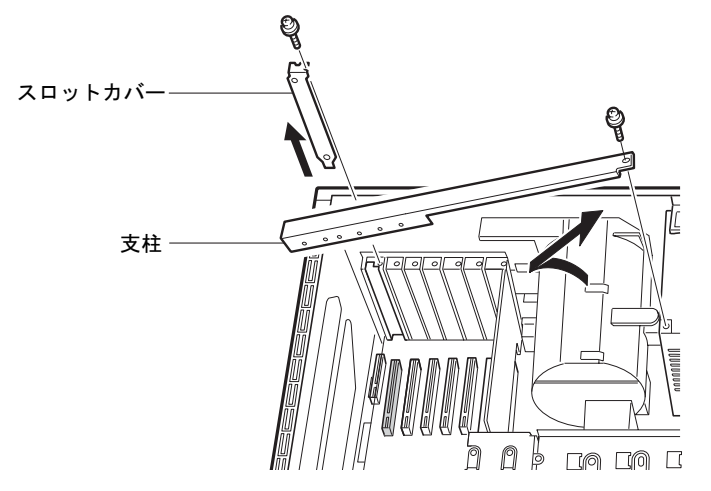

### $P$  POINT

- ▶ 取り外したスロットカバーは大切に保管しておいてください。 拡張カードを取り外して使う際、パソコン内部にゴミが入らないよう取り付けます。
- 4 拡張カードをコネクタに差し込みます。 拡張カードをコネクタにしっかりと差し込みます。

### $P$  POINT

▶ スロットカバーと本体の間にはさみ込まれている導電性クッション(ガスケット)に拡張 カードのブラケット面を水平に押し付けながらコネクタに差し込みます。コネクタに対し て拡張カードが斜めにならないように注意してください。

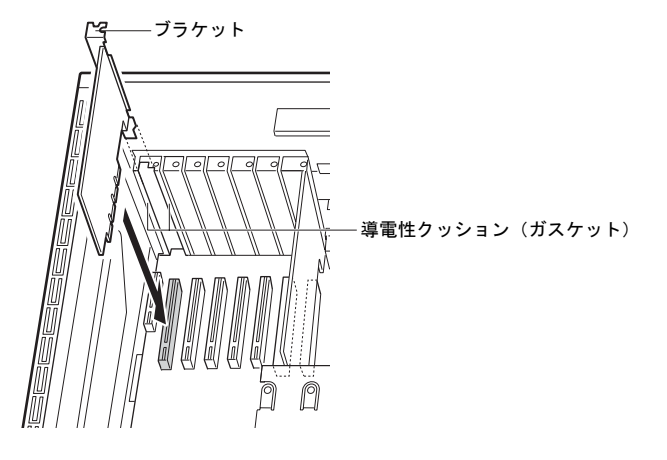

5 ネジで固定します。

手順 3 で取り外したスロットカバーのネジ (1ヶ所)で、拡張カードを固定します。

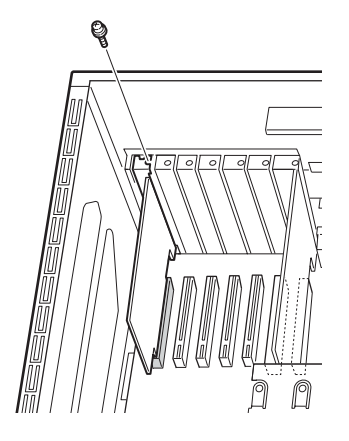

### 6 支柱を取り付けます。 斜めにして、下部の方から取り付けます。 手順3で取り外したネジ(1ヶ所)で固定します。

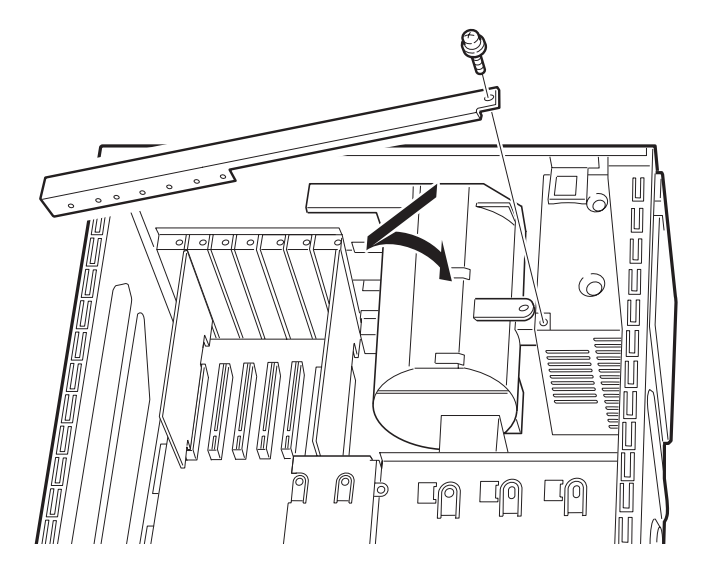

7 サイドカバーを取り付けます。

### $P$  POINT

▶ 拡張カードを取り外す場合は、取り付ける手順を参照してください。

### *5* 内蔵ハードディスクを取り付ける

#### 内蔵ハードディスクを取り付ける方法を説明します。

内蔵ハードディスクは外付けタイプの機器と異なり、電源をパソコン本体からとるためコンセ ントを必要としません。また、省スペースというメリットもあります。

### 内蔵ハードディスクの取り付け場所

内蔵ハードディスクはパソコン本体内部の内蔵ハードディスクベイや、フロントアクセスベイに取り付けます。

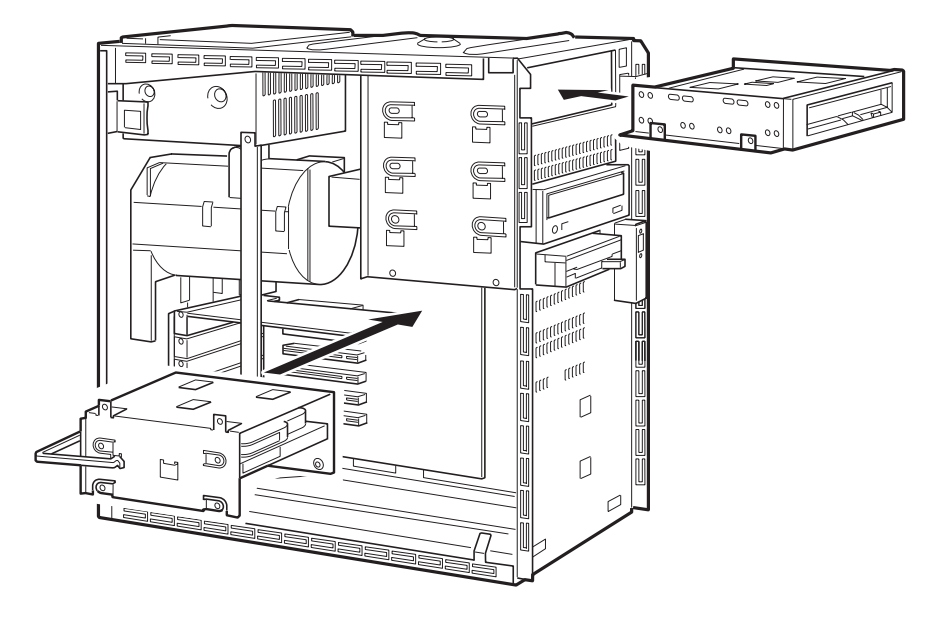

警告

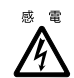

 内蔵ハードディスクの取り付けや取り外しを行う場合は、パソコン本体および接続されてい る装置の電源を切り、電源プラグをコンセントから抜いた後に作業してください。 感電の原因となります。

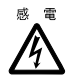

 内蔵ハードディスクを取り付ける場合は、弊社純正品をお使いください。 感電・火災または故障の原因となることがあります。

注意 内蔵ハードディスクの取り付けや取り外しを行う場合は、指定された場所以外のネジは外さ ないでください。 指定された場所以外のネジを外すと、けがをするおそれがあります。また、故障の原因とな ることがあります。 ● プリント基板は、指定されている場所以外には手を触れないでください。

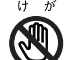

けがをするおそれがあります。また、故障の原因となることがあります。

### 注意事項

- ご購入後、内蔵ハードディスクを取り付ける場合は、Windows のセットアップを行ってか ら、一度電源を切った後に取り付けを行ってください(→『取扱説明書』)。
- 内蔵ハードディスク(FMV-ID80H1 など)は、Ultra ATA/100 に設定できます。DMA の初期 設定は、標準搭載のハードディスクや CD-ROM ドライブは、Ultra DMA モードになってい ます。

購入されたハードディスクが Ultra DMA をサポートしているかどうかは、ハードディスク のマニュアルをご覧ください。

Ultra DMA をサポートしていないハードディスクユニットを接続するときは、必ず DMA の 設定を OFF または無効の状態でお使いください。誤って DMA の設定を ON または有効に すると、正常に動作せず、データを損傷することがあります。

- Ultra ATA/100をサポートしている内蔵ハードディスクユニットをUltra ATA/100 で動作させ る場合は、プライマリ IDE に取り付けてください。セカンダリ IDE に取り付ける場合、Ultra ATA/100 では動作せず、Ultra ATA/33 で動作します。
- IDE-RAID モデルでは、フロントアクセスベイへの増設はできません。

### マスターとスレーブについて

### ■ ベースモデルの場合

本パソコンは、IDE 規格のデバイスを最大 4 台内蔵できます。4 台のうち 1 台目および 2 台目 は、プライマリ IDE のマスターとスレーブに取り付けます。残りの 3 台目および 4 台目は、セ カンダリ IDE のマスターとスレーブに取り付けます。

このマスターとスレーブの設定は、内蔵 IDE デバイスをフラットケーブルにどのように接続 するかによって決定されます(このような設定方法を、ケーブルセレクトといいます)。次図 のフラットケーブルのマスターのコネクタを IDE デバイスに接続すると、マスターの設定に なり、スレーブのコネクタを IDE デバイスに接続すると、スレーブの設定になります。

ケーブルセレクトを行うためには、内蔵 IDE デバイスのジャンパスイッチがケーブルセレク トの設定になっている必要があります。

また、ケーブルセレクトができない内蔵 IDE デバイスを接続する場合、マスターに接続する ときは、IDE デバイスの設定をマスターの設定に、スレーブに接続するときは、IDE デバイス の設定をスレーブの設定にしてください。

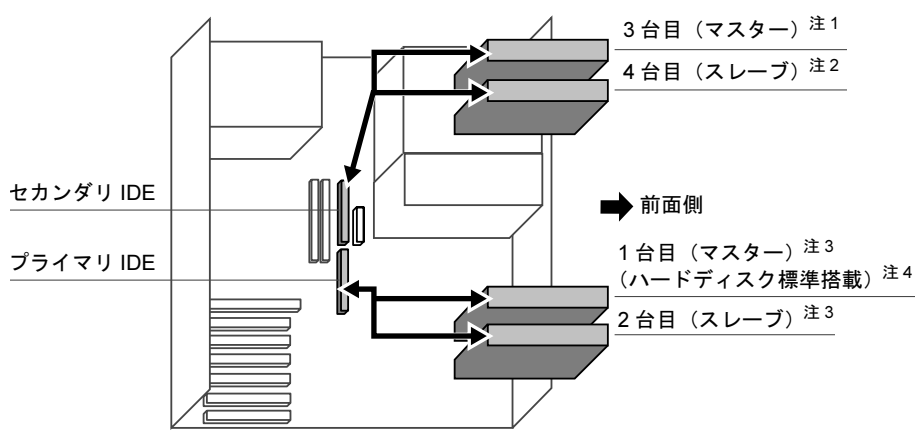

- 注 1:CD-ROM ドライブを標準搭載、ただし、カスタムメイドで光磁気ディスクを選択している場合は光磁気 ディスクドライブ搭載
- 注 2:カスタムメイドで光磁気ディスクを選択している場合、CD-ROM ドライブ標準搭載
- 注3:内蔵ハードディスクベイには、ハードディスクのみ搭載可能
- 注4: カスタムメイドで HDD 用フロントアクセスユニットを選択している場合、5 インチフロントアクセスベイ に搭載

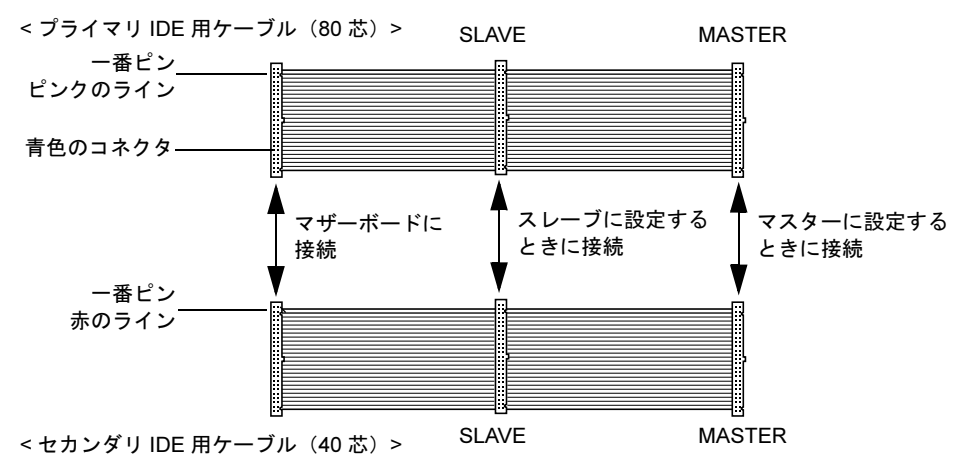

#### $P$  POINT

- 本パソコンでは、プライマリIDEに接続するケーブルとセカンダリIDEに接続するケーブル とでは、芯数が異なります。プライマリ IDE に接続するときは 80 芯ケーブルを、セカン ダリ IDE に接続するときは、40 芯ケーブルをお使いください。
- ▶ 標準搭載されている内蔵 IDE デバイスの出荷時の設定は、ケーブルセレクトに設定されて います。
- ▶ OSを起動させるハードディスクは、必ずプライマリIDEコネクタにマスターとして接続し てください。スレーブとして接続したり、セカンダリ IDE コネクタに接続したりすると、 OS を起動できない場合があります。
- ▶ セカンダリ IDE の「マスター」、「スレーブ」の組み合わせについては、「周辺機器を取り付 ける」(→ P.74)をご覧ください。

### ■ IDE-RAID モデルの場合

本パソコンは、IDE 規格のデバイスを最大 5 台内蔵できます。5 台のうち 1 台目および 2 台目 (ハードディスク)は、IDE-RAID カードに取り付けます。3台目(CD-ROM ドライブ)は、セ カンダリ IDE のマスターに取り付けます。残りの4台目および5台目(ハードディスク)は、 プライマリ IDE のマスターとスレーブに取り付けます。

このマスターとスレーブの設定は、内蔵 IDE デバイスをフラットケーブルにどのように接続 するかによって決定されます(このような設定方法を、ケーブルセレクトといいます)。次図 のフラットケーブルのマスターのコネクタを IDE デバイスに接続すると、マスターの設定に なり、スレーブのコネクタを IDE デバイスに接続すると、スレーブの設定になります。

ケーブルセレクトを行うためには、内蔵 IDE デバイスのジャンパスイッチがケーブルセレク トの設定になっている必要があります。

また、ケーブルセレクトができない内蔵 IDE デバイスを接続する場合、マスターに接続する ときは、IDE デバイスの設定をマスターの設定に、スレーブに接続するときは、IDE デバイス の設定をスレーブの設定にしてください。

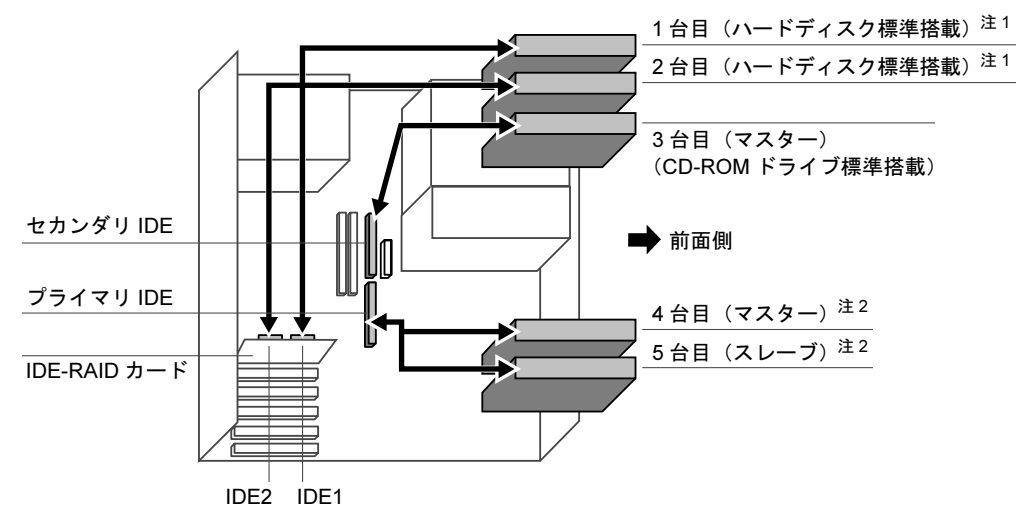

注1:同じ容量のハードディスクを取り付けます。また、2台で1台のハードディスクとして取り扱われます。 注 2:内蔵ハードディスクベイには、ハードディスクのみ搭載可能

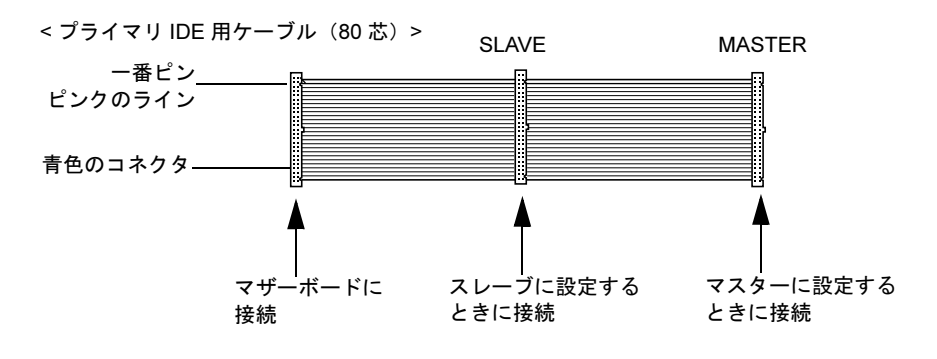

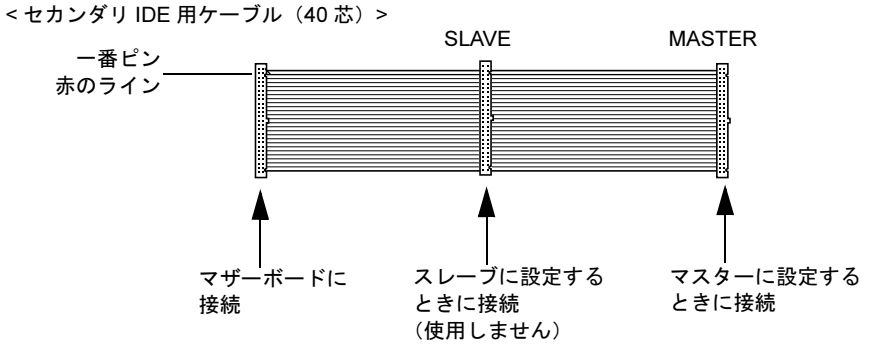

<IDE-RAID カード用ケーブル (80 芯) >

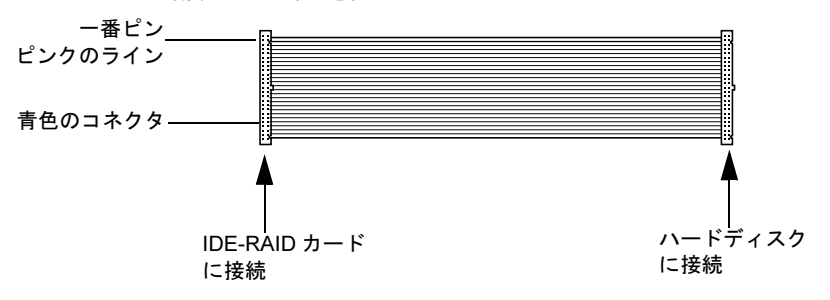

#### $P$  POINT

- ▶ 本パソコンでは、プライマリIDEに接続するケーブルとセカンダリIDEに接続するケーブル とでは、芯数が異なります。プライマリ IDE に接続するときは 80 芯ケーブルを、セカン ダリ IDE に接続するときは、40 芯ケーブルをお使いください。
- ▶ 標準搭載されている内蔵 IDE デバイスの出荷時の設定は、ケーブルセレクトに設定されて います。
- ▶ OS を起動させるハードディスクは、必ず IDE-RAID カードに接続してください。マザーボー ドの IDE コネクタに接続すると、OS を起動できない場合があります。

### 内蔵ハードディスクを取り付ける

標準搭載されている内蔵ハードディスク (IDE-RAID モデル以外)を、より大容量のものに交 換したり、内蔵ハードディスクを取り付けたりする方法を説明します。

### ■ 注意事項

故障の原因となりますので、次の点に注意してください。

- ハードディスクの内部では、情報を記録するディスクが高速に回転しながら、情報の読み 書きを行っています。非常にデリケートな装置ですので、電源が入ったままの状態で本パ ソコンを持ち運んだり、衝撃や振動を与えたりしないでください。
- 極端に温度変化が激しい場所でのご使用および保管は避けてください。
- 直射日光のあたる場所や発熱器具のそばには近づけないでください。
- 衝撃や振動の加わる場所でのご使用および保管は避けてください。
- 湿気やほこりの多い場所でのご使用および保管は避けてください。
- 磁石や強い磁界を発生する装置の近くでのご使用および保管は避けてください。
- 分解したり、解体したりしないでください。
- 結露、または水滴がつかないようにしてください。

### $P$  POINT

- ▶ 誤った取り扱いをすると、ディスク内のデータが破壊される場合があります。重要なデー タは必ずバックアップを取っておいてください。
- ▶ 同一タイプのハードディスクでも若干の容量差があります。ハードディスク単位ではなく ファイル単位、または区画単位でのバックアップをお勧めします。

### ■ 内蔵ハードディスクベイに取り付ける

1 ジャンパスイッチの設定を行います。

マスターに取り付ける場合は、内蔵ハードディスクのマニュアルをご覧になり、ジャン パスイッチがマスター、またはケーブルセレクトに設定されていることを確認してくだ さい。スレーブに取り付ける場合は、ジャンパスイッチをスレーブ、またはケーブルセ レクトに設定してください。

2 交換する(または取り付ける)内蔵ハードディスクの両側に金具がついている 場合は、金具を取り外します。

ネジ (4ヶ所) を外して、取り外します。

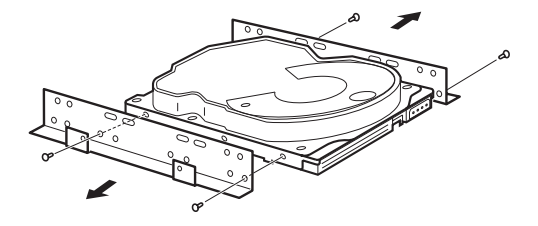

- 3 電源プラグをコンセントから抜きます。
- **4** サイドカバーを取り外します (→ P.49)。

### 5 パソコン本体から取付金具を取り外します。

ネジ(2ヶ所)を外して、取り外します。

取付金具を取り外す際は、内蔵ハードディスクに接続されているフラットケーブルと、 電源ケーブルも取り外します。

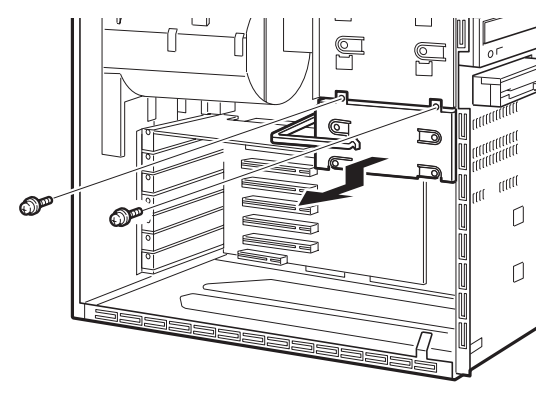

6 内蔵ハードディスクを交換します(または取り付けます)。 取り外した取付金具の側面のネジ(4ヶ所)を外し、交換する(または取り付ける)内 蔵ハードディスクを取付金具に取り付けます。

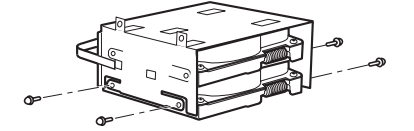

7 取付金具をパソコン本体に取り付けます。 手順 5 で外したネジ (2ヶ所)で固定します。

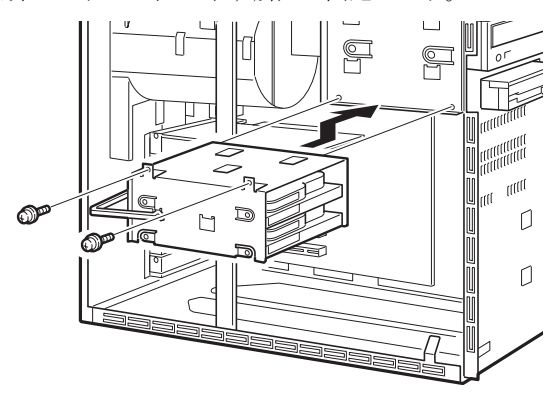

### 8 フラットケーブルを接続します。

次図のプライマリ IDE 用ケーブルのコネクタ (次図の「マザーボードに接続」) がパソ コン本体内部のプライマリ IDE コネクタに接続されています。

ベースモデルの場合、1 台目を交換するときは、プライマリ IDE 用ケーブルの MASTER のコネクタを、内蔵ハードディスクのコネクタに接続します。2 台目を取り付けるとき は、1 台目のハードディスクに接続したプライマリ IDE 用ケーブルの SLAVE のコネク タを、内蔵ハードディスクのコネクタに接続します。

IDE-RAID モデルの場合、本パソコンに添付されているフラットケーブルを、プライマ リ IDE コネクタに接続してお使いください。

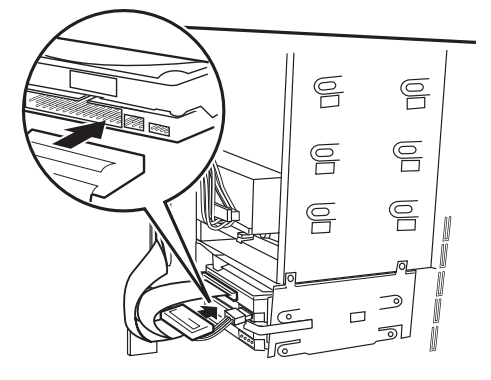

< プライマリ IDE 用ケーブル (80 芯) >

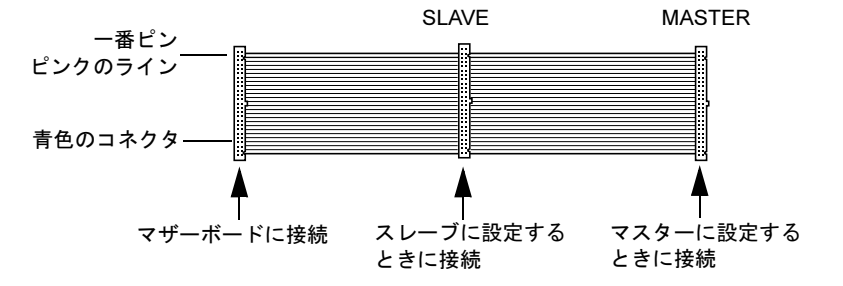

#### 9 電源ケーブルを接続します。

パソコン本体内部の電源ケーブルのうち使っていないコネクタを、取り付けた内蔵ハー ドディスクに接続します。

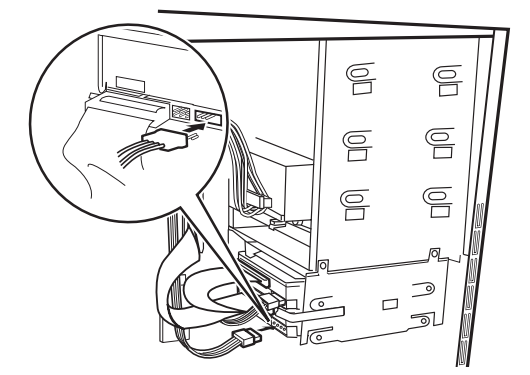

10 サイドカバーを取り付けます。

11 BIOS セットアップで、取り付けた内蔵ハードディスクのタイプを設定します。 1 台目を交換した場合は BIOS セットアップの「Main」-「IDE Drive 1」で、2 台目を 取り付けた場合は「IDE Drive 2」で設定します(通常は「Auto」に設定)(→ P.85)。

### $P$  POINT

- ▶ 内蔵ハードディスクを取り外す場合は、取り付ける手順を参照してください。
- ▶ 1台目の内蔵ハードディスクを交換した後は、添付の「リカバリ CD-ROM」を使って、区 画の設定を行いそれぞれの OS をインストールしてください(→『取扱説明書』)。
- ▶ 2台目の内蔵ハードディスクを取り付けた後は、次の設定をしてください。
	- ・Windows XP モデルの場合 「ディスクの管理」で区画を設定し、フォーマットしてください。「ディスクの管理」は、 「スタート」ボタン→「コントロールパネル」→「パフォーマンスとメンテナンス」→ 「管理ツール」→「コンピュータの管理」で表示される「記憶域」の下にあります。
	- ・Windows 2000 モデルの場合 「ディスクの管理」で区画を設定し、フォーマットしてください。「ディスクの管理」は、 「スタート」ボタン→「プログラム」→「コンピュータの管理」で表示される「記憶域」 の下にあります。
- ▶ IDE-RAID モデルの場合、 ハードディスクを増設すると、 はじめから搭載されているハード ディスクのドライブ名が変わることがあります。ハードディスクを増設する前に「ディス クの管理」で、はじめから搭載されているハードディスクの区画のドライブ文字を割り当 ててください。

### ■ フロントアクセスベイに取り付ける

ハードディスクをフロントアクセスベイに取り付ける場合は、「フロントアクセスベイに周 辺機器を取り付ける」(→ P.72)をご覧ください。

### $P$  POINT

- ▶ 1台目の内蔵ハードディスクを交換した後は、添付の「リカバリ CD-ROM」を使って、区 画の設定を行いそれぞれの OS をインストールしてください(→『取扱説明書』)。
- ▶ 2台目の内蔵ハードディスクを取り付けた後は、次の設定をしてください。
	- ・Windows XP モデルの場合 「ディスクの管理」で区画を設定し、フォーマットしてください。「ディスクの管理」は、 「スタート」ボタン→「コントロールパネル」→「パフォーマンスとメンテナンス」→ 「管理ツール」→「コンピュータの管理」で表示される「記憶域」の下にあります。 ・Windows 2000 モデルの場合
	- 「ディスクの管理」で区画を設定し、フォーマットしてください。「ディスクの管理」は、 「スタート」ボタン→「プログラム」→「コンピュータの管理」で表示される「記憶域」 の下にあります。

### ■ IDE-RAID モデルのハードディスクを交換する

IDE-RAID モデルのハードディスクを交換する方法は、次のとおりです。

#### $P$  POINT

- ▶ 交換するための新しいハードディスクは、交換するハードディスクと同容量・同種類の、 指定されたハードディスクをご用意ください。
- ▶ 本モデル付属の IDE ケーブル以外の IDE ケーブルを接続しないでください。
- ハードディスクを交換する際は、『フロントアクセス用 HDD アダプタ取扱説明書』をあわ せてご覧ください。
- 1 電源プラグをコンセントから抜きます。
- 2 交換するハードディスク側のフロントアクセスユニットの鍵を開け、HDD アダ プタを引き出します。

交換するハードディスクのチャネル番号とパソコン本体に実際に搭載されている位置 を間違えないよう作業を行ってください。

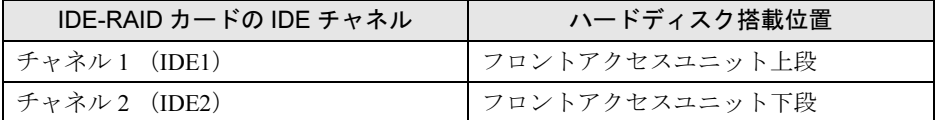

- 3 HDD アダプタの両側面の固定ネジを 4ヶ所外してください。
- 4 ふたを開け、交換するハードディスクを取り外してください。 HDD アダプタのふたは、ハンドルを引いたまま"OPEN"と刻印されている側のツメ を外し、ふたをスライドさせると開きます。
- 5 新しいハードディスクのジャンパ設定が「Cable-Select」になっていることを 確認してください。
- 6 新しいハードディスクを HDD アダプタに取り付け、ネジで側面の 4ヶ所を固定 し、ふたを閉じてください。
- 増設

 $\blacktriangle$ 

7 HDD アダプタをフロントアクセスユニットに取り付け、鍵を閉めます。

### *6* フロントアクセスベイに周辺機器を取り 付ける

内蔵ハードディスク、光磁気ディスクドライブ、CD-ROM ドライブなどの周辺機器 を取り付ける方法を説明します。

内蔵するタイプの周辺機器は、外付けタイプの機器と異なり、電源をパソコン本体からとるた めコンセントを必要としません。また、省スペースというメリットもあります。

### $P$  POINT

▶ 内蔵ハードディスクを取り付ける場合は、「内蔵ハードディスクを取り付ける」(→ P.62) もあわせてご覧ください。

### 周辺機器の取り付け場所

周辺機器はパソコン本体内部のフロントアクセスベイに取り付けます。

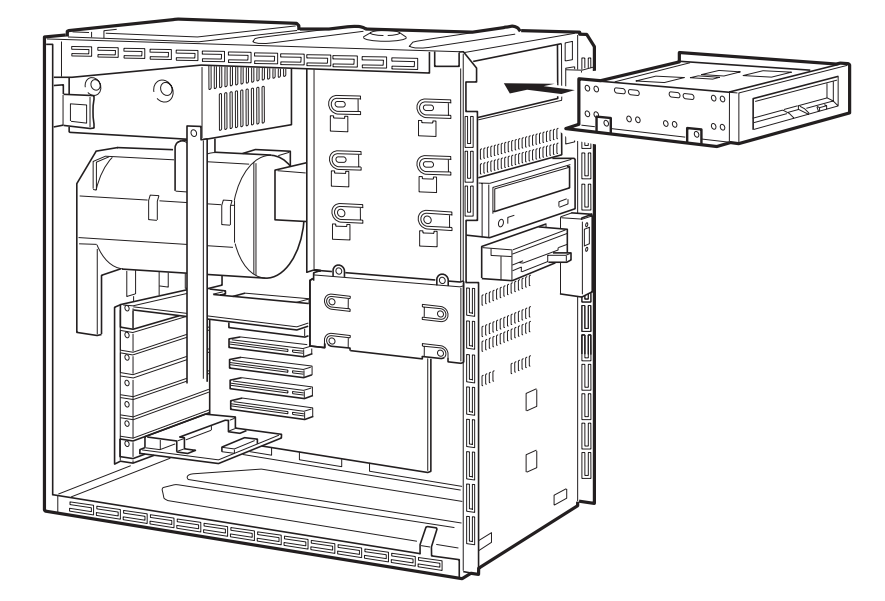

警告

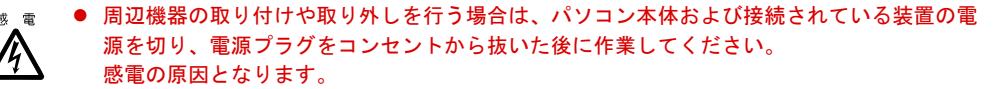

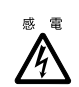

 周辺機器を取り付ける場合は、弊社純正品をお使いください。 感電・火災または故障の原因となることがあります。
注意 ● 周辺機器の取り付けや取り外しを行う場合は、指定された場所以外のネジは外さないでくだ さい。 指定された場所以外のネジを外すと、けがをするおそれがあります。また、故障の原因とな ることがあります。 ● プリント基板は、指定されている場所以外には手を触れないでください。 けがをするおそれがあります。また、故障の原因となることがあります。 **PA** 

# 注意事項

- ご購入後、周辺機器を取り付ける場合は、Windows のセットアップを行ってから、一度電源 を切った後に取り付けを行ってください(→『取扱説明書』)。
- ATAPI 規格の光磁気ディスクドライブは、1台だけ取り付けることができます。取り付ける 場合は、セカンダリ IDE に接続してください。
- IDE-RAID モデルでは、フロントアクセスベイへの増設はできません。

## 8 重 要

▶ マスターとスレーブの設定については、「マスターとスレーブについて」(→ P.63) をご覧 ください。

増設

# 周辺機器を取り付ける

内蔵ハードディスク、CD-ROMドライブなどの周辺機器を取り付ける方法は、次のとおりです。

## $P$  POINT

- ▶ 内蔵の SCSI 規格の周辺機器を取り付ける場合は、SCSI カードが必要です。あらかじめ取 り付けておいてください。
- ▶ 内蔵の SCSI 規格の周辺機器を取り付ける場合、SCSI ID を設定する必要があります。内蔵 の SCSI 規格の周辺機器のマニュアルをご覧になり、他の SCSI 規格の周辺機器と重複し ない SCSI ID を設定しておいてください。
- ▶ 内蔵の IDE 規格の周辺機器を取り付ける場合、あらかじめマスター/スレーブ/ケーブル セレクトの設定をしてください。
- 1 電源プラグをコンセントから抜きます。
- $2$  サイドカバー、アッパーカバー、フロントパネルを取り外します(→ P.49)。
- 3 フロントパネルからかくしパネルを取り外します。

必要に応じて、フロントパネルの裏側からかくしパネルを図の矢印のように取り外しま す。

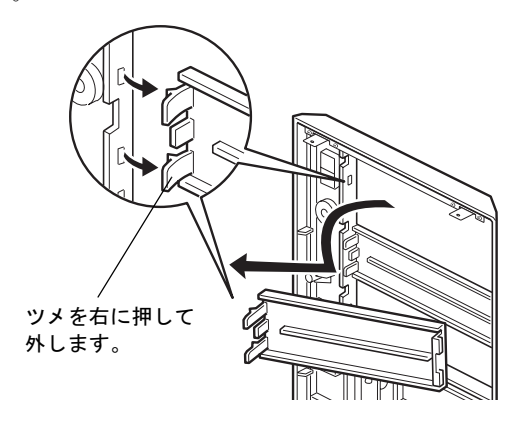

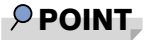

 光磁気ディスクドライブを取り付ける場合は、添付のフロントアクセスベイパネルをフロ ントパネルに取り付けてください。

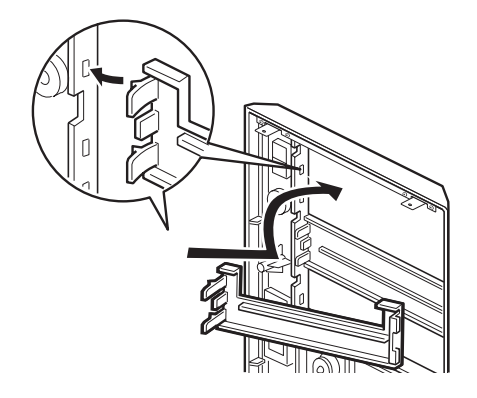

4 パソコン本体からかくし板を取り外します。

ネジ(2ヶ所)を外して取り外します。

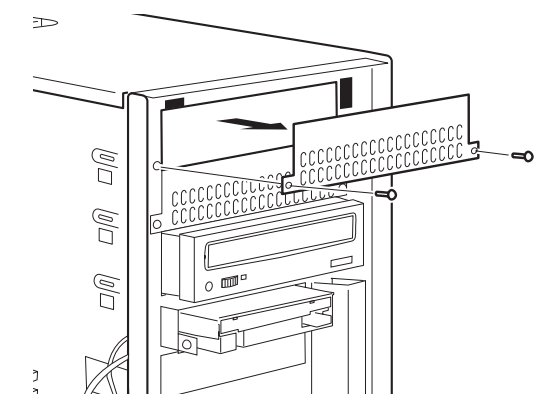

## 5 周辺機器をパソコン本体に取り付けます。

内蔵ハードディスク以外の周辺機器は、機器の前面がフロントパネルの面と揃う位置に 取り付けます。

位置が決まったら、ネジ(4ヶ所)で固定します。

内蔵ハードディスクを取り付けるときは、再度、かくし板を取り付けてください。

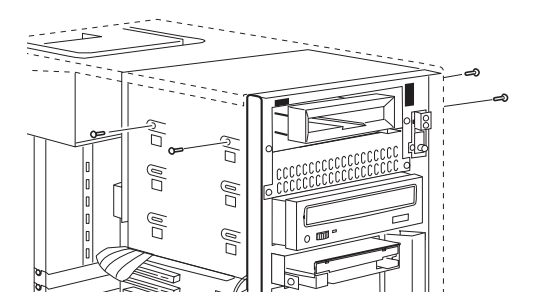

## 6 フラットケーブルを接続します。

#### ・IDE 規格の周辺機器を取り付ける場合

下図のセカンダリ IDE 用ケーブルの「マザーボードに接続」のコネクタが、パソコン 本体内部のセカンダリ IDE コネクタに接続されています。

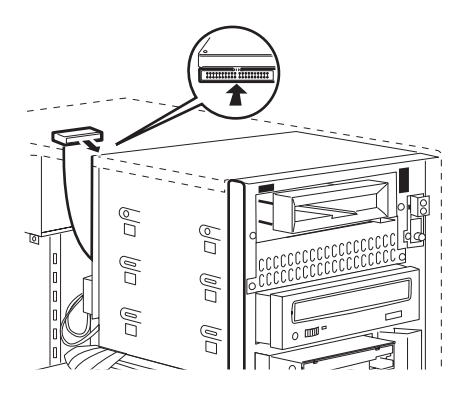

増設

< セカンダリ IDE 用ケーブル (40 芯) >

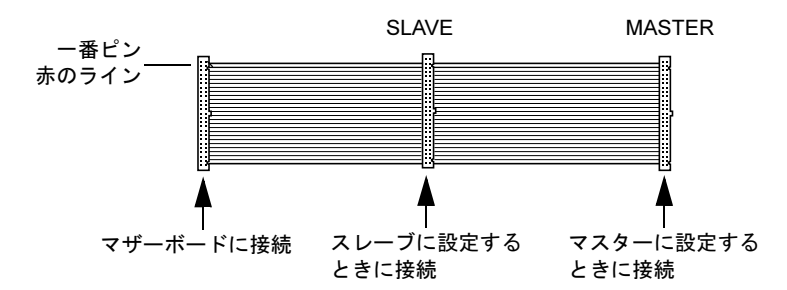

マスターとスレーブのコネクタには、次の組み合わせで周辺機器を接続してくださ い。

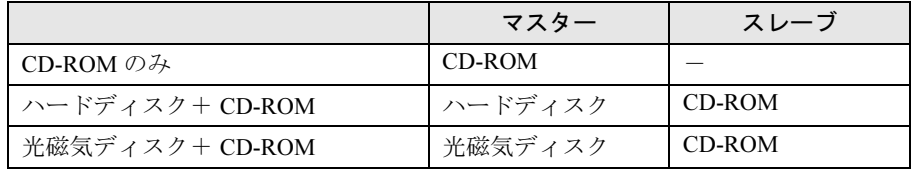

#### ・SCSI 規格の周辺機器を取り付ける場合

SCSI カード用フラットケーブルの片方のコネクタを、内蔵 SCSI 規格のコネクタに接 続します。もう片方のコネクタを、拡張スロットに取り付けた SCSI カードのコネク タに接続します。

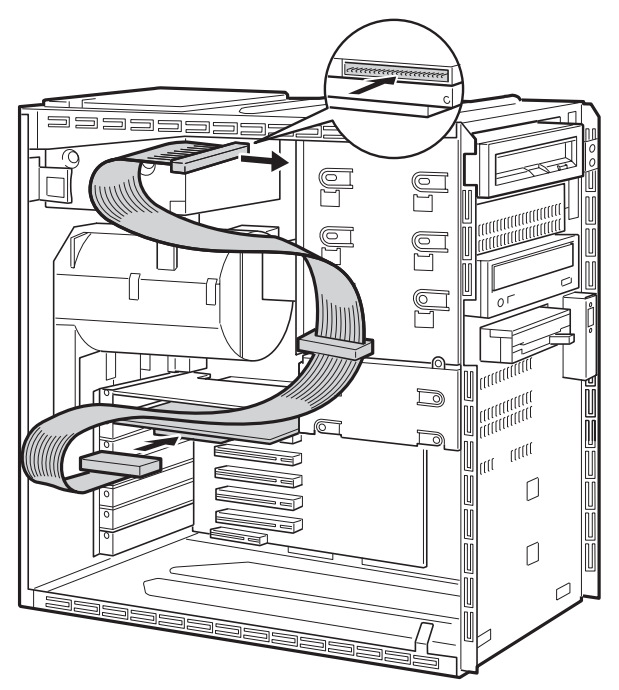

#### 7 電源ケーブルを接続します。

使っていない電源ケーブルを、取り付けた周辺機器のコネクタに接続します。

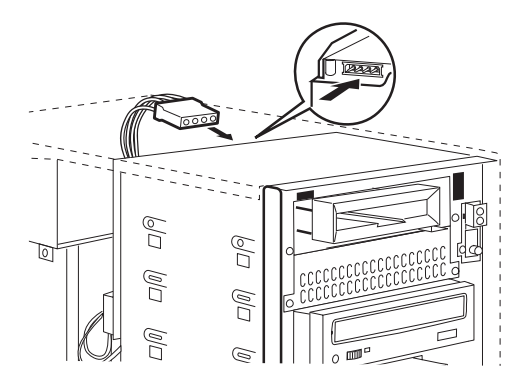

- 8 フロントパネル、アッパーカバー、サイドカバーを取り付けます。
- 9 BIOS セットアップで、取り付けた IDE 規格の周辺機器のタイプを設定します。 BIOS セットアップの「Main」-「IDE Drive 3」、「IDE Drive 4」で設定します(通常は 「Auto」に設定)  $(\rightarrow$  P.85)。

SCSI 規格の周辺機器の場合は、BIOS セットアップの設定を変更する必要はありません。

#### **POINT**

- ▶ 周辺機器を取り外す場合は、取り付ける手順を参照してください。
- ▶ ハードディスクや光磁気ディスクドライブを取り付けた後は、次の設定をしてください。 ・Windows XP モデルの場合
	- ハードディスクを取り付けた場合、「ディスクの管理」で区画を設定し、フォーマット してください。「ディスクの管理」は、「スタート」ボタン→「コントロールパネル」→ 「パフォーマンスとメンテナンス」→「管理ツール」→「コンピュータの管理」で表示 される「記憶域」の下にあります。 光磁気ディスクを取り付けた場合、フォーマットしてください。「マイコンピュータ」の

「リムーバブルディスク」を右クリックし、「フォーマット」をクリックします。なお、 「ファイルシステム」は NTFS 以外を選択してください。 ・Windows 2000 モデルの場合

- ハードディスクを取り付けた場合、「ディスクの管理」で区画を設定し、フォーマット してください。「ディスクの管理」は、「スタート」ボタン→「プログラム」→「コン ピュータの管理」で表示される「記憶域」の下にあります。 光磁気ディスクを取り付けた場合、MO ディスクフォーマッタでフォーマットしてくだ さい。MO ディスクフォーマッタは、「スタート」ボタン→「プログラム」→「MO Utilities」
- の順で表示できます。
- ▶ 取り外した金具などは、大切に保管しておいてください。

増設

Memo

# 第 *5* 章 BIOS

BIOSセットアップというプログラムについて説 明しています。また、本パソコンのデータを守 るためにパスワードを設定する方法について説 明しています。なお、BIOS セットアップの仕様 は、改善のために予告なく変更することがあり ます。あらかじめご了承ください。

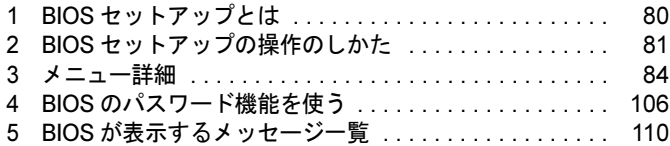

# 1 BIOS セットアップとは

BIOS セットアップはメモリやハードディスク、フロッピーディスクドライブなどのハード ウェアの環境を設定するためのプログラムです。

本パソコンでは、必要最小限の設定はご購入時にすでに行われています。

次の場合などで設定を行う必要があります。

- 特定の人だけが本パソコンを利用できるように、本パソコンにパスワード(暗証番号)を 設定するとき
- リソースの設定を変更するとき
- ●省電力モード(電源を入れた状態で一定時間使用しなかったときに、消費する電力を減ら して待機している状態)を解除、または変更するとき
- 自己診断中に BIOS セットアップを促すメッセージが表示されたとき
- 他の OS をお使いになるとき

## $P$  POINT

▶ BIOS セットアップで設定した内容は、パソコン本体内部の CMOS RAM と呼ばれるメモリ に記録されます。この CMOS RAM は、記録した内容をバッテリによって保存しています。 BIOS セットアップを正しく設定しても、電源を入れたとき、または再起動したときに、 BIOS セットアップに関するエラーメッセージが表示されることがあります。このような 場合は、バッテリが消耗し、CMOS RAM に設定内容が保存されていない可能性が考えら れますので、「富士通パーソナル製品に関するお問合せ窓口」、またはご購入元にご連絡く ださい。

# 2 BIOS セットアップの操作のしかた

# BIOS セットアップを起動する

- 1 作業を終了してデータを保存します。
- 2 本パソコンを再起動します。
	- ・Windows XP モデルの場合は、「スタート」ボタン→「終了オプション」→「再起動」 の順にクリックします。
	- ・Windows 2000 モデルの場合は、「スタート」ボタン→「シャットダウン」の順にクリッ クし、「再起動」を選択して、「OK」をクリックします。
- 3 画面下に「<F2>BIOS Setup/<F12>Boot Menu」と表示されたら、【F2】キーを 数回押します。

BIOS セットアップ画面が表示されます。

#### $P$  POINT

い。

 ディスプレイの種類によっては画面の表示が遅く、「<F2>BIOS Setup/<F12>Boot Menu」 の表示が確認できない場合があります。 その場合、Num Lock インジケータが点灯した後、【F2】キーを数回押すようにしてくださ

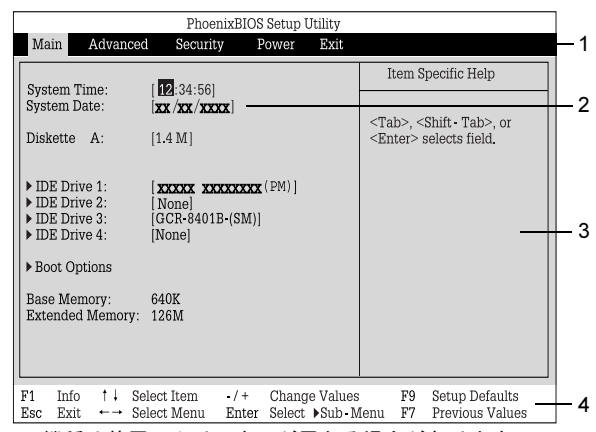

機種や装置により、表示が異なる場合があります。

1. メニューバー

メニューの名称が表示されます。

- 2. 設定フィールド 各メニューで設定する、項目と設定値が表示されます。
- 3. ヘルプフィールド カーソルを合わせた項目の説明が表示されます。
- 4. キー一覧 設定時に使うキーの一覧です。

# 設定を変更する

BIOS セットアップは、キーボードを使ってすべての操作を行います。

- 1 【←】【→】キーを押して、設定を変更したいメニューにカーソルを合わせます。
- 2 【↑】【↓】キーを押して、設定を変更したい項目にカーソルを合わせます。 ▶の付いている項目はサブメニューがあることを表します。 の付いている項目にカーソルを合わせ、【Enter】キーを押すと、サブメニューが表示 されます。
- 3 【+】【-】【Space】キーを押して、設定を変更します。 さらに他のメニューの設定を変更したいときは、手順 1 から繰り返します。 サブメニューを表示していた場合は、【Esc】キーを押すと 1 つ前の画面に戻ります。

BIOS セットアップを終了するときは、「BIOS セットアップを終了する」(→P.83)をご覧くだ さい。

# 各キーの役割

BIOS セットアップで使うキーの役割は次のとおりです。

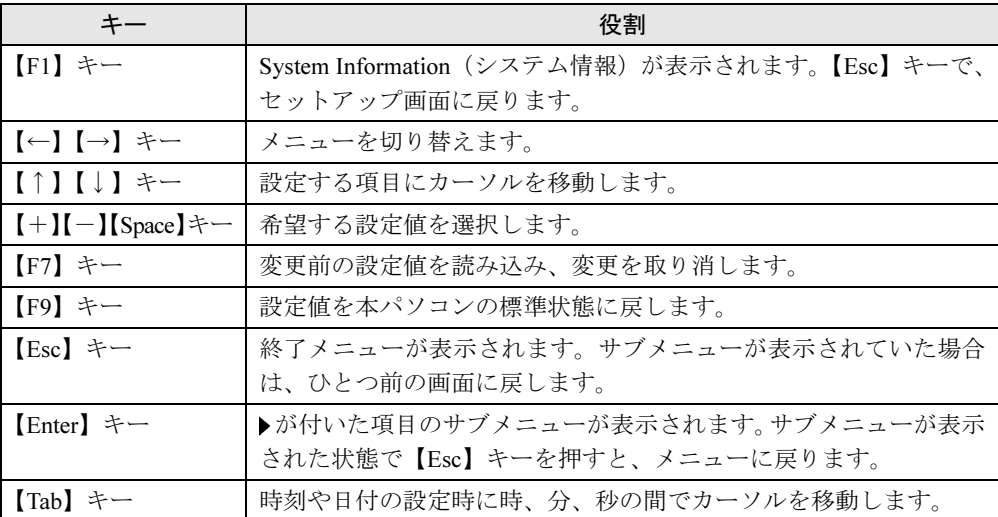

# BIOS セットアップを終了する

- 1 【←】【→】キーを押して、「Exit」メニューにカーソルを合わせます。
- **2 【↑】【↓】キーを押して、終了方法を選び、【Enter】キーを押します。** 終了方法については、「Exit メニュー」(→ P.100)をご覧ください。
- 3 【←】【→】キーを押して、「Yes」にカーソルを合わせ、【Enter】キーを押します。 BIOS セットアップが終了します。

# *3* メニュー詳細

BIOS セットアップの個々のメニューを説明します。

## 1%重要

- ▶ お使いになるモデルによっては、ご購入時の設定が標準設定値と異なる場合があります。 この場合、ご購入時の設定を「(初期値:Windows ××モデル)」で表記しています。
- ▶ BIOS セットアップのメニューは、改善のために予告なく変更することがあります。あらか じめご了承ください。

## Main メニュー

Main メニューでは、日時やドライブなどの設定を行います。

## ■ 設定項目の詳細

#### □System Time

現在の時刻を、時 : 分 : 秒で設定します(24 時間制)。キーボードから数値を入力します。【Tab】 キー、【Enter】キーで右の項目に移動します。

 $\cdot$  00:00:00  $\sim$  23:59:59

#### □System Date

現在の日付を、月 / 日 / 年で設定します。キーボードから数値を入力します。【Tab】キー、 【Enter】キーで右の項目に移動します。

 $\cdot$  01/01/1981  $\sim$  12/31/2099

## $P$  POINT

▶ 「System Time」、「System Date」は一度合わせれば電源を入れるたびに設定する必要はあ りません。入力した数値を修正するときは、【Back space】キーを押して、再度入力して ください。

#### □Diskette A

フロッピーディスクドライブのタイプを設定します。

・None、360K、1.2M、720K、1.4M(初期値)

## $P$  POINT

 本パソコンでは、1.44/1.2MB 3.5" フロッピーディスクドライブが搭載されています。1.4M 以外の設定では、正常に動作しません。

#### $\Box$  IDE Drive 1/2/3/4

サブメニューを使って、接続した IDE デバイスのタイプと動作モードを設定します。カーソ ルを合わせて【Enter】キーを押すと、サブメニュー画面が表示されます。

- Type … IDE デバイスのタイプを設定します。
	- ・Auto(初期値):本パソコンが IDE デバイスのタイプを自動的に認識します。IDE デバイ スの各種設定を自分で行わない場合に選択します。
	- ・None: IDE デバイスを使用しない場合に選択します。
	- ・Diskette 120M / ZIP:スーパーディスクドライブまたは ZIP ドライブを接続した場合に選 択します。
	- ・CD-ROM: CD-ROM ドライブを接続した場合に選択します。
	- ・IDE Removable:リムーバブルデバイスを接続した場合に選択します。
	- ・Other ATAPI:その他の ATAPI デバイスを接続した場合に選択します。
	- ・User:ハードディスクドライブの詳細設定を行う場合に選択します。

## $P$  POINT

- ▶ タイプの設定を変更する場合は、【Space】キーで選択してください。
- ▶ 通常は「Auto」に設定して使用してください。「Auto」以外の設定にする場合は、デバイ スがサポートしている正しい値に設定してください。正しく設定されていないとデバイス に正常にアクセスできない場合があります。設定前に各デバイスのマニュアルをご覧くだ さい。
- LBA Format Total Sectors…LBA (Logical Block Addressing: 論理的な通し番号によるアク セス)形式で換算したディスクの全セクタ数が表示されます。「Type」を「User」に設定し た場合のみ変更可能です。「Type」を「Auto」に設定した場合は、本パソコンが検出した内 容が表示されます。
- LBA Format Maximum Capacity…LBA 形式で換算したディスクの最大容量が表示されま す。「Type」を「User」に設定した場合のみ変更可能です。「Type」 を「Auto」に設定した 場合は、本パソコンが検出した内容が表示されます。
- Transfer Mode … マルチセクタ転送の最大セクタ数を設定します。「Type」を「Auto」に設 定した場合は、本パソコンが検出した内容が表示されます。「Type」を「Auto」、「None」以 外に設定した場合は、一括転送できるセクタ数を設定します。セクタ数が多いほど、ディ スクアクセスが高速になります。
	- ・Disabled: 1 セクタずつ転送します。マルチセクタ転送をサポートしていないディスクの 場合に選択します。
	- ・2 Sectors、4 Sectors、8 Sectors、16 Sectors:一括転送するセクタ数を設定します。
- LBA Translation … LBA (Logical Block Addressing: 論理的な通し番号によるアクセス)を 有効にするかどうかの設定をします。「Type」を「Auto」に設定した場合、自動的に最適な モードが表示されます。「Type」を「Auto」、「None」以外に設定した場合に設定します。
	- ・Disabled:無効にします。
	- ・Enabled:有効にします。
- **32 Bit I/O … PIO** データ転送を 32 ビットで行うかどうかを設定します。
	- ・Disabled:行いません。
	- · Enabled (初期値):行います。

5 **BIOS** 

- PIO Mode … デバイスホスト間のデータ転送モードを設定します。「Type」を「Auto」に設 定した場合、自動的に最適なモードが表示されます。「Type」を「Auto」、「None」以外に設 定した場合に設定します。
	- ・Standard:最も基本的なデータ転送モードに設定します。
	- ・PIO 1、PIO 2、PIO 3、PIO 4:データ転送モードを高速 PIO 転送にします。DMA 転送 は使用しません。数値が大きくなるほど転送速度が上がります。
	- ・PIO 3 / DMA 1、PIO 4 / DMA 2:データ転送モードを高速 PIO/DMA に設定し、マルチワー ド DMA 転送モードを使えるようにします。数値が大きくなるほど転送速度が上がります。

## $P$  POINT

- ▶ 「Standard」以外の設定値を選択して高速な転送を行うには、各転送モードに対応したデ バイスが必要です。
- Ultra DMA Mode …ウルトラ DMA 転送モードを設定します。「Type」を「Auto」に設定し た場合、自動的に最適な転送モードが表示されます。「Type」を「Auto」、「None」以外に設 定した場合に設定します。
	- ・Disabled :使用しません。
	- ・Mode 0/Mode 1/Mode 2/Mode 3/Mode 4/Mode 5:転送モードを設定します。数値が大き くなるほど転送速度は上がります。

## $P$  POINT

- ▶ 転送モードを設定する場合は、デバイスがサポートしている正しい値に設定してください。
- ▶ セカンダリ IDE に接続したデバイスは、Mode 3 以上のモードをご利用になれません。
- Hard Disk Silent Mode … IDE ハードディスクの回転数を制御して、モーター音を抑えるか どうかを設定します。ハードディスクドライブを接続した場合に表示されます。
	- · Disabled (初期値):モーター音を抑えません。
	- ・ Enabled:最小限のモーター音に抑えます。

## $P$  POINT

- ▶ 「Enabled」に設定すると、システムの性能が低下しますので、ご注意ください。
- Hard Disk SMART…ハードディスクドライブの SMART (Self-Monitoring Analysis and Reporting Technology)機能を有効にするかどうかを設定します。

ハードディスクドライブを接続した場合に表示されます。

- ・Disabled:無効にします。
- · Enabled (初期値): 有効にします。
- HD-ID … 接続されているハードディスクのハードディスク ID が 10 桁の数字で表示されま す。ハードディスクドライブを接続した場合に表示されます。

#### □Boot Options

サブメニューを使って、起動ドライブの優先順位を設定します。

- カーソルを合わせて【Enter】キーを押すと、サブメニュー画面が表示されます。
- POST Errors …自己診断 (POST) 中に BIOS がエラーを検出したとき、エラーを表示して、 停止するかどうかを設定します。
	- ・No Halt On Any Errors:エラーを無視して、起動します。
	- ・Halt On All Errors(初期値):エラーを表示して、停止します。
- Fast Boot …自己診断 (POST) を簡略化して、起動時間を短くするかどうかを設定します。
	- ・Disabled:起動時間を短くしません。
	- ・Enabled (初期値):起動時間を短くします。

## $P$  POINT

- ▶ 起動時に POST でエラーが発生した場合、次回起動時は起動時間を短くしません。
- Quiet Boot …本パソコンの起動時または再起動時に自己診断 (POST) 画面を表示するかど うかを設定します。
	- ・Disabled:起動時または再起動時に自己診断(POST)画面を表示します。
	- ・Enabled(初期値):起動時または再起動時に「FUJITSU」ロゴを表示します。

## $P$  POINT

- ▶ 「FUJITSU」ロゴ表示中に【Esc】キーを押すと自己診断画面に切り替わります。
- 拡張カード上の BIOS メッセージを確認したい場合は、「Disabled」に設定してください。
	- ▶ IDE-RAID モデルの場合は、「Disabled」に変更してください。
- Primary Display…プライマリディスプレイになるビデオデバイスを選択します。
	- ・AGP VGA(初期値):AGP スロットのディスプレイデバイスをプライマリディスプレイ にします。
	- ・PCI VGA:PCI スロット 1、2、3、4、5、6、AGP スロットの順にプライマリディスプレ イを自動的に選択します。
- Boot Menu…本パソコンの起動時または再起動時に、【F12】キーを押すことによって、Boot Menu (起動デバイスを選択するメニュー)を表示するかどうかを設定します。
	- ・Disabled:Boot Menu を表示しません。
	- ・Enabled(初期値):Boot Menu を表示します。
- Boot Sequence … OS を読み込むデバイスの優先順位を設定します。

【↑】【↓】キーを使って優先順位を変更したいデバイスを選択し、【+】を押すと上側に、 【-】キーを押すと下側にそれぞれ項目が移動して優先順位が変更されます。 各項目の詳細は次のとおりです。

- ・+Diskette:フロッピーディスクから起動します。本項目にカーソルを合わせて【Enter】 キーを押すと、設定可能なデバイス名が表示されます。【↑】【↓】キーを使って優先順 位を変更したいデバイスを選択し、【+】を押すと上側に、【-】キーを押すと下側にそ れぞれ項目が移動して優先順位が変更されます。
	- 各デバイスの意味は次のとおりです。
	- ・Standard:本パソコンに内蔵のフロッピーディスクドライブです。
	- ・FUJITSU MCM3064AP-(SM) (例):ATAPI Removable デバイスを接続した場合に、そ のデバイス名が表示されます。

5

・+Hard Drive:ハードディスクから起動します。本項目にカーソルを合わせて【Enter】キー を押すと、設定可能なデバイス名が表示されます。【↑】【↓】キーを使って優先順位を 変更したいデバイスを選択し、【+】を押すと上側に、【-】キーを押すと下側にそれぞ れ項目が移動して優先順位が変更されます。

各デバイスの意味は次のとおりです。

- ・ ST340012A-(PM) (例):接続されている内蔵 IDE ハードディスク名が表示されます。 末尾の(PM)、(PS)、(SM)、(SS)はハードディスクが接続されている場所を示します。
	- (PM):プライマリマスター
	- (PS) :プライマリスレーブ
	- (SM):セカンダリマスター
	- (SS) :セカンダリスレーブ
- · FastTrak RAID Contoroller : IDE-RAID カードに接続されたハードディスクを選択しま す。IDE-RAID モデルの場合に表示されます。
- ・Alternate Device:SCSI カードに接続されているデバイスなど、内蔵 IDE デバイス以外 のハードディスクを選択します。 IDE-RAID モデルでハードディスクを増設している場合、優先順位の最初には、はじめ に起動させたい OS がインストールされているハードディスクを選択してください。
- ・CD-ROM Drive:CD-ROM から起動します。
- · Legacy LAN Card: Legacy のネットワークブートデバイスから起動します。
- ・Boot Manage UNDI, PXE-2.0:標準搭載の PXE(Pre-boot Execution Environment)を使っ て、ネットワークブートします。「Advanced」-「Peripheral Configuration」-「LAN Remote Boot」を「Enabled」に設定し、再起動すると表示されます。

#### $P$  POINT

- ▶ CD-ROM から起動するにはブート可能な CD-ROM が必要となります。 再起動前に CD-ROM ドライブに CD-ROM をセットしてください。
- 【↑】【↓】キーを使ってデバイスを選択し、【Space】キーを押すと「!」マークが表示さ れ、このデバイスから起動しなくなります。 ただし、「!」マークを付けた場合、OS 上でハードディスクデバイスの転送速度が遅くな る、認識しなくなるなどの機能的な制限が発生しますので、通常は「!」マークを付けずに お使いください。
- デバイスを取り外すと、Diskette または Hard Drive の欄に、「!」マークの付いたデバイス名 が表示されます。動作上問題はありませんが、削除したい場合は、そのデバイス名を選択 し、【\*】キーを押してください。

#### □ Base Memory

コンベンショナルメモリの容量が表示されます。

#### □ Extended Memory

本パソコンに搭載している拡張メモリの容量が表示されます。実際に搭載されているメモリの 容量より、2MB 少なく表示されます。

# Advanced メニュー

Advanced メニューでは、デバイスの設定などを行います。

## ■ 設定項目の詳細

#### □ Peripheral Configuration

サブメニューを使って、内蔵デバイスに関する設定を行います。

- カーソルを合わせて【Enter】キーを押すと、サブメニュー画面が表示されます。
- Serial 1 … シリアルポート 1 の I/O ポートアドレス、割り込み要求を設定します。
	- ・Disabled:シリアルポート 1 を使用禁止にします。
	- ・Enabled:I/O ポートアドレスと割り込み要求を設定することによって、シリアルポート 1 を使用可能にします。
	- ・Auto(初期値):BIOS または OS が自動的に I/O ポートアドレスと割り込み要求を設定し ます。

#### $P$  POINT

- シリアルポートを使用不可にする場合は、Windows のデバイスマネージャで使用不可にし てください。
- Serial 1 Address … 「Serial1」を「Enabled」に設定したときの、I/O ポートアドレスと割り 込み要求を設定します。「Serial 1」を「Enabled」に設定した場合に表示されます。 ・3F8h,IRQ 4(初期値)、2F8h,IRQ 3、3E8h,IRQ 4、2E8h,IRQ 3
- Serial 2…シリアルポート 2 の I/O ポートアドレス、割り込み要求を設定します。
	- ・Disabled:シリアルポート 2 を使用禁止にします。
	- ・Enabled:I/O ポートアドレスと割り込み要求を設定することによって、シリアルポート 2 を使用可能にします。
	- ・Auto(初期値):BIOS または OS が自動的に I/O ポートアドレスと割り込み要求を設定し ます。

## $P$  POINT

- シリアルポートを使用不可にする場合は、Windows のデバイスマネージャで使用不可にし てください。
- ▶ 接続するデバイスによっては、お使いになれないものもあります。
- Serial 2 Address…「Serial 2」を「Enabled」に設定したときの、I/O ポートアドレスと割り 込み要求を設定します。「Serial 2」を「Enabled」に設定した場合に表示されます。 ・3F8h,IRQ 4 、2F8h,IRQ 3(初期値)、3E8h,IRQ 4 、2E8h,IRQ 3

## **POINT**

- ▶ 「Serial 1 Address」と同じI/Oポートアドレスを「Serial 2 Address」で設定しないでください。
- Parallel … パラレルポートの I/O ポートアドレス、割り込み要求を設定します。
	- ・Disabled:パラレルポートを使用禁止にします。
	- ・Enabled:I/O ポートアドレスと割り込み要求を設定することによって、パラレルポート を使用可能にします。
	- ・Auto(初期値):BIOS または OS が自動的に I/O ポートアドレスと割り込み要求を設定し ます。

 $rac{1}{200}$ 

5

## $P$  POINT

- ▶ 「Auto」に設定すると、接続するプリンタによっては、正常に動作しない、またはプリン タを自動的に認識しない場合があります。この場合、「Enabled」に設定してください。
- パラレルポートを使用不可にする場合は、Windows のデバイスマネージャで使用不可にし てくだい。
- Parallel Mode … パラレルポートの動作モードを設定します。
	- ・Printer:出力専用モードに設定します。本設定を選択した場合は、プリンタのみ接続可 能です。
	- ・Bidirection(初期値):双方向モードに設定します。双方向モード対応の周辺機器を接続 するときに選択します。
	- ・EPP:EPP モードに設定します。EPP 規格の周辺機器を接続するときに選択します。
	- ・ECP:ECP モードに設定します。ECP 規格の周辺機器を接続するときに選択します。
- Parallel Address … 「Parallel」を「Enabled」に設定したときの、I/O ポートアドレスと割り 込み要求を設定します。「Parallel」を「Enabled」に設定した場合に表示されます。 ・378h,IRQ 7(初期値)、278h,IRQ 5、3BCh,IRQ 7

#### $P$  POINT

- ▶ 「Parallel Mode」を「EPP」または「ECP」に設定した場合、「3BCh,IRQ7」は表示されません。
- DMA Channel … ECP 規格の周辺機器を接続する場合に使用する DMA チャネルを設定しま す。「Parallel」を「Enabled」および「Parallel Mode」を「ECP」に設定した場合に表示されます。 ・DMA 1、DMA 3(初期値)
- Diskette Controller … フロッピーディスクコントローラを使用するかどうかを設定します。 · Disabled: フロッピーディスクコントローラを使用禁止にします。
	- · Enabled (初期値):フロッピーディスクコントローラを使用可能にします。
- Local Bus IDE adapter … IDE コントローラを使用するかどうかを設定します。
	- ・Disabled:ハードディスクコントローラを使用禁止にします。本設定を選択した場合は、 IDE インターフェースを使用できません。
	- ・Primary:プライマリ IDE インターフェースを使用可能にします。本設定を選択した場合 は、セカンダリ IDE インターフェースに接続されているデバイスを使用できません。
	- ・Secondary:セカンダリ IDE インターフェースを使用可能にします。本設定を設定した 場合、プライマリ IDE インタフェースに接続されているデバイスを使用できません。
	- ・Both(初期値):プライマリとセカンダリ IDE インターフェースを使用可能にします。

## $P$  POINT

- ▶ 「Disabled」に設定する場合は、「Main」-「Boot Options」-「Fast Boot」も「Disabled」 に設定してください。「Enabled」のままだと、自己診断(POST)を簡略化して起動時間 を短くするため、BIOS セットアップが起動しにくくなります。
- Mouse Controller … PS/2 マウスコントローラを使用するかどうかを設定します。
	- ・Disabled:PS/2 マウスコントローラを使用禁止にします。
	- ・Enabled:PS/2 マウスコントローラを使用可能にします。
	- ・Auto Detect(初期値):PS/2 マウスが接続されている場合に、PS/2 マウスコントローラ を使用可能にします。
- LAN Controller … 内蔵の LAN コントローラを使用するかどうかを設定します。
	- ・Disabled:LAN コントローラを使用禁止にします。
	- ・Enabled(初期値):LAN コントローラを使用可能にします。

## $P$  POINT

- ▶ 標準搭載の LAN の機能 (Wake up on LAN、Alert on LAN) をお使いの場合、「Enabled」に 設定したままお使いください。
- ▶ 次の場合、初期値は「Disabled」に設定されています。
	- ・セキュリティ対応 LAN カードを搭載している場合
- LAN Remote Boot … ネットワークサーバーから起動する機能 (PXE : Pre-boot Execution Environment)を使用するかどうかを設定します。LAN Controller を「Enabled」に設定した 場合に表示されます。
	- · Disabled (初期値: Windows 2000 モデル):この機能を使用禁止にします。
	- ・Enabled (初期値: Windows XP モデル):この機能を使用可能にします。本設定を選択 した場合は、「Main」- 「Boot Option」- 「Boot Sequence」に「BootManage UNDI, PXE-2.0」が追加されます。

## $P$  POINT

- ▶ ネットワークサーバーから起動するためには、「Wired for Management Baseline Version 2.0」に準拠したインストレーションサーバーシステムが必要となります。
- USB Host Controller … USB コントローラを使用するかどうかを設定します。
	- ・Disabled:使用禁止にします。本設定を選択した場合、USB 2.0 Host Controller は Disabled に設定されます。
	- · Enabled (初期値):使用可能にします。
- USB 2.0 Host Controller … USB 2.0 コントローラを使用するかどうかを設定します。
	- ・Disabled:USB 2.0 コントローラを使用禁止にします。
	- ・Enabled(初期値):USB 2.0 コントローラを使用可能にします。
- USB Legacy Support … USB 未対応の OS で USB キーボード、マウスを使えるようにするか どうかを設定します。
	- ・Disabled(初期値):USB 未対応の OS では、USB キーボード、マウスを使いません。
	- ・Enabled:USB 未対応の OS で、USB キーボード、マウスを使います。
- Audio Controller … オーディオコントローラを使用するかどうかを設定します。
	- ・Auto(初期値):オーディオコントローラを使用可能にします。ただし、PCI のオーディ オカードを増設した場合、使用できません。
	- · Disabled: オーディオコントローラを使用禁止にします。
	- ・Enabled:オーディオコントローラを使用可能にします。

#### □ PCI Configuration

サブメニューを使って、PCI 割り込みに関する設定を行います。

カーソルを合わせて【Enter】キーを押すと、サブメニュー画面が表示されます。

- PCI IRQ Line 1 ~ 8 … PCI 割り込み信号(INTA# ~ INTH#)に割り当てる割り込み要求を設 定します。
	- · Disabled: 割り当てません。
	- ・Auto (初期値):自動的に割り当てます。
	- ・IRQ 3、IRQ 4、IRQ 5、IRQ 6、IRQ 7、IRQ 9、IRQ 10、IRQ 11、 IRQ 12、IRQ 14、IRQ 15:選択した割り込み要求に設定します。

## $P$  POINT

▶ 通常は「Auto」に設定してください。

5  $\frac{1}{2}$ 

- ▶ IRQ 3、IRQ 4 を選択する場合は、シリアルポート 1/2(Serial 1/2)で同じ割り込み要求を 使っていないことを確認してください。
- ▶ IRQ 5、IRQ 7 を選択する場合は、パラレルポート(Parallel)で同じ割り込み要求を使っ ていないことを確認してください。
- ▶ IRQ 6 は内蔵のフロッピーディスクコントローラ (Diskette Controller) を使用しない場合 に設定できます。
- ▶ PCI デバイスが割り込み信号(INTA# ~ INTH#)を使用している場合、「Disabled」に設定 できません。本パソコンでは以下のとおりに割り込み信号を使用しています。 INTA#:AGP グラフィックカード、内蔵 USB コントローラ 1 INTB#:PCI スロット 1、内蔵 Audio コントローラ、内蔵 SMBus コントローラ INTC#:PCI スロット 2、内蔵 USB コントローラ 3 INTD#:PCI スロット 3、内蔵 USB コントローラ 2 INTE#:PCI スロット 4、内蔵 LAN コントローラ INTF#:PCI スロット 5 INTG#:PCI スロット 6 INTH#:内蔵 USB2.0 コントローラ

#### □Advanced System Configuration

サブメニューを使って、システムの詳細について設定を行います。

- カーソルを合わせて【Enter】キーを押すと、サブメニュー画面が表示されます。
- PCI Bus Parity Checking …PCI バスのパリティエラーを検出するかどうかを設定します。
	- · Disabled (初期値): 検出しません。
	- ・Enabled:検出します。

## $P$  POINT

- ▶ PCI バスのパリティエラーを検出すると、システムは停止します。システムを再開させる には、電源ボタンを 4 秒以上押して強制的に電源を切り、10 秒以上待って電源を入れる か、またはリセットボタンを押して強制的に再起動させる必要があります。 強制的にシステムを終了させると、OS 上での作業内容は保存されませんので、ご注意く ださい。
- ECC Memory Checking … メモリの ECC チェックを行うかどうかを設定します。
	- ・Disabled:チェックしません。
	- ・Enabled(初期値):チェックします。
- Graphics Aperture … AGP ディスプレイが使用するメモリのサイズを設定します。
	- ・32MB、64MB(初期値)、128MB、256MB
- BIOS Work Space Location … BIOS が使用するデータ領域をメモリ上のどの位置に配置す るかを設定します。データ領域には「USB Legacy Support」を「Enabled」に設定した際に 使われる USB データ領域も含みます。
	- ・Expansion ROM Area:拡張 ROM 領域に配置します。
	- ・Top of Base Memory(初期値):640KB の基本メモリ領域の上位に配置します。

## $P$  POINT

- ▶ 「Expansion ROM Area」に設定すると、増設している拡張カードの種類や数によっては、 POST 時にエラーが発生する場合があります。この場合、「Top of Base Memory」に設定 してください。
- 「Top of Base Memory」に設定すると、他の Windows 98 をインストールしたパソコンで作 成した起動フロッピーディスクが正常に起動しない場合があります。 Windows 98 の起動フロッピーディスクを使用する場合は、「Expansion ROM Area」に設 定してください。なお、起動時に「Expansion ROM not initialized」のエラーメッセージが 表示された場合は、【F1】キーを押し、フロッピーディスクからの起動を開始してください。

● DRAM Read Thrm. Management…本設定は、「Disabled」(初期値)のまま変更せずにお使 いください。

#### □Power On/Off

サブメニューを使って、電源オン/オフに関する設定を行います。

- カーソルを合わせて【Enter】キーを押すと、サブメニュー画面が表示されます。
- Power Off Source Software … ソフトウェアによって電源を切るかどうかを設定します。
	- · Disabled: 雷源を切りません。
	- ・Enabled(初期値):電源を切ります。

## $P$  POINT

- ▶ ACPI 機能が有効な場合は、本設定は無効です。
- Power Off Source -Keyboard…本設定は、「Disabled」(初期値)のまま変更せずにお使いく ださい。
- Power Off Source Power Button…電源ボタンによって電源を切るかどうかを設定します。
	- ・Disabled (初期値): 電源を切りません。
	- · Enabled: 電源を切ります。

## $P$  POINT

- ▶ ACPI 機能が有効な場合は、本設定は無効です。
- ▶ Enabled に設定した場合、自己診断中(POST 中)に電源を切らないでください。
- Power On Source … 電源オンに関する設定を行います。
	- · Bios Controlled (初期値): BIOS の設定によって、電源を入れるかどうかを設定します。 「Power On Source-LAN」、「Power On Source-Timer」の設定が有効になります。
	- ・ACPI Controlled: ACPI OS の設定によって、電源を入れるかどうかを設定します。「Power On Source-LAN」、「Power On Source-Timer」の設定は無効になります。
- Power On Source LAN … 標準搭載、カスタムメイドオプションまたは別売の LAN コント ローラが、ウェイクアップパケットを受信したときに電源を入れるかどうかを設定します。
	- ・Disabled (初期値):電源を入れません。
	- ・Enabled:電源を入れます。

#### **POINT**

- ▶ 電源投入直後に本機能をお使いになる場合は、本設定を Enabled にし、同メニューの下に ある Power Failure Recovery を Previous State または Always OFF に設定してお使いくだ さい。
- ▶ Enabled に設定すると、パソコンが電源オフ状態のときに電源が入るようになります。ス タンバイ状態、休止状態のときに電源が入るようにするには、Windows のデバイスマネー ジャで設定する必要があります。
- Power On Source Timer … 本設定は、「Disabled」(初期値) のまま変更せずにお使いくだ さい。
- LAN Wakeup Mode Monitor … 本設定は、「On」(初期値)のまま変更せずにお使いください。
- Power Failure Recovery … 停雷などからの復雷時に、パソコン本体の雷源を自動的に入れ るかどうかを設定します。
	- ・Always OFF:復電しても電源を投入しません。
	- ・Always ON:復電したときに電源を投入します。
	- · Previous State: AC 電源が切れる前の状態にします。
	- · Disabled (初期値):この機能を使用しません。

5  $rac{a}{\sqrt{2}}$ 

## $P$  POINT

- 「Always OFF」に設定した場合、または「Previous State」に設定し、AC 電源が切れる前 の状態がシャットダウンや休止状態の場合、復電の際に一瞬電源が入りますが、故障では ありません。この現象を回避する場合は「Disabled」に設定してください。
- 「Always ON」または「Always OFF」に設定した場合、AC 電源切断後 10 秒以上待ってから 電源を入れてください。10 秒以内に入れると正常に動作しなくなります。
- ▶ 「Previous State」に設定した場合、AC 電源が切れる前の状態が起動中またはスタンバイ状 態のときに、パソコン本体の電源が入ります。休止状態のときには、電源は入りません。
- ▶ UPS 等を使って復電時に電源を投入させたい場合は、「Always ON」に設定してください。

#### □System Management

システムマネジメントに関する設定を行います。

- Fan Control … CPU ファンの制御方法について設定します。
	- ・Enhanced Cooling:ファンの回転数および CPU 性能を最大にします。
	- ・Auto(初期値):CPU 性能を最大にするように、ファンの回転数を最適化します。
	- ・Silent:ファンの回転数を落とし、ファンノイズを最小限にします。CPU 性能は低下しま す。
- SM Error Halt … システムマネジメントエラーまたはシステム構成変更が発生した場合に、 POST 処理を停止するかどうかを設定します。
	- · Disabled (初期値):エラーメッセージを表示し、POST 処理を中断しません。
	- ・Enabled:POST 処理を中断します。
- Fan State … 本パソコンが搭載しているファンの状態を表示します。
- Temp … 本パソコン内部の温度状態を表示します。
- Battery State … 内蔵バッテリの状態を表示します。

#### □ Reset Configuration Data

システムのリソースが記録されている ESCD (Extended System Configuration Data)の初期化を するかどうかを設定します。

- ·No(初期値): ESCD を初期化しません。
- ・Yes:再起動時に ESCD を初期化します。

## $P$  POINT

▶ Yesに設定して再起動時に ESCD の内容を初期化すると、自動的に設定が Noに変更されま す。

## □Lock Setup Configuration

OS のプラグアンドプレイ機能によって、各デバイスの設定が変更されないように保護するか どうかを設定します。

- · No (初期値):保護しません。
- ・Yes:保護します。

#### $\square$  Hyper-Threading

本項目は、Hyper-Threading テクノロジ機能に対応した CPU の場合に表示されます。Hyper-Threading テクノロジ機能を有効にするか無効にするかを設定します。

- ・Disabled(初期値):無効にします。
- ・Enabled:有効にします。

## $P$  POINT

▶ Hyper-Threadingテクノロジ機能は、Windows XP ProfessionalモデルにおいてWindows XP Service Pack1a をインストールした場合のみ使用できます。その他の OS および CPU を ご使用になる場合は、Disabled に設定してください。 なお、Windows XP Professional モデルには、あらかじめ Windows XP Service Pack1a が インストールされています。

# Security メニュー

Security メニューでは、特定の人だけが本パソコンを操作できるようにパスワードを設定しま す。

## ■ 設定項目の詳細

#### □ Setup Password

BIOS セットアップのセキュリティに使用するパスワード(セットアップパスワード)の設定 状況が表示されます。

- · Not Installed (初期値):パスワードは設定されていません。
- ・Installed:パスワードが設定されています。

#### □System Password

システム起動時のセキュリティに使用するパスワード(システムパスワード)の設定状況が表 示されます。

- · Not Installed (初期値):パスワードは設定されていません。
- ・Installed:パスワードが設定されています。

#### □Set Setup Password

【Enter】キーを押して、セットアップパスワードを設定します。セットアップパスワードを設 定すると、BIOS セットアップ時にパスワード入力を要求されます。

#### $P$  POINT

- パスワード入力時に、誤ったパスワードを 3 回入力すると、「System Disabled」と表示さ れ、ビープ音が鳴り、本パソコンはキーボードからの入力に反応しなくなります。この場 合、本パソコンの電源ボタンを 4 秒以上押し続けて電源を切り、10 秒以上待ってから電源 を入れ、正しいパスワードを入力してください。
- セットアップパスワードを忘れると、BIOS セットアップに入ることができなくなります。 この場合、修理が必要となりますので、「富士通パーソナル製品に関するお問合せ窓口」、 またはご購入元にご連絡ください。

#### □Setup Password Lock

セットアップパスワードが設定されている場合に有効です。拡張カードの初期化中に、キー ボードをロックできます。起動時にセットアップを実行できる拡張カード(SCSI カードなど) を実装している場合、キーボードをロックすることで、拡張カードの設定を保護できます。

- · Standard (初期値):キーボードをロックしません。
- ・Extended:キーボードをロックします。

95

5 **BIOS** 

#### □Set System Password

【Enter】キーを押して、システムパスワードを設定します。 システムパスワードは、セットアップパスワードを設定した場合に、設定可能になります。 システムパスワードを設定すると、本パソコンの起動時にパスワード入力を要求されます。

## $P$  POINT

 パスワード入力時に、誤ったパスワードを 3 回入力すると、「System Disabled」と表示さ れ、ビープ音が鳴り、本パソコンはキーボードからの入力に反応しなくなります。この場 合、本パソコンの電源ボタンを 4 秒以上押し続けて電源を切り、10 秒以上待ってから電源 を入れ、正しいパスワードを入力してください。

#### □System Password Mode

システム起動時のセキュリティの種類について設定します。

- ・System(初期値):システム全体にセキュリティをかけます。本パソコンの起動時にパス ワードの入力画面が表示され、パスワードを入力するとセキュリティが解除されます。
- ・Keyboard:キーボードセキュリティをかけます。システムは起動しますが、本パソコン の起動時にキーボードがロックされ、キーボード/マウス操作を防止します。キーボー ドからパスワードを入力して【Enter】キーを押すと、セキュリティが解除されます。

## **POINT**

- ▶ USB キーボード/マウスをお使いになる場合、本機能は使えません。
- ▶ OS が起動されているのに、キーボード上のインジケータが交互に点灯している場合は、パス ワード入力を要求されている状態です。パスワードを入力し、【Enter】キーを押してください。 なお、パスワード入力のウィンドウは表示されません。

#### □ System Load

- フロッピーディスク、ATAPI CD-ROM ドライブからの起動を禁止するかどうかを設定します。
	- · Standard (初期値):禁止しません。
	- ・Diskette/CDROM Lock:禁止します。

#### □Setup Prompt

本パソコンの起動時に、画面下に「<F2> BIOS Setup / <F12> Boot Menu」と表示するかどうか を設定します。

- · Disabled: 表示しません。
- ・Enabled(初期値):表示します。

#### □Virus Warning

本パソコンの起動時に、ハードディスクのマスタブートレコードがウィルスに感染されている かどうかを確認します。

- · Disabled (初期値):確認しません。
- ・Enabled:確認します。ハードディスクのマスタブートレコードのサイズが、前回起動時 と異なる場合、エラーが表示されます。
- ・Confirm: エラーが表示された場合、本設定を選択することによって、次回起動時から、 エラーが表示されなくなります。再起動後は、自動的に「Enabled」の設定になります。

#### □Diskette Write

フロッピーディスクへの書き込みを可能にするかどうかを設定します。

- ・Disabled:書き込みを禁止します。
- ・Enabled (初期値):書き込みを可能にします。

#### □Flash Write

BIOS フラッシュメモリへの書き込みを可能にするかどうかを設定します。

- ・Disabled:書き込みを禁止します。
- ・Enabled (初期値):書き込みを可能にします。

#### □MemoryBird SystemLock

本設定は、「Disabled」(初期値)のまま変更せずにお使いください。

#### □SmartCard SystemLock

スマートカードを使ったシステムロック・セキュリティ機能について設定します。 本機能を使用するためには、スマートカードリーダ/ライタ(カスタムメイドオプション)が 必要です。本機能の使用方法については、『スマートカードリーダ/ライタ取扱説明書』をご 覧ください。

- · Disabled (初期値):システムロック·セキュリティ機能を使用しません。
- ・Enabled:システムロック・セキュリティ機能を使用します。

#### □ SmartCard and PIN

本設定は、SmartCard SystemLock を有効 (Enabled)に設定した場合に表示されます。 Wake On LAN によって電源投入した場合に、スマートカードによるセキュリティを省略する かどうかを設定します。

- · Always required (初期値):常にセキュリティは有効です。
- ・Ignore on WOL:Wake On LAN によって電源投入された場合は、スマートカードによる セキュリティは省略されます。

#### □ Unblock Own SmartCard

本設定は、SmartCard SystemLock を有効 (Enabled) に設定した場合に表示されます。 システムロック・セキュリティでは、ユーザーが PIN (ユーザー用認証番号) を忘れてしま い、間違った PIN を 16 回入力すると、そのカードは使用禁止(ブロック)になります。 本設定は、ユーザーのスマートカードでも使用禁止を解除できるようにするかどうかを設定し ます。

- · Disabled (初期値): ユーザー用スマートカードの使用禁止を解除するためには、管理者 用のスマートカードが必要です。
- ・Enabled:ユーザー用のスマートカードでも、PUK(管理者用認証番号)を入力すれば使 用禁止を解除できます。

#### □Cabinet Monitoring

筐体セキュリティを使用するかどうかを設定します。

- ・Disabled (初期値):使用しません。
- ・Enabled:使用します。セットアップパスワードが設定されている場合、カバーが取り外 されているのを検出すると、システム起動時に BIOS セットアップが起動し、パスワード を要求されます。

**BIOS** 

5

#### □ Hard Disk Security

サブメニューを使って、ハードディスクセキュリティ機能に関する設定を行います。 カーソルを合わせて【Enter】キーを押すと、サブメニュー画面が表示されます。

- Hard Disk Security … ハードディスクセキュリティ機能を使用するかどうかを設定します。
	- · Disabled (初期値):使用しません。
	- ・Enabled:使用します。
- HDD 1/2/3/4 Security State … 接続されているハードディスクのセキュリティ状況が表示 されます。なお、標準搭載のハードディスクは、ハードディスクセキュリティに対応して います。
	- ・Not supported:ハードディスク接続されていないか、接続されているハードディスクが セキュリティに対応していないことを示します。本表示になっている場合、Set HDD 1/2/ 3/4 Password によってハードディスクパスワードを設定できません。
	- ・Not Installed:接続されているハードディスクがセキュリティに対応していて、ハードディ スクパスワードが設定されていないことを示します。本表示になっている場合、Set HDD 1/2/3/4 Password によってパスワードを設定できます。
	- ・Installed:ハードディスクにパスワードが設定されていることを示します。Set HDD 1/2/ 3/4 Password でハードディスクパスワードを設定した場合に表示されます。
	- ・Locked:ハードディスクがパスワードによってロックされていることを示します。本表 示になっている場合は、ハードディスクパスワードを変更できます。
	- ・Frozen:ハードディスクがフリーズ状態であることを示します。この場合、ハードディ スクパスワードの設定や変更ができません。いったん電源を切り、再度 BIOS セットアッ プに入り直してください。
- Set HDD 1/2/3/4 Password … 【Enter】キーを押して、ハードディスクパスワードを設定し ます。ハードディスクパスワードを設定すると、システム起動時にパスワード入力を要求 されます。パスワードを入力すると、ハードディスクのセキュリティが無効になり、ハー ドディスクが使用可能になります。

## $P$  POINT

- ▶ System Password と同じパスワードが設定されている場合は、ハードディスクパスワード 入力は要求されません。また、ハードディスクパスワードと System Password が異なる場 合は、先に System Password 入力が要求されます。
- ハードディスクパスワード入力時に、誤ったパスワードを入力したり、パスワードを入力 せずに【Enter】キーを押すと、「Invalid Password」と表示されます。この動作を 3 回続け ると、「HDD 1/2/3/4 User Password」と表示され、次回の起動で正しいパスワードを入力 するまで、このハードディスクは使用できなくなります。次に Master Password の入力を 要求されますが、Master Password はご使用になれません。この場合は、【Enter】キーを 押してください。他のハードディスクパスワードの入力画面に移行します。他にハードディ スクパスワードを設定していない場合は、システムが起動します。
- ▶ ハードディスクパスワードを設定し、セキュリティ機能が有効になっているハードディス クは、本パソコン以外のパソコンではご使用になれません。
- ▶ IDE-RAIDモデルの標準搭載ハードディスクについては、ハードディスクパスワード機能は ご使用になれません。

## 重 要

▶ ハードディスクパスワードを忘れると、ハードディスクが使えなくなったり、ハードディ スクセキュリティ機能を無効にすることができなくなります。この場合、修理が必要とな りますので、弊社「富士通パーソナル製品に関するお問合せ窓口」、またはご購入元にお問 い合わせください。なお、保証期間にかかわらず修理は有償となります。

## Power メニュー

Power メニューでは、省電力モードに関する設定を行います。 省電力モードは、本パソコンの電源を入れた状態で一定時間使わなかった場合に、消費する電 力を減らして待機する機能です。

## ■ 設定項目の設定

#### □APM

本設定は、「Enabled」(初期値)のまま変更せずにお使いください。

#### □ Power Management Mode

本設定は、「Disabled」(初期値)のまま変更せずにお使いください。

#### □ Standby Timeout

本設定は、「Disabled」(初期値)のまま変更せずにお使いください。

#### □ Suspend Timeout

本設定は、「Disabled」(初期値)のまま変更せずにお使いください。

## □Hard Disk Timeout

本設定は、「Disabled」(初期値)のまま変更せずにお使いください。

#### □ Resume On Time

本設定は、「Off」(初期値)のまま変更せずにお使いください。

#### □Resume Time

本設定は、「00:00:00」(初期値)のまま変更せずにお使いください。

#### □ACPI S3

ACPI 対応の OS で、S3 モード(Suspend to RAM)を使うかどうかを設定します。

- ・Disabled: S3 モードを無効にします。
- · Enabled (初期値): S3 モードを有効にします。

## $P$  POINT

▶ ACPI の S3 モードに対応していない周辺機器を増設する場合は、「Disabled」に設定してく ださい。

5 sola

# Exit メニュー

Exit メニューは、BIOS セットアップを終了するときに使います。

## ■ 設定項目の詳細

#### □Save Changes & Exit

設定した内容を CMOS RAM に保存して BIOS セットアップを終了します。【Enter】キーを押 すと次のメッセージが表示されるので、「Yes」を選択して【Enter】キーを押してください。

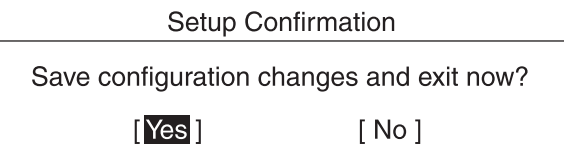

#### □ Discard Changes & Exit

設定した内容を CMOS RAM に保存しないで BIOS セットアップを終了します。【Enter】キー を押すと次のメッセージが表示されるので、「No」を選択して【Enter】キーを押してください。 「Yes」を選択した場合は、CMOS RAM に保存して BIOS セットアップを終了します。 なお、設定を変更していない場合、次のメッセージは表示されません。

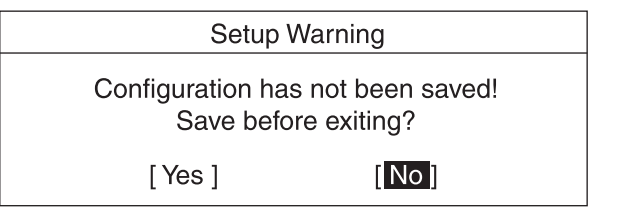

#### □ Get Default Values

すべての項目を標準設定値にします。【Enter】キーを押すと次のメッセージが表示されるので、 「Yes」を選択して【Enter】キーを押してください。

出荷時の初期設定に戻すには、「ご購入時の設定に戻す」(→『取扱説明書』)をご覧ください。

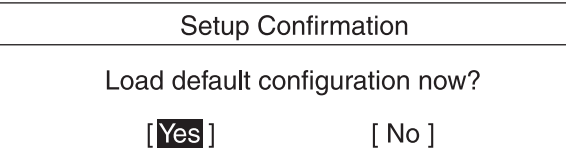

#### □Load Previous Values

すべての項目について、CMOS RAM から変更前の値を読み込み、変更を取り消します。【Enter】 キーを押すと次のメッセージが表示されるので、「Yes」を選択して【Enter】キーを押してく ださい。

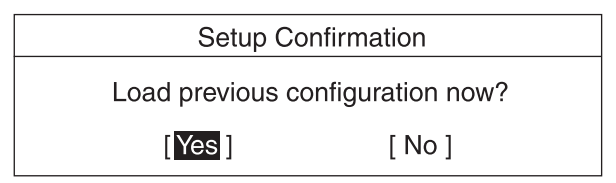

#### □Save Changes

設定した内容を CMOS RAM に保存します。【Enter】キーを押すと次のメッセージが表示され るので、「Yes」を選択して【Enter】キーを押してください。

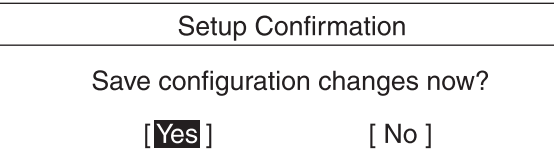

## $P$  POINT

▶ お使いになるモデルによっては、「Get Default Values」を実行しても、ご購入時の設定に 戻らない項目があります(→『取扱説明書』)。

# System Information メニュー

System Information メニューでは、BIOS のバージョン、CPU の種類などシステム情報が表示さ れます。 BIOS セットアップ画面で、【F1】キーを押すと表示されます。 なお、本書では主なシステム情報のみ記載しています。

## ■ 設定項目の詳細

## □BIOS Release

BIOS のバージョンが表示されます。

#### □ BIOS Date

BIOS の日付が表示されます。

#### □System ROM

BIOS が使う領域のアドレスを表示します。

#### □ CPU Type

搭載されている CPU の種類が表示されます。

#### □CPU Speed

搭載されている CPU とシステムバスの速度が表示されます。

#### □CPU Cache

搭載されている CPU の L1 キャッシュ情報および L2 キャッシュ情報が表示されます。 本パソコンのキャッシュ情報は以下のとおりです。

L1 キャッシュ情報:20K

L1 実行トレースキャッシュ: 12K  $\mu$  Ops 実行トレース

L1 データキャッシュ :8KB

L2 キャッシュ情報:512K L2 キャッシュ:512KB

#### □ COM Ports

シリアルポートに割り当てられている I/O ポートアドレスが表示されます。

#### □LPT Ports

パラレルポートに割り当てられている I/O ポートアドレスが表示されます。

#### □LAN Address

内蔵 LAN コントローラの MAC アドレスが表示されます。また、Alert On LAN 機能を利用す るためのソフトウェアをインストールした場合には、MAC アドレスの後ろに aol の文字が表 示されます。

## □System Log 1-3:aabb.MMDDYY.hhmm

BIOS イベントログが表示されます。 aa … イベント種別を示します。 bb … イベント詳細を示します。 MMDDYY … イベントが発生した年月日を月/日/年の順で表示します。 hhmm … イベントが発生した時刻を時/分で表示します。

## $P$  POINT

▶ BIOS イベントログが記録された場合は、以下の表に記載された処置を行ってください。

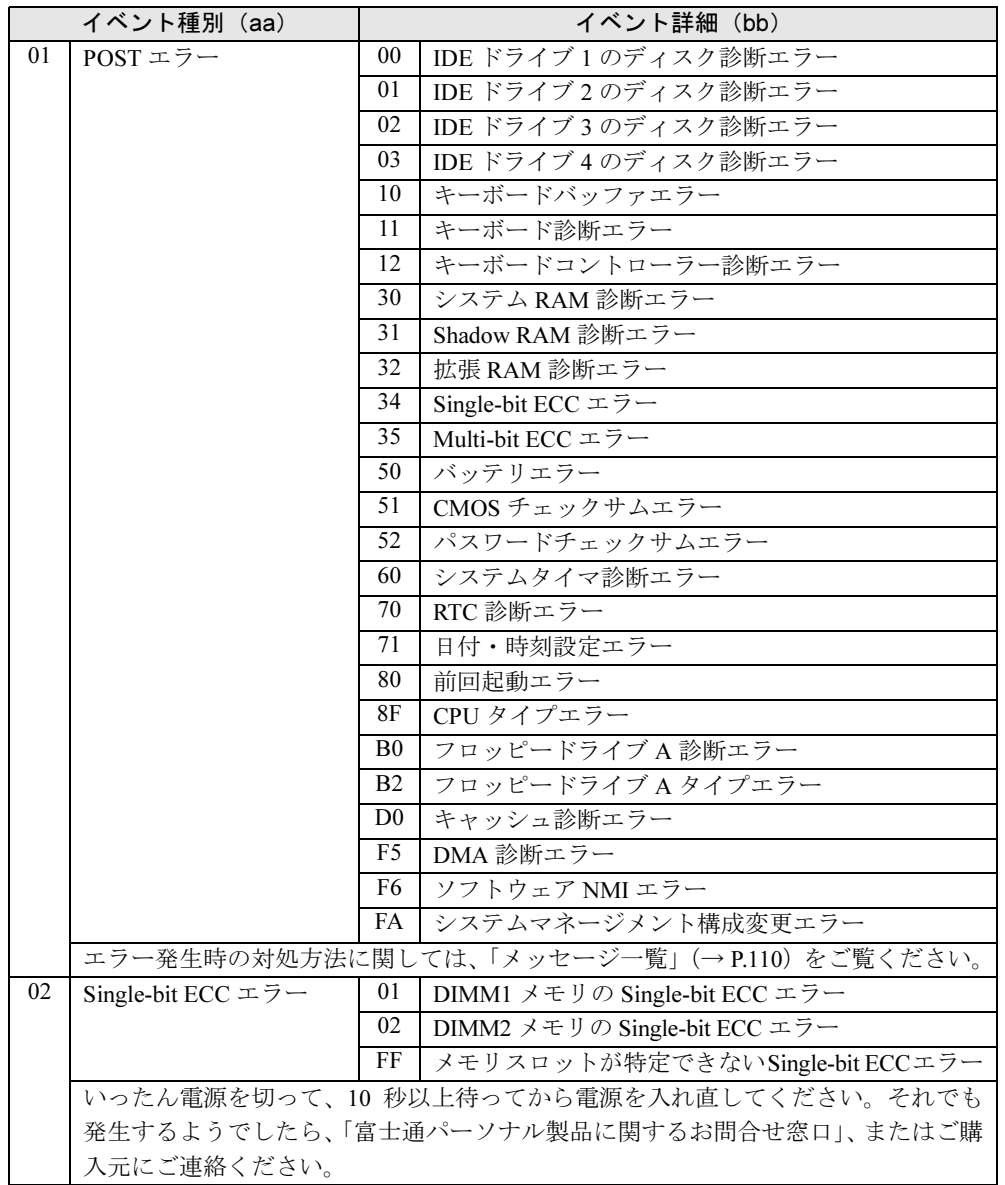

5 sola

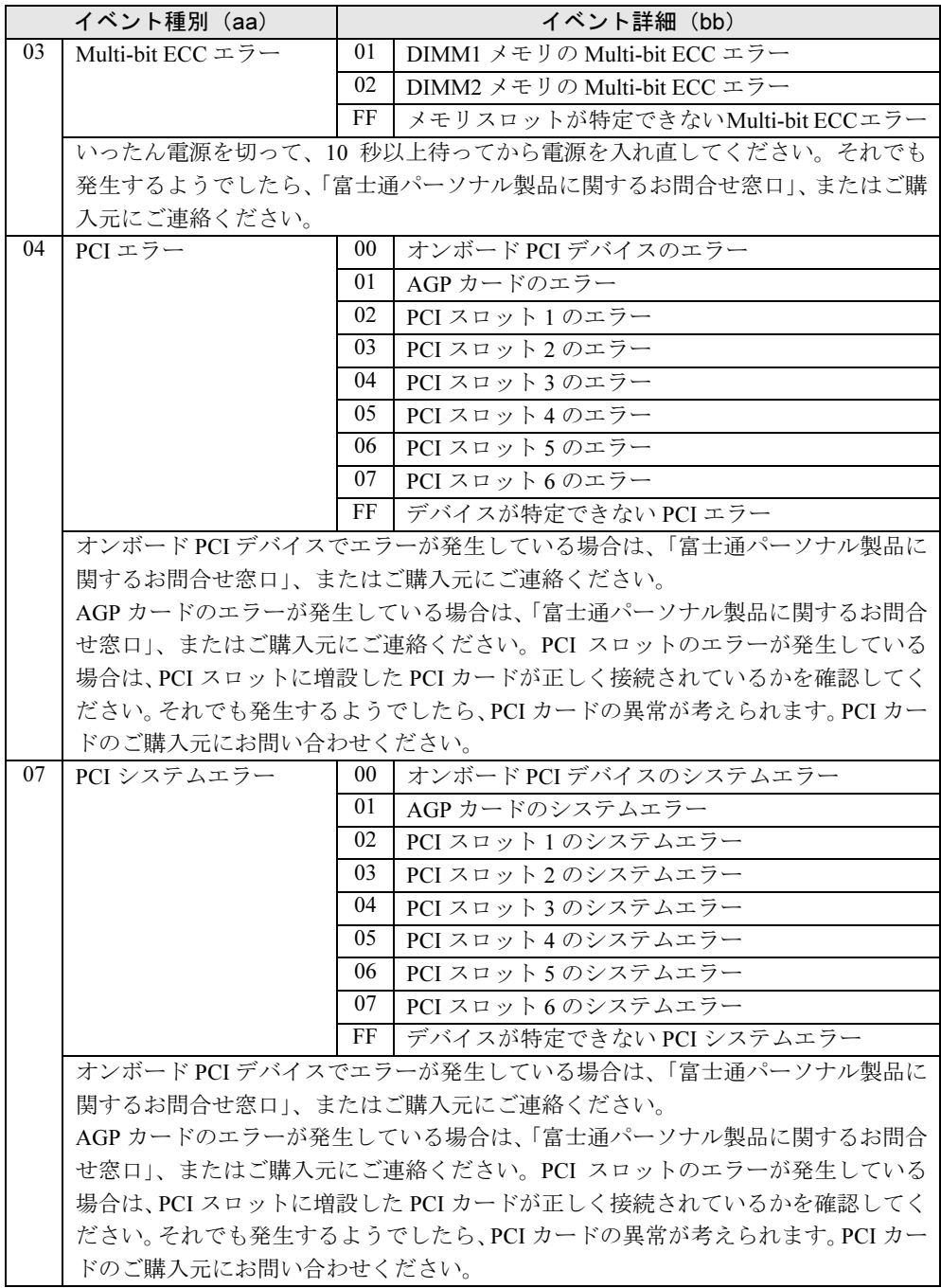

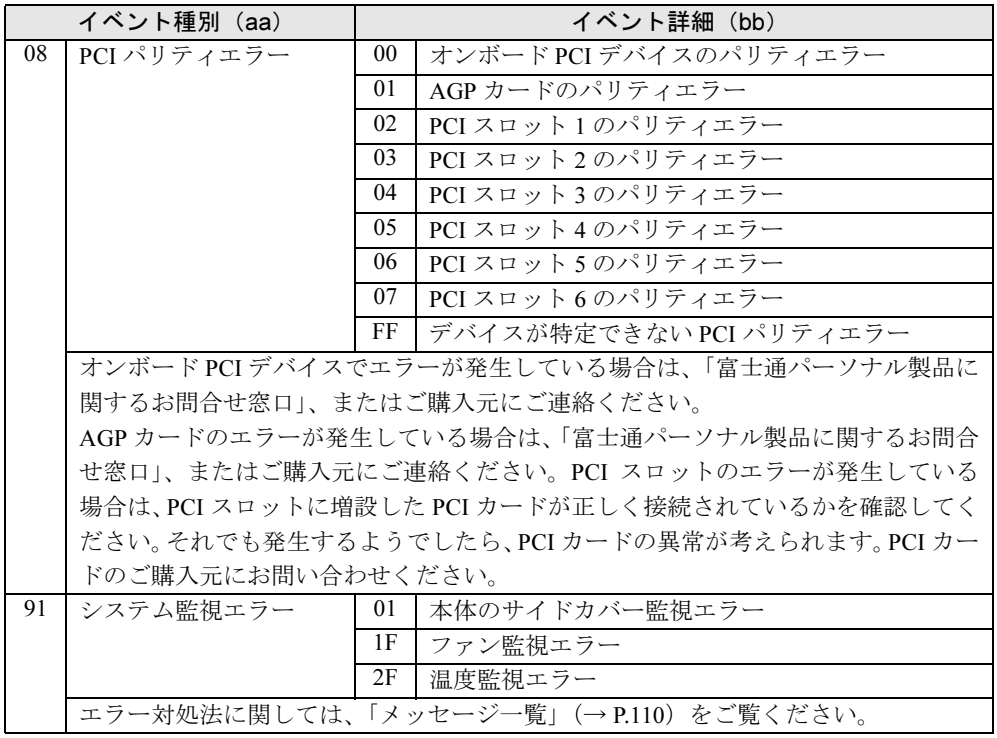

 $\blacksquare$ 

# 4 BIOS のパスワード機能を使う

#### 本パソコンのデータを守るためのパスワード機能を説明します。

本パソコンは、他人による不正使用を防止するために、パスワードを設定できます。パスワー ドを設定すると、正しいパスワードを知っている人以外は本パソコンを使えなくなります。

## パスワードの種類

本パソコンで設定できるパスワードは次の 3 つです。 入力するパスワードにより、本パソコン操作の権限が区別されます。

- Setup Password(セットアップパスワード) 特定の人だけが、BIOS セットアップを行えるようにするためのパスワードです。設定した パスワードを入力しないと、BIOS セットアップが起動できないようにします。 また、セットアップパスワードで BIOS セットアップを起動した場合、次の設定が変更でき ます。
	- ・System Password
	- ・HDD Password
- System Password (システムパスワード) 特定の人だけが、本パソコンを使えるようにするためのパスワードです。設定したパスワー ドを入力しないと、OS が起動できないようにします。システムパスワードを設定するには、 先にセットアップパスワードを設定しておく必要があります。
- HDD Password(ハードディスクパスワード) 特定の人だけが、ハードディスクを使えるようにするためのパスワードです。 設定したパ スワードを入力しないと、ハードディスクにインストールされた OS の起動や、ファイルの 読み書きができないようにします。 IDE-RAID モデルの標準搭載ディスクについては、ハードディスクパスワード機能はお使い

になれません。

# パスワードを忘れると

- セットアップパスワードを忘れると、BIOS セットアップのほとんどの項目が変更できなく なります。この場合、修理が必要となりますので、弊社「富士通パーソナル製品に関する お問合せ窓口」、またはご購入元にお問い合わせください。なお、保証期間にかかわらず修 理は有償となります。 また、ハードディスク内のデータは初期化されるため復旧できませ んぷ
- システムパスワードを忘れると、システムの起動ができなくなります。この場合、修理が 必要となりますので、弊社「富士通パーソナル製品に関するお問合せ窓口」、またはご購入 元にお問い合わせください。なお、保証期間にかかわらず修理は有償となります。 また、 ハードディスク内のデータは初期化されるため復旧できません。

● ハードディスクパスワードを忘れると、ハードディスクが使えなくなったり、ハードディ スクセキュリティ機能を無効にすることができなくなります。この場合、修理が必要とな りますので、弊社「富士通パーソナル製品に関するお問合せ窓口」、またはご購入元にお問 い合わせください。なお、保証期間にかかわらず修理は有償となります。また、ハードディ スク内のデータは初期化されるため復旧できません。

# パスワードを設定する

□セットアップパスワード、システムパスワードの設定

1 「Set Setup Password」、または「Set System Password」にカーソルを合わせ て【Enter】キーを押します。

パスワード入力用のウィンドウが表示されます。

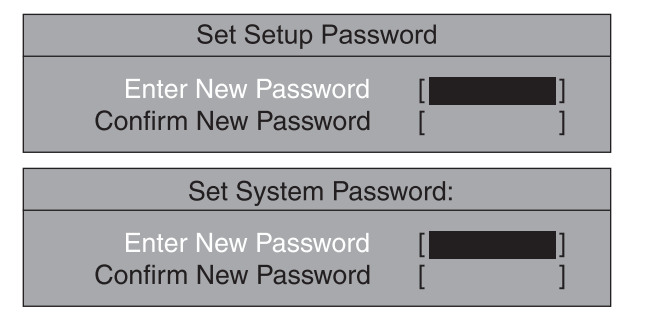

#### 2 2 ~ 8 桁までのパスワードを入力します。

入力できる文字種はアルファベットと数字です。 入力した文字は表示されず、代わりに「■」が表示されます。

 $P$  POINT

- ▶ テンキーの数字を使用して設定した場合、パスワード入力時にもテンキーから入力する必 要があります。
- パスワードを再設定する場合は、現在のパスワードを入力する項目があります。
- 3 パスワードを入力したら【Enter】キーを押します。 「Confirm New Password」にカーソルが移り、パスワードの再入力を求められます。
- 4 手順 2 で入力したパスワードを再度入力し、【Enter】キーを押します。 「Setup Notice」と書かれたウィンドウが表示されます。
- 5 【Enter】キーを押し、設定を終了します。 再入力したパスワードが間違っていた場合は、「Setup Warning」と書かれたウィンドウ が表示されます。【Enter】キーを押して、手順 2 からやり直してください。 パスワードの設定を中止するときは、【Esc】キーを押してください。
- 6 「Exit」メニューから「Save Changes & Exit」を実行して BIOS セットアップを 終了し、電源を切ります。

 $rac{1}{2}$ 

5

## □ハードディスクパスワードの設定

- 1 「Security」-「Hard Disk Security」-「Hard Disk Security」を「Enabled」に 設定します。
- 2 「Set HDD 1/2/3/4 Password」にカーソルを合わせて【Enter】キーを押します。 パスワード入力用のウィンドウが表示されます。

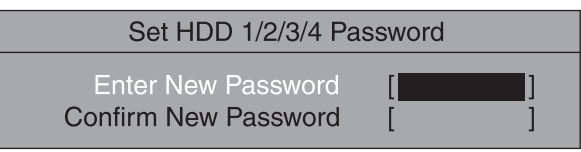

#### 3 2 ~ 8 桁までのパスワードを入力します。

入力できる文字種はアルファベットと数字です。 入力した文字は表示されず、代わりに「■」が表示されます。

## $P$  POINT

- ▶ テンキーの文字を使用して設定した場合、パスワード入力時にもテンキーから入力する必 要があります。
- ▶ パスワードを再設定する場合は、現在のパスワードを入力する項目があります。
- 4 パスワードを入力したら【Enter】キーを押します。 「Confirm New Password」にカーソルが移り、パスワードの再入力を求められます。
- 5 手順 3 で入力したパスワードを再度入力し、【Enter】キーを押し、設定を終了 します。

再入力したパスワードが間違っていた場合は、「Setup Warning」と書かれたウィンドウ が表示されます。【Enter】キーを押して、手順 3 からやり直してください。 パスワードの設定を中止するときは、【Esc】キーを押してください。

6 「Exit」メニューから「Save Changes & Exit」を実行して BIOS セットアップを 終了し、電源を切ります。

#### ■ パスワード設定後のパソコンの起動

- セットアップパスワードを設定すると、BIOS セットアップを始めるときに、パスワード入 力用ウィンドウが表示されます。パスワードを入力し、【Enter】キーを押してください。
- システムパスワードを設定すると、本パソコンの起動時にパスワードの入力用ウィンドウ が表示されます。パスワードを入力し、【Enter】キーを押してください。 BIOS セットアップの「Security」-「System Password Mode」を「Keyboard」に設定した場 合は、OS は起動しますが、キーボードとマウスにロックがかかり、操作ができない状態に なります(キーボードのインジケータが交互に点灯します)。パスワード入力用ウィンドウ は表示されませんが、パスワードを入力し、【Enter】キーを押すことによって、ロックが解 除されます。

Enter Password
#### $P$  POINT

- ▶ 誤ったパスワードを 3 回入力すると、「System Disabled」と表示され、ビープ音が鳴り、本 パソコンはキーボードからの入力に反応しなくなります。この場合、本パソコンの電源ボ タンを 4 秒以上押し続けて電源を切り、10 秒以上待ってから電源を入れて、正しいパス ワードを入力してください。
- ▶ テンキーの文字を使用して設定した場合、パスワード入力時にもテンキーから入力する必 要があります。
- ハードディスクパスワードを設定すると、本パソコン起動時にハードディスクパスワード の入力用ウィンドウが表示されます。パスワードを入力し、【Enter】キーを押してください。

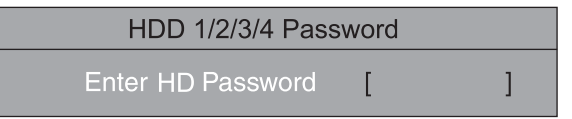

#### $P$  POINT

- ▶ システムパスワードと同じパスワードが設定されている場合は、ハードディスクパスワー ド入力は要求されません。また、ハードディスクパスワードとシステムパスワードが異な る場合は、先にシステムパスワード入力が要求されます。
- ハードディスクパスワード入力時に、誤ったパスワードを入力すると、「Invalid Password」 と表示され、誤ったパスワードを 3 回入力すると、「HDD 1/2/3/4 User Password」と表示 されます。次に Master Password の入力を要求されますが、Master Password はご使用に なれません。 この場合は、【Enter】キーを押してください。他のハードディスクパスワードの入力画面

に移行します。他に無い場合はシステムが起動します。

- ▶ ハードディスクパスワードを入力しなかったハードディスクはセキュリティ機能が有効に なり、次回パスワードを入力するまで使用できなくなります。
- ▶ ハードディスクパスワードを設定し、セキュリティ機能が有効になっているハードディス クは、本パソコン以外のパソコンではご使用になれません。

### パスワードを変更/削除する

#### ■ パスワードを変更する

パスワードを変更するには、「Set Setup Password」、「Set System Password」または「Set HDD 1/ 2/3/4 Password」の項目で、まず現在のパスワードを入力し、その後新しいパスワードを 2 回 入力します。

#### $P$  POINT

▶ 現在のパスワードを入力するとき、パスワードを 3 回間違えると、ビープ音と一緒に「Warning!」 という警告メッセージが表示されます。その場合、【Esc】キーを 3 回押して「Exit」メ ニューを表示し、「Save Changes & Exit」を選択して、パソコン本体を再起動してくださ い。その後、もう一度 BIOS セットアップを起動し、現在のパスワードを入力してください。 4 回以上連続してパスワードを間違えると、システムが停止することがあります。もし停 止した場合は、電源ボタンを 4 秒以上押して電源を切り、再度電源を入れて、設定をやり 直してください。

#### ■ パスワードを削除する

パスワードを削除するには、「Set Setup Password」、「Set System Password」または「Set HDD 1/ 2/3/4 Password」の項目で、まず現在のパスワードを入力し、その後新しいパスワードを入力 しないで【Enter】キーを押します。

セットアップパスワードを削除すると、システムパスワードも削除されます。

## 5 BIOS が表示するメッセージ一覧

本パソコンが表示するエラーメッセージの対処方法を説明します。必要に応じてお 読みください。

#### メッセージが表示されたときは

「メッセージ一覧」(→P.110)に記載の処置や次の処置をしてください。

- BIOS セットアップを実行する BIOS セットアップに関するエラーメッセージが表示された場合は、BIOS セットアップを 再実行してください。
- 周辺機器の取り付けを確認する 拡張カードなどを取り付けているときは、それらが正しく取り付けられているか確認して ください。また、カードの割り込みレベルなど正しく設定されているかどうかも確認して ください。このとき、拡張カードのマニュアルや、ユーティリティソフトがある場合は、そ れらのマニュアルもあわせてご覧ください。

処置を実施しても、まだエラーメッセージが発生する場合は、本パソコンが故障している可能 性があります。「富士通パーソナル製品に関するお問合せ窓口」、またはご購入元にご連絡くだ さい。

### メッセージ一覧

本パソコンが表示するメッセージの一覧は、次のとおりです。

括弧《 》内の英数字《aabb》は、BIOS イベントログ(→ P.103)のイベント種別 aa およびイ ベント詳細 bb を示します。

- Available CPUs do not support the same bus frequency System halted! 《018F》 「富士通パーソナル製品に関するお問合せ窓口」、またはご購入元にご連絡ください。
- Check date and time settings 《0171》 BIOS セットアップを起動し、「Main」メニューの「System Time」および「SystemDate」を 再設定してください。
- Diskette drive A error 《01B0》 フロッピーディスクドライブ診断でエラーが発生しました。フロッピーディスクドライブ が正しく接続されていることを確認してください。正しく接続されている場合は、BIOS セットアップを起動し、「Main」メニューの「Diskette A:」が正しく設定されているかを確 認してください。
- DMA Test Failed 《01F5》 「富士通パーソナル製品に関するお問合せ窓口」、またはご購入元にご連絡ください。

Expansion ROM not initialized

拡張カードの ROM の初期化に失敗しました。メモリ上の ROM 領域が不足している可能性 があります。【F2】キーを押して BIOS セットアップを起動し、「Advanced」-「Advanced System Configuration」メニューの「BIOS Work Space Location」を「Top of Base Memory」に設 定してください。エラーが解消されない場合は、「富士通パーソナル製品に関するお問合せ 窓口」、またはご購入元にご連絡ください。

- Extended RAM Failed at address line:nnnn 《0132》 拡張 RAM 診断でエラーが発生しました。メモリが正しく取り付けられているかを確認して ください。
- Failure Fixed Disk 《0100/0101/0102/0103》

ハードディスクドライブ の設定に誤りがあります。BIOS セットアップの「Main」メニュー の「IDE Drive 1/2/3/4」の設定を確認してください。

- Incorrect Drive A type SETUP 《01B2》 フロッピーディスクドライブの種類の設定に誤りがあります。BIOSセットアップを起動し、 「Main」メニューの「Diskette A:」が正しく設定されているかを確認してください。
- Intrusion detected-Confirm by password 《9101》

本体のサイドカバーが開かれた場合に表示されます。本メッセージが表示されると自動的 に BIOS セットアップが起動し、セットアップパスワードの入力が要求されます。セット アップパスワードを入力し、「Exit」メニューの「Save Changes & Exit」を実行してください。

**•** Invalid system disk

Replace the disk, and then press any key

フロッピーディスクドライブにシステム以外のフロッピーディスクをセットしたまま電源 を入れると表示されます。フロッピーディスクを取り出して何かキーを押してください。

Keyboard controller error 《0112》

キーボードコントローラ診断でエラーが発生しました。「富士通パーソナル製品に関するお 問合せ窓口」、またはご購入元にご連絡ください。

● Keyboard error 《0111》

キーボード診断でエラーが発生しました。キーボードが正しく接続されているか確認して ください。

● Multiple-bit ECC error occured. 《0135》

いったん電源を切って、10 秒以上待ってから電源を入れ直してください。それでも発生す るようでしたら、「富士通パーソナル製品に関するお問合せ窓口」、またはご購入元にご連 絡ください。

• Operating System not found

OS が見つかりませんでした。ドライブに OS が入っているかを確認してください。入って いる場合は、BIOS セットアップを起動し、OS を起動するドライブが正しく設定されてい るかを確認してください。

● Password checksum bad - Passwords cleard 《0152》

BIOS セットアップを起動し、「Securitiy」メニューのパスワードを再設定してください。

- Press <F1> to resume, <F2> to setup POST 中にエラーが発生すると OS を起動する前に本メッセージが表示されます。 【F1】キーを押すと、OS の起動を開始します。【F2】キーを押すと、BIOS セットアップを 起動し、設定を変更することができます。
- Previous boot incomplete Default Configuration used 《0180》 BIOS セットアップを起動し、各設定を確認して、再度保存してください。

5 alos

#### ● PXE-E32:TFTP open timeout

Preboot Execution Environment 実行時のエラーです。ネットワークブートに失敗しました。 ブートサーバーを正しく設定するか、BIOS セットアップで「Advanced」-「Peripheral Configuration」メニューの「LAN Remote Boot」を「Disabled」に設定してください。

#### ● PXE-E51: No DHCP or proxyDHCP offers were received

Preboot Execution Environment 実行時のエラーです。ブートサーバーがクライアントから認 識されていない場合に発生するエラーです。ブートサーバーを正しく設定するか、BIOS セットアップで「Advanced」-「Peripheral Configuration」メニューの「LAN Remote Boot」 を「Disabled」に設定してください。

● PXE-E53:No boot filename received

Preboot Execution Environment 実行時のエラーです。ブートサーバーがクライアントから認 識されていない場合に発生するエラーです。ブートサーバーを正しく設定するか、BIOS セットアップで「Advanced」-「Peripheral Configuration」メニューの「LAN Remote Boot」 を「Disabled」に設定してください。

● PXE-E61: Media test failure, Check cable Preboot Execution Environment 実行時のエラーです。LAN ケーブルが正しく接続されていま せん。LAN ケーブルを正しく接続してください。

#### ● PXE-E78: Could not locate boot server

Preboot Execution Environment 実行時のエラーです。ブートサーバーがクライアントから認 識されていない場合に発生するエラーです。ブートサーバーを正しく設定するか、BIOS セットアップで「Advanced」-「Peripheral Configuration」メニューの「LAN Remote Boot」 を「Disabled」に設定してください。

● PXE-T01: File not found

#### PXE-E3B: TFTP Error - File Not found

 Preboot Execution Environment 実行時のエラーです。ブートサーバー上のブートイメージ ファイルが取得できませんでした。ブートサーバーを正しく設定するか、BIOS セットアッ プで「Advanced」-「Peripheral Configuration」メニューの「LAN Remote Boot」を「Disabled」 に設定してください。

● PXE-T01:File not found

#### PXE-E89:could not download boot image

Preboot Execution Environment 実行時のエラーです。ブートサーバー上のブートイメージ ファイルが取得できませんでした。ブートサーバーを正しく設定するか、BIOS セットアッ プで「Advanced」-「Peripheral Configuration」メニューの「LAN Remote Boot」を「Disabled」 に設定してください。

● Real time clock error 《0170》

「富士通パーソナル製品に関するお問合せ窓口」、またはご購入元にご連絡ください。

#### ● Shadow RAM Failed at offset:nnnn 《0131》

Shadow RAM 診断でエラーが発生しました。メモリが正しく取り付けられているかを確認 してください。

● Single-bit ECC error occured. 《0134》

いったん電源を切って、10 秒以上待ってから電源を入れ直してください。それでも 発生す る場合は、「富士通パーソナル製品に関するお問合せ窓口」、 またはご購入元にご連絡くだ さい。

#### ● Software NMI Failed 《01F6》

「富士通パーソナル製品に関するお問合せ窓口」、またはご購入元にご連絡ください。

● Stuck Key nn 《0110》

キーボードのキーが押し続けられています。システム起動時には、キーを押し続けないで ください。

- System battery is dead Replace and run SETUP 《0150》 System Monitoring: Battery Voltage is Out of Range. 《9102》 バッテリの交換が必要です。「富士通パーソナル製品に関するお問合せ窓口」、またはご購 入元にご連絡ください。
- System cache error Cache disabled 《01D0》 「富士通パーソナル製品に関するお問合せ窓口」、またはご購入元にご連絡ください。
- System CMOS checksum bad Default configuration used 《0151》 BIOS セットアップを起動し、各設定を確認して、再度保存してください。
- System Configuration Data updated システム構成が変更された場合に表示されます。本パソコンに不具合は発生しておりませ んので、続けてお使いください。
- System Management Configuration changed or problem occurred 《01FA》 CPU ファン、セカンドファン(ダクトに取り付けられたファン)が壊れていないこと、お よび本体のサイドカバーが開いていないことを確認してください。
- System Monitoring: A fan failed 《911F》 CPU ファン、セカンドファン(ダクトに取り付けられたファン)が壊れていないこと、ファ ンの電源ケーブルが正しく接続されていることを確認してください。確認後、BIOS セット アップを起動し、「Exit」-「Save Changes & Exit」を実行してください。
- System Monitoring: A sensor failed 《912F》 「富士通パーソナル製品に関するお問合せ窓口」、またはご購入元にご連絡ください。
- System RAM Failed at offset:nnnn 《0130》 システム RAM 診断でエラーが発生しました。メモリが正しく取り付けられているかを確認 してください。
- System timer error 《0160》 「富士通パーソナル製品に関するお問合せ窓口」、またはご購入元にご連絡ください。

#### $P$  POINT

▶ 本書に記載されていないエラーメッセージが表示された場合は、「富士通パーソナル製品に 関するお問合せ窓口」、またはご購入元にご連絡ください。

 $\frac{1}{2}$ 

Memo

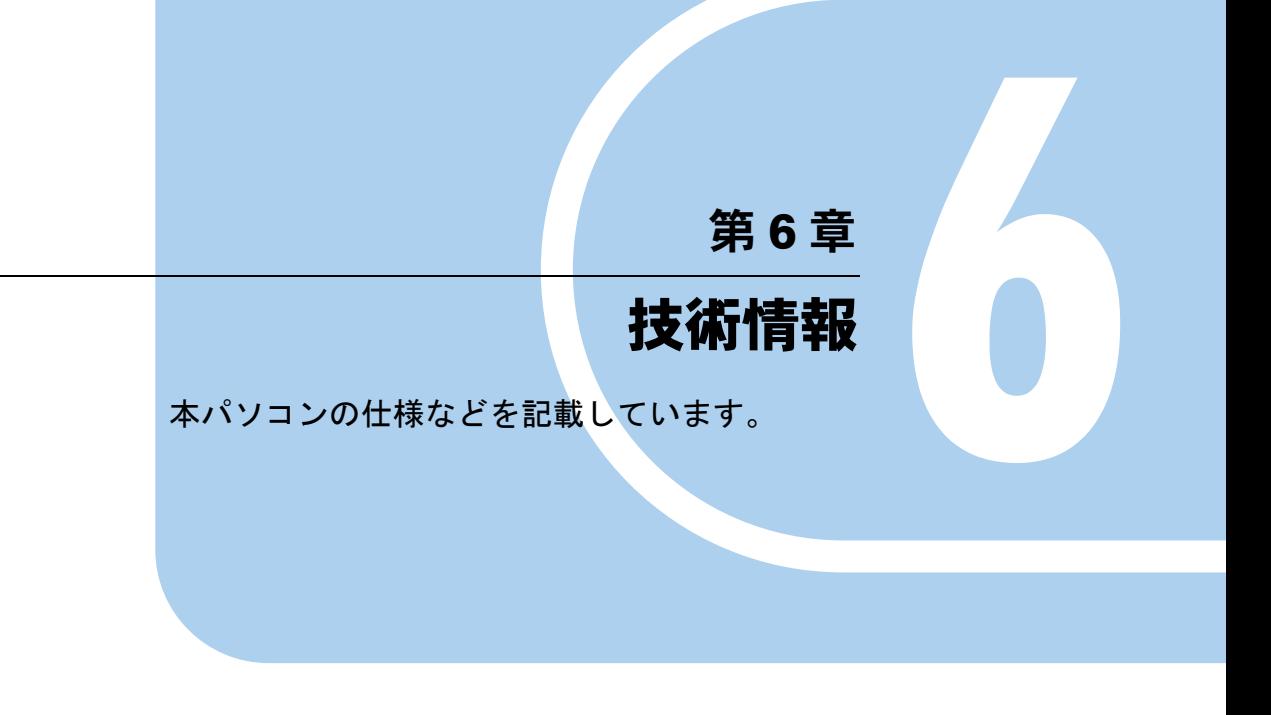

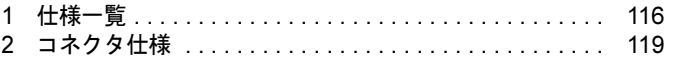

# *1* 仕様一覧

## 本体仕様

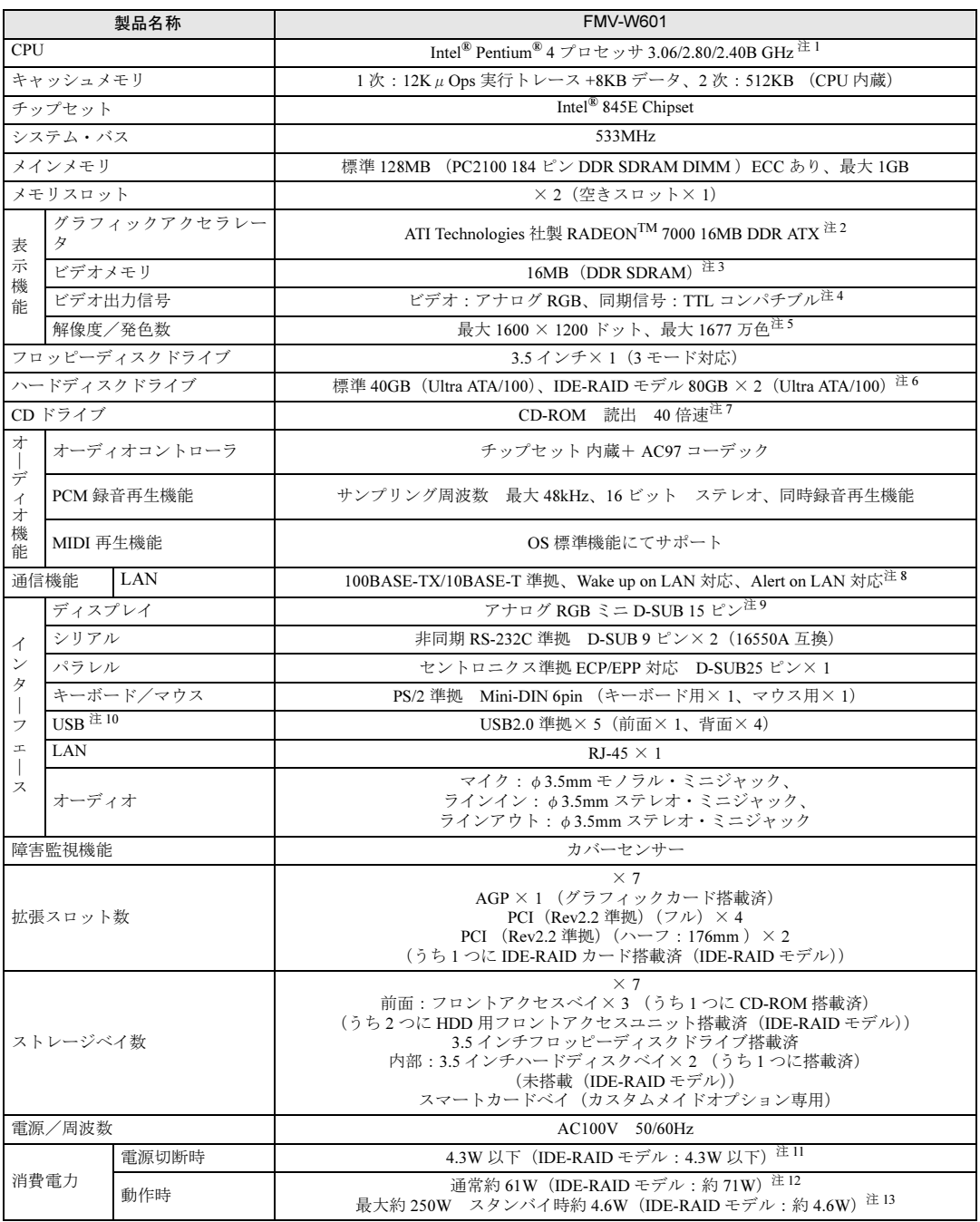

<u> 1989 - Johann Barnett, f</u>

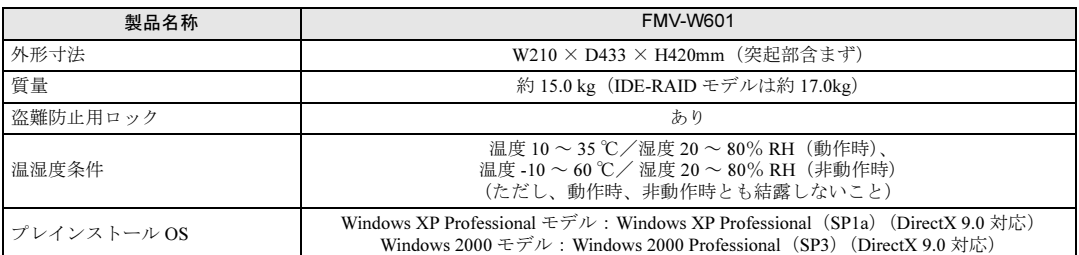

- 注1 : カスタムメイドオプション対応項目です。ご購入時の選択によって、表中のいずれか 1 つがパソコン本体に搭載されてい<br>ます。Hyper-Threading テクノロジ機能は、3.06GHz を選択し、Windows XP Professional モデルにおいて Windows XP<br>Service Pack 1a をインストールした場合のみお使いになれます。他の OS および CPU では Hyper-Threading テクノ 機能はサポートしていません。
	- なお、Windows XP Professional モデルには、あらかじめ Windows XP Service Pack1a がインストールされています。
- 注 2 : カスタムメイドオプションでグラフィックカードを選択している場合、ATI® Technologies 社製 RADEONTM 9700 PRO AGP 128MB DDR VGA/DVI-I ATX です。
- 注 3 : カスタムメイドオプションでグラフィックカードを選択している場合、128MB です。
- 注4 : カスタムメイドオプションでグラフィックカードを選択している場合、アナログ/デジタル (DVI-I) です。
- 
- 注5 : カスタムメイドオプションでグラフィックカードを選択している場合、次のとおりです。<br>- アナログ:最大 1600 × 1200 ドット/最大 1677 万色、デジタル:最大 1280 × 1024 ドット/最大 1677 万色
- 注 6 : IDE-RAID モデルではミラーリングを行っているため、使用できるハードディスクの容量は 2 台で 80GB です。 本書に記載のディスク容量は、1MB=10002byte 、1GB=10003byte 換算によるものです。1MB=10242byte、1GB=10243byte 換算で WIndows 上に表示される実際の容量は、本書に記載のディスク容量より少なくなります。
- 注 7 : カスタムメイドの選択によって、次のドライブが搭載されていることがあります。なお、各数値は仕様上の最大値であ り、使用メディアや動作環境によって異なる場合があります。

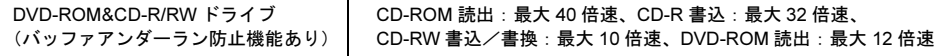

- 注 8 : カスタムメイドの選択によっては、セキュリティ対応 LAN カードが搭載されていることがあります。
- ・セキュリティ対応 LAN カードは、IPSec 処理のためにかかる CPU の負担を軽減することのできるものです。なお、 IPSec とは、インターネットに関する各種のプロトコルなどの標準化組織である IETF(Internet Engineer Task Force) が標準化を進めている、暗号化通信方式の標準規格であり、暗号化通信を実現する複数のプロトコルの総称です。 ・セキュリティ対応 LAN カードを搭載している場合、Alert on LAN 機能はお使いになれません。
- 注9 : カスタムメイドオプションでグラフィックカードを選択している場合、アナログ RGB ミニ D-SUB 15 ピン/デジタルディ<br>- スプレイ(DVI 準拠)29 ピン(コピープロテクション非対応)です。
- 注 10:・すべての USB 対応周辺機器について動作保証するものではありません。
- ・USB1.1 準拠の周辺機器を接続している場合、USB1.1 の仕様でお使いになれます。
- 注 11: 電源「オフ」状態のエネルギー消費は、製品の電源プラグをコンセント (AC100V) から抜くことにより回避できます。
- 注 12 : カスタムメイドオプションでPentium® 4 プロセッサ3.06GHz を選択している場合は約 71W(IDE-RAID モデル: 約 80W) 、<br>2.80GHz を選択している場合は約 61W(IDE-RAID モデル : 約 73W)です。
- 注13: ご使用になる機器構成により値は変動します。

#### **POINT**

 本パソコンの仕様は、改善のため予告なく変更することがあります。あらかじめ、ご了承 ください。

## 省エネ法に基づくエネルギー消費効率

#### ■標準モデル

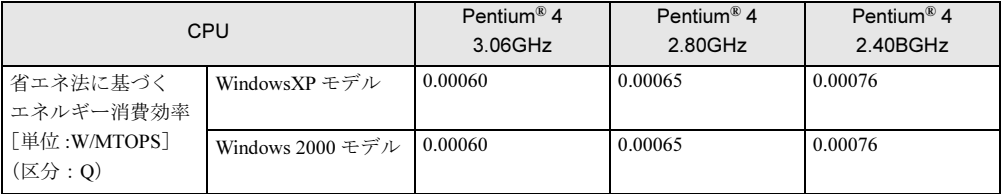

#### ■ RAID モデル

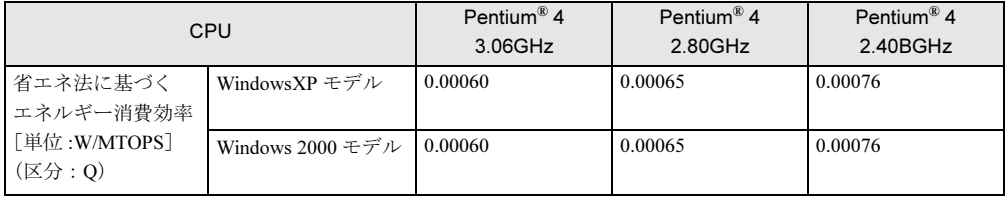

### LAN 機能

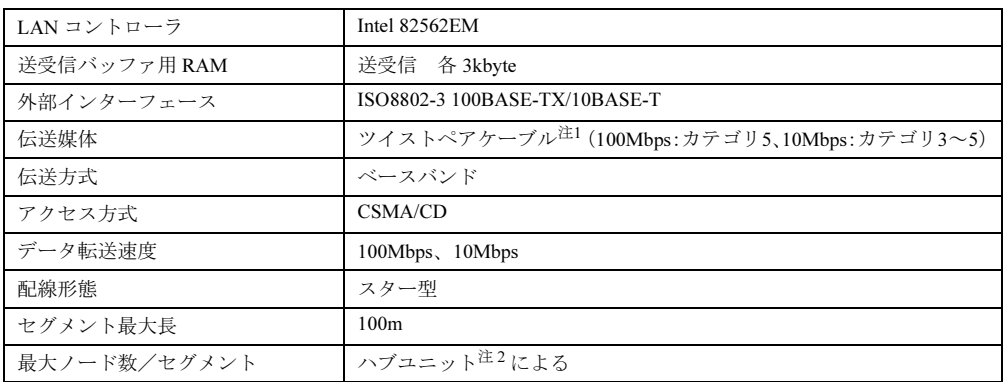

注 1: ネットワークを 100Mbps で確実に動作させるには、非シールド・ツイスト・ペア (UTP) カテゴリ 5 またはそ れ以上のデータ・グレードのケーブルをお使いください。カテゴリ 3 またはカテゴリ 4 のケーブルを使うと、デー タ紛失が発生します。

注 2:ハブユニットとは、100BASE-TX/10BASE-T のコンセントレータです。

 $P$  POINT

- ▶ 本パソコン標準搭載の LAN はネットワークのスピードに自動で対応します。ハブユニット の変更などでネットワークのスピードが変更される場合、スピードに対応した適切なデー タグレードのケーブルを必ずお使いください。
- ▶ 複数のLANカード(ワイヤレスLANカードを含む)を追加して標準搭載のLAN機能と同時に 使用することができます。詳しくは、「トラブルシューティング」-「内蔵 LAN」をご覧 ください。

ただし、IEEE802.11a や IEEE802.11b の同帯域のワイヤレス LAN カードの複数枚運用は 対象外です。

# *2* コネクタ仕様

各コネクタのピンの配列および信号名は、次のとおりです。

#### ■ CRT コネクタ

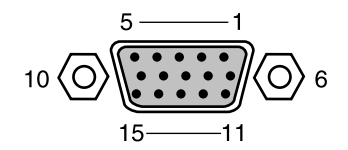

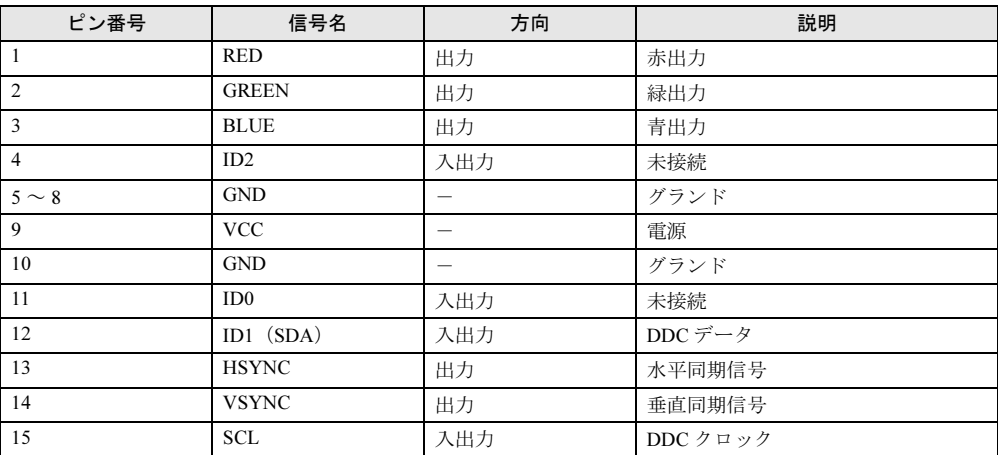

### ■ DVI コネクタ(カスタムメイドオプションで RADEON 9700 PRO を選択し ている場合)

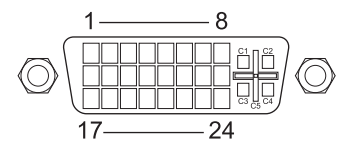

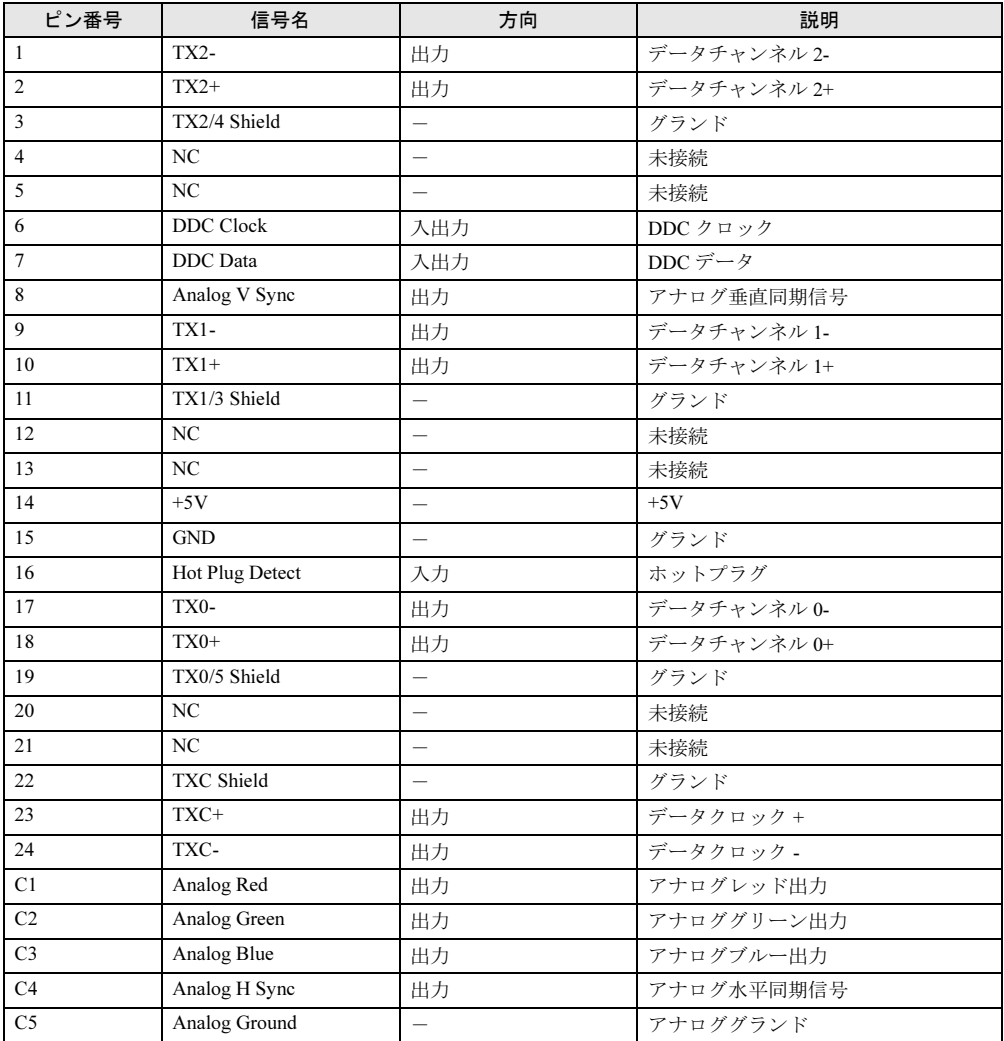

### ■ LAN コネクタ (100BASE-TX/10BASE-T)

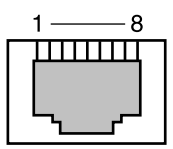

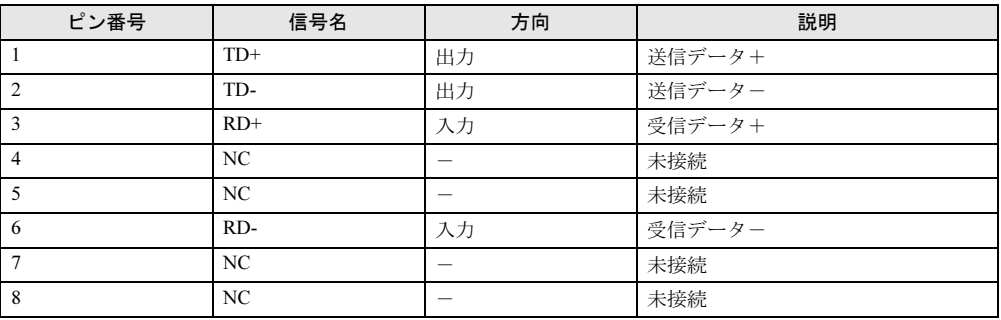

### ■ パラレルコネクタ

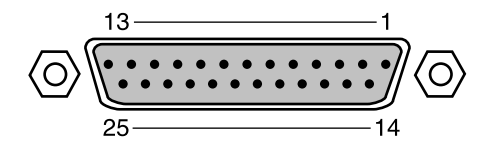

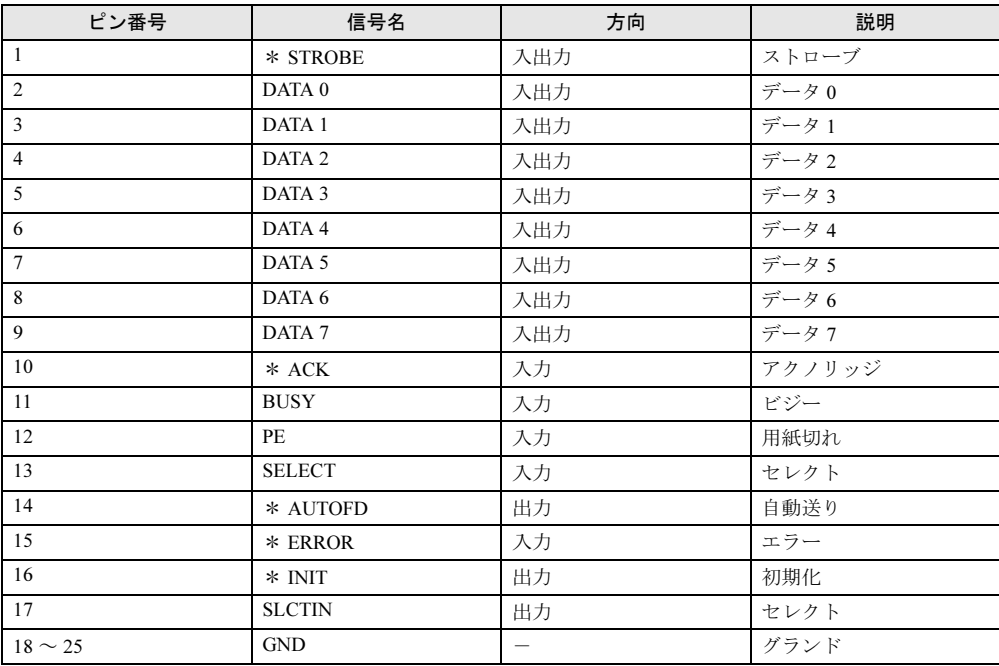

#### ■ シリアルコネクタ

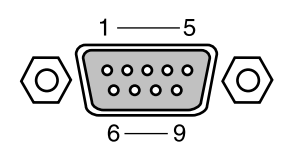

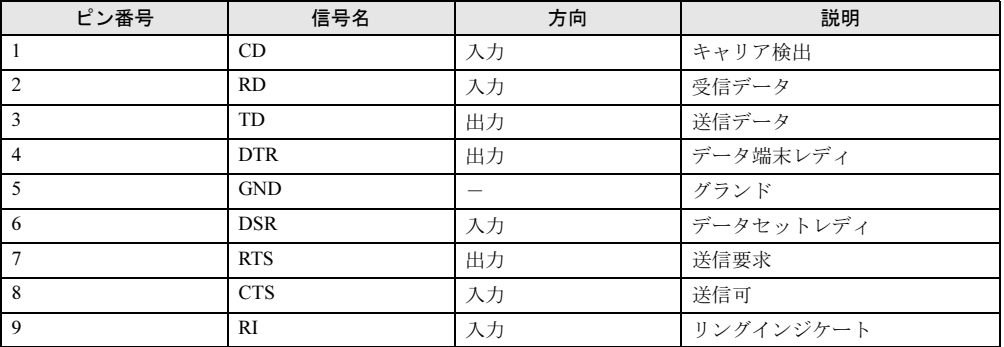

### ■ マウスコネクタ

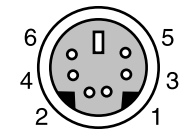

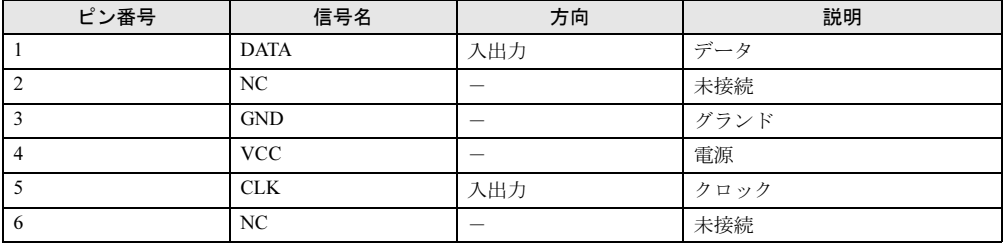

### ■ キーボードコネクタ

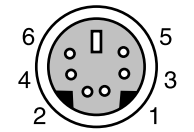

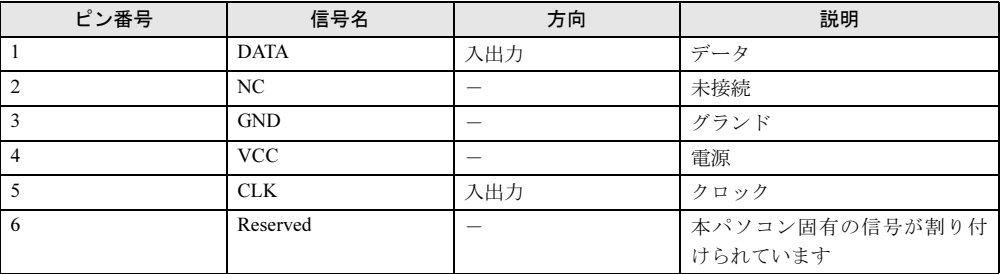

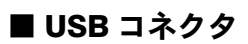

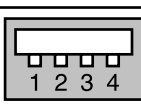

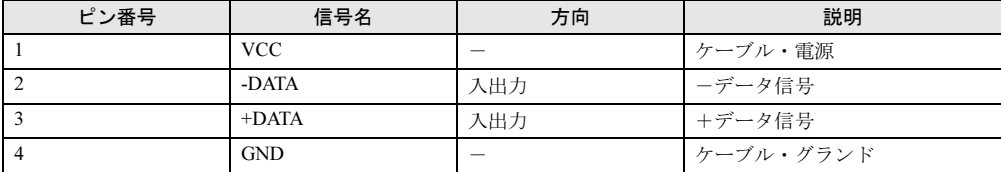

Memo

# 索引

## 記号

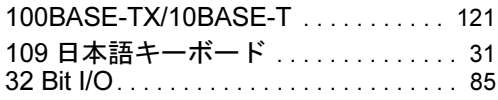

## A

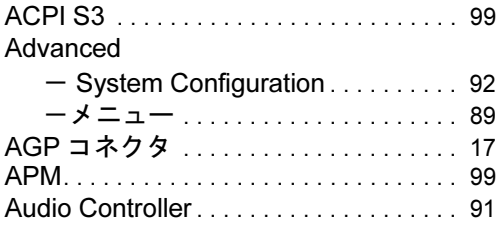

## B

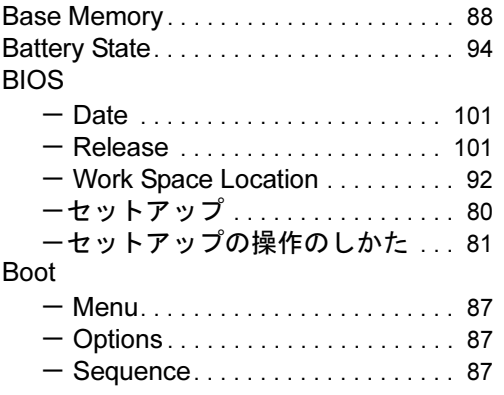

## C

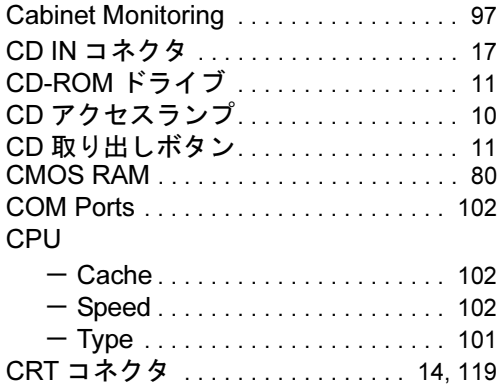

## D

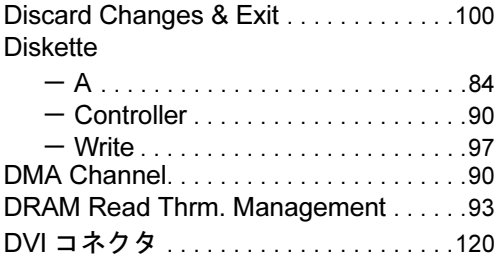

## E

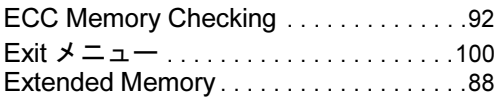

## F

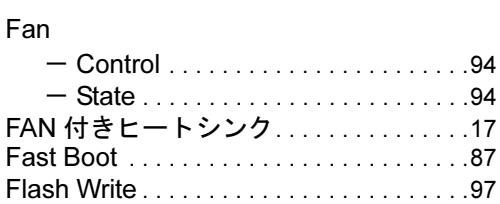

## G

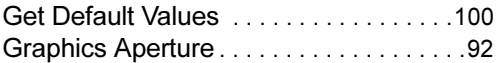

## H

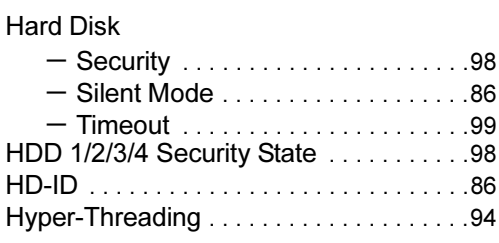

## I

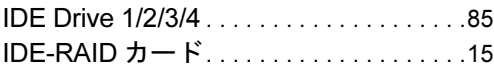

## L

## LAN

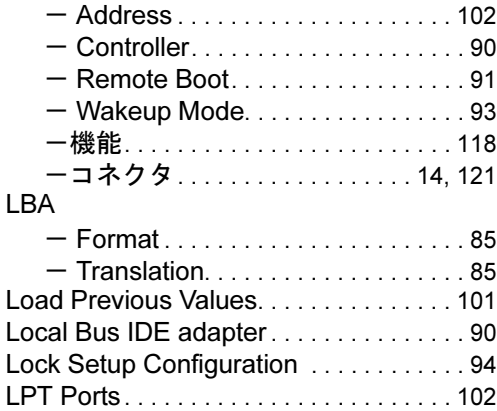

## M

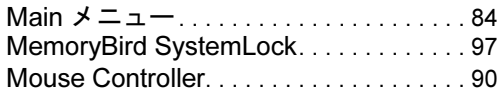

### P

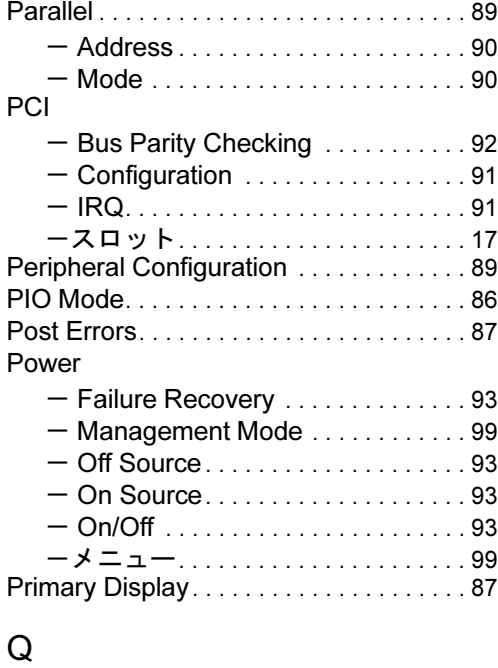

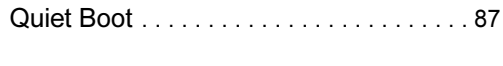

## R

Reset Configuration Data . . . . . . . . . . . 94

## S

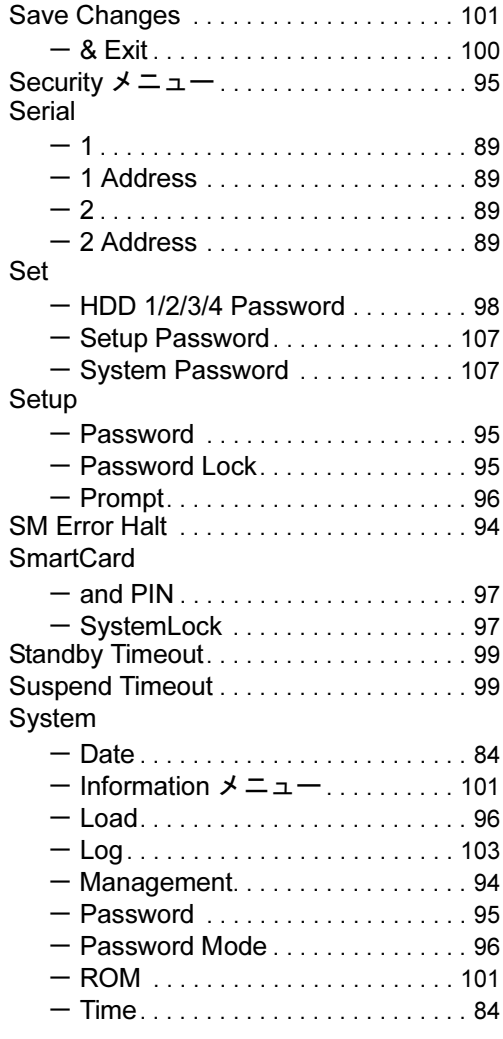

### T

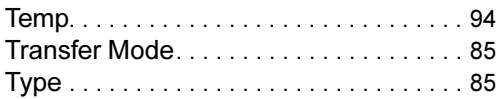

## U

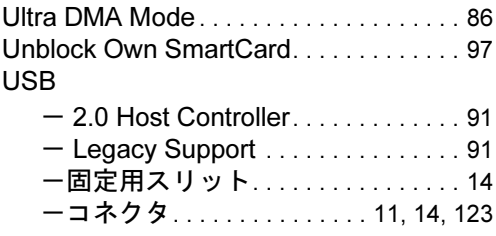

### V

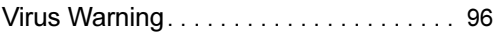

## あ行

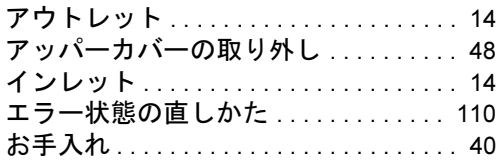

## か行

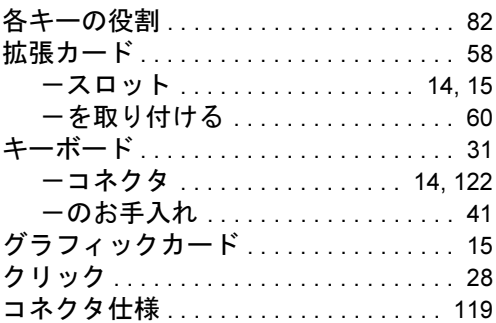

## さ行

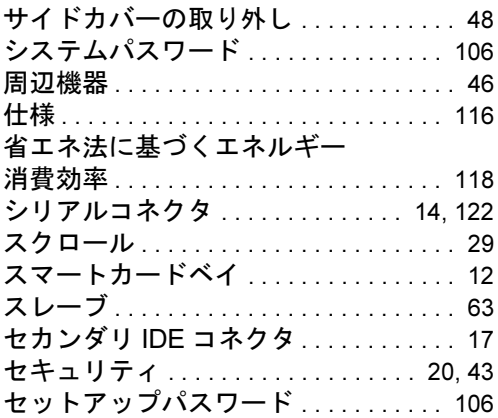

## た行

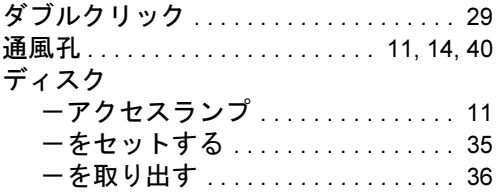

### 電源

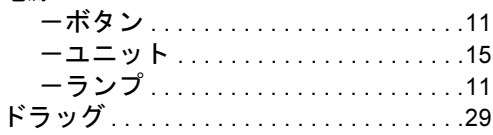

## な行

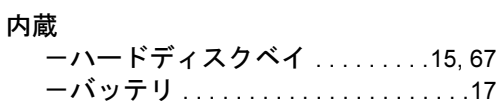

## は行

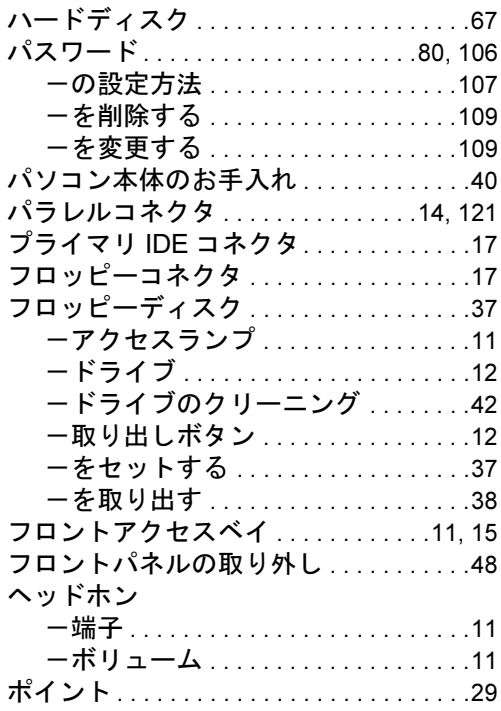

## ま行

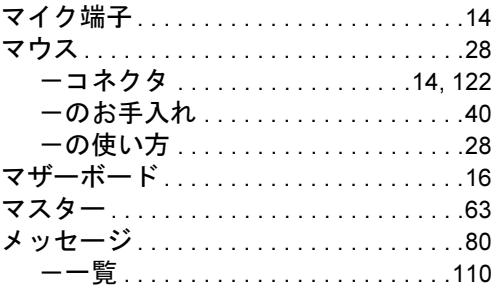

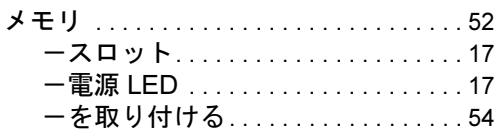

## ら行

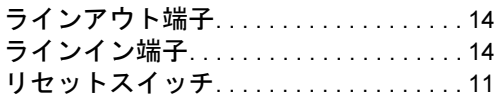

#### FMV-W601

ハードウェアガイド B5FH-8091-01-02

発 行 日 2003 年 4 月 発行責任 富士通株式会社

- ●このマニュアルの内容は、改善のため事前連絡なしに変更することがあり ます。
- ●このマニュアルに記載されたデータの使用に起因する第三者の特許権お よびその他の権利の侵害については、当社はその責を負いません。
- ●無断転載を禁じます。